# EX-word **DATAPLUS2**

## **XD-FP6800 取扱説明書** 保証書付

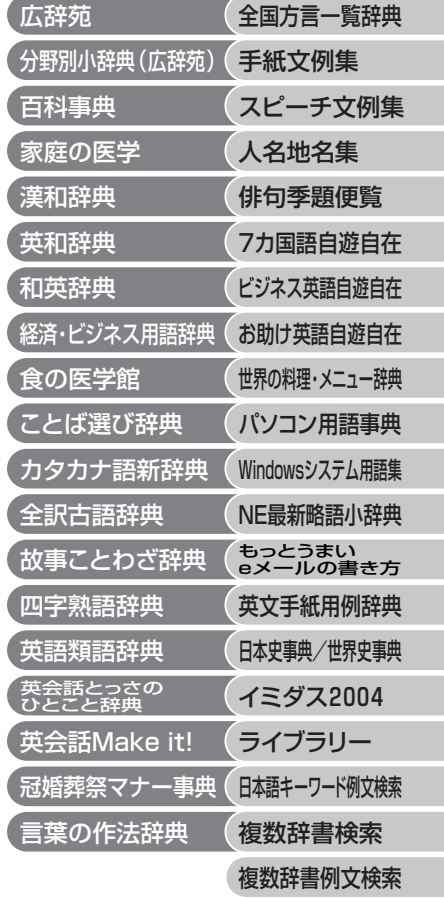

・ご使用の前に「安全上のご注意」をよくお読み の上、正しくお使いください。 ・ 本書はお読みになった後も大切に保管してく ださい。

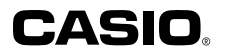

RJA515087-001V02

# **安全上のご注意**

このたびは本機をお買い上げいただきまして、誠にありがとう ございます。

ご使用になる前に、この「安全上のご注意」をよくお読みの上、 正しくお使いください。

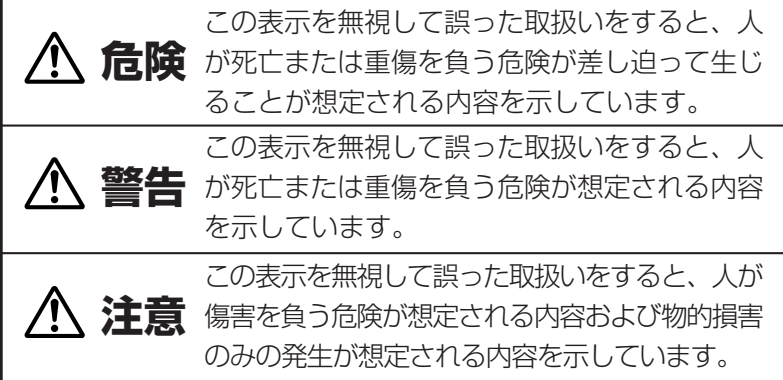

絵表示の例

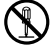

記号は「してはいけないこと」を意味しています(左の例は 分解禁止)。

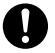

●記号は「しなければならないこと」を意味しています。

# **危険**

### アルカリ電池について

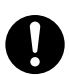

アルカリ電池からもれた液が目に入ったときは、すぐに 次の処置を行ってください。

1.目をこすらずにすぐにきれいな水で洗い流す。

2.ただちに医師の治療を受ける。

そのままにしておくと失明の原因となります。

## **警告** 煙、臭い、発熱などの異常について 煙が出ている、へんな臭いがする、発熱しているなどの 異常状態のまま使用しないでください。そのまま使用す ると、火災・感電の原因となります。すぐに次の処置を 行ってください。 1.電源スイッチを切る。 2.USBケーブルをはずす。 3.お買い上げの販売店またはカシオテクノ修理相談窓口 に連絡する。 USBケーブルについて USBケーブルは使いかたを誤ると、傷がついたり破損し て、火災・感電の原因となります。次のことは必ずお守 りください。 • 重いものを乗せたり、加熱しない • 加工したり、無理に曲げない • ねじったり、引っ張ったりしない • ケーブルやプラグが傷んだらお買い上げの販売店また はカシオテクノ修理相談窓口に連絡する USBケーブルについて 濡れた手でUSBケーブルやプラグに触れないでくださ  $\bigcup$ 感電の原因となります。

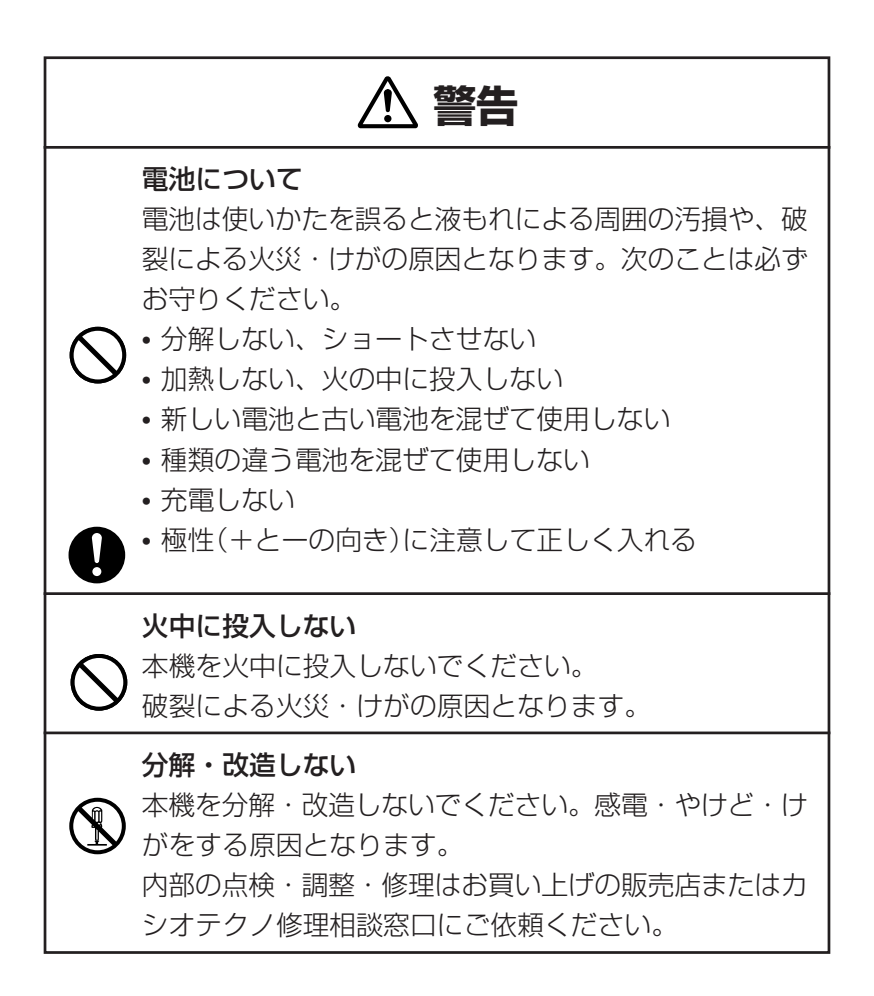

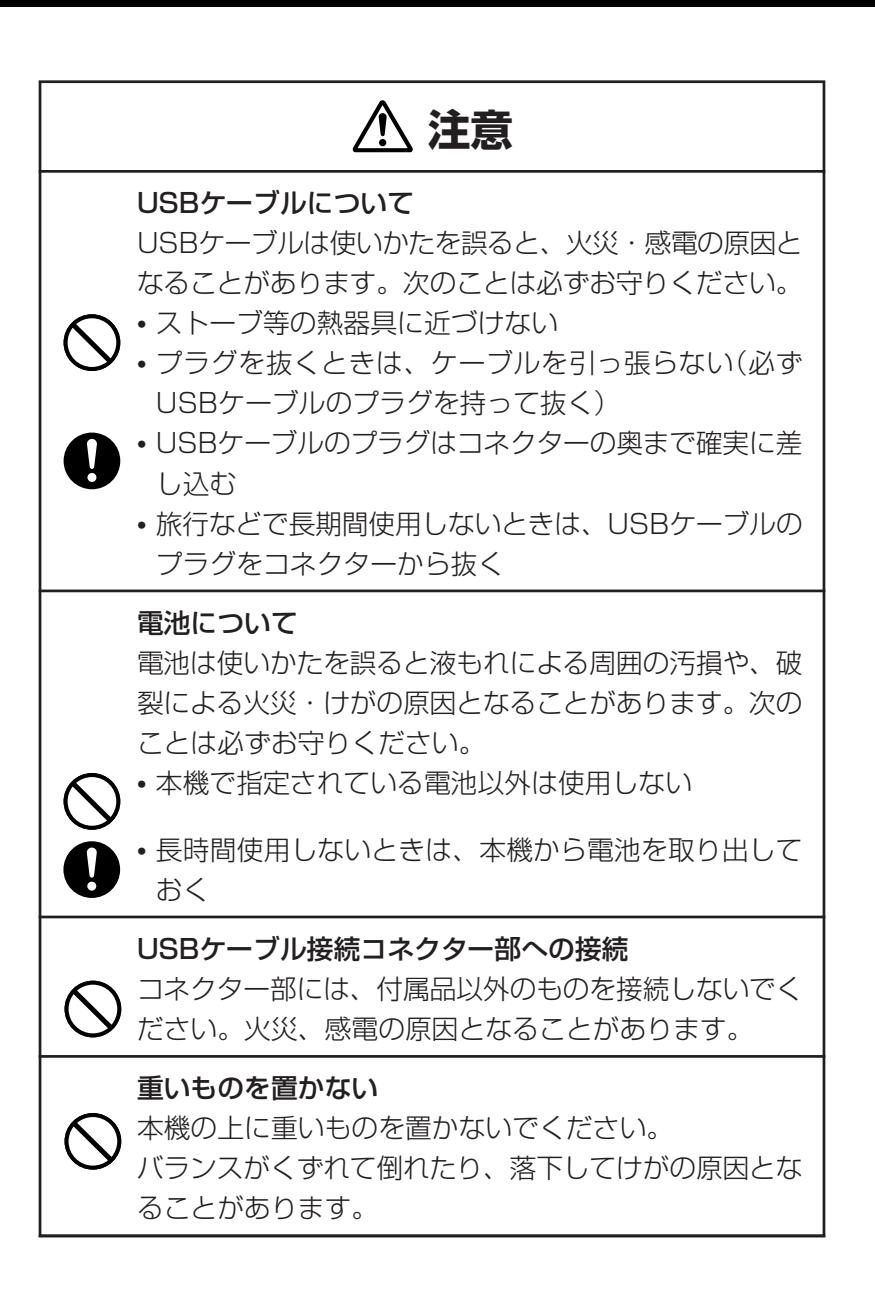

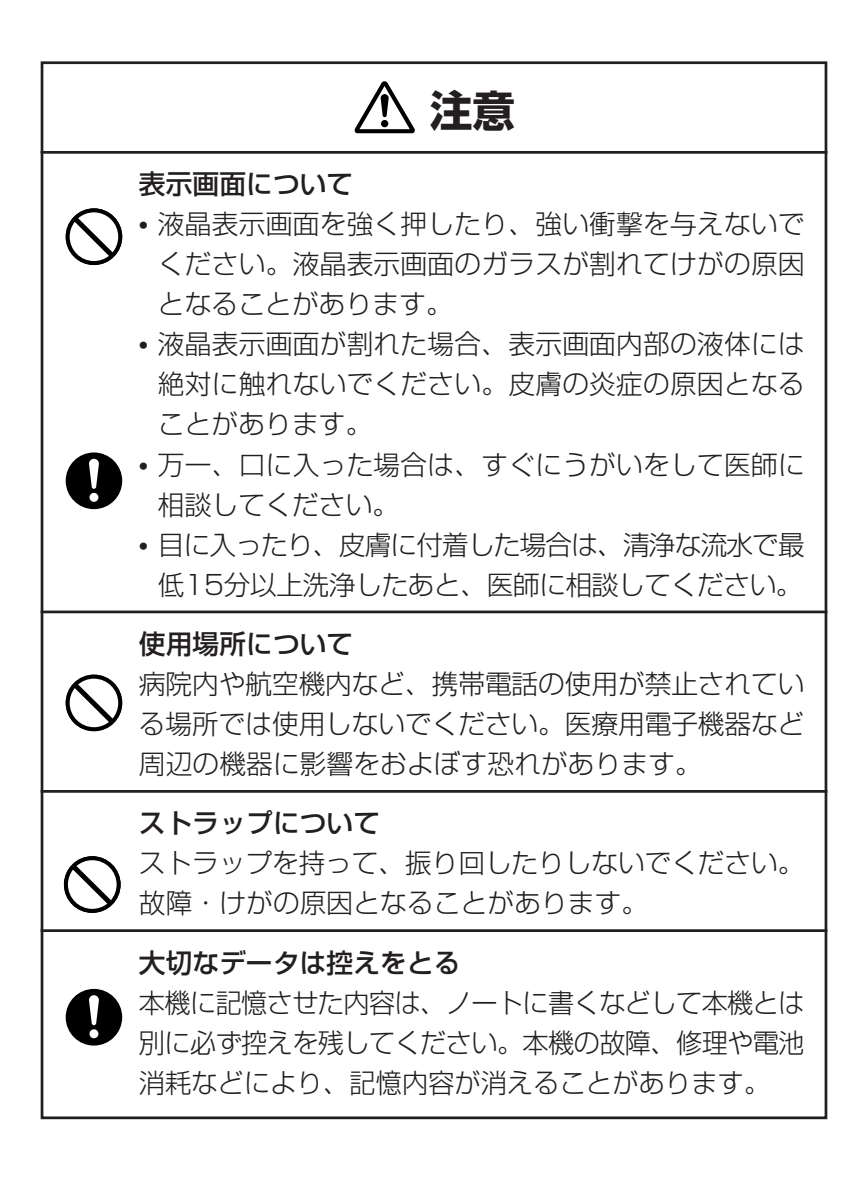

## **付属CD-ROMについて**

## **警告**

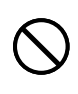

CD-ROMディスク対応機種以外では絶対に再生しないで ください。音量によって、耳に障害を被ったり、スピー カーが破損する恐れがあります。

この装置は、情報処理装置等電波障害自主規制協議会(VCCI)の基準に 基づくクラスB情報技術装置です。この装置は、家庭環境で使用すること を目的としていますが、この装置がラジオやテレビジョン受信機に近接し て使用されると、受信障害を引き起こすことがあります。 取扱説明書に従って正しい取り扱いをしてください。

## **その他の使用上のご注意**

- ●本機は精密な電子部品で構成されています。データが正常に保持できなく なったり、故障の原因になりますので、以下のことに注意してください。
	- •落としたり、「強い衝撃」、「曲げ」、「ひねり」などを加えないでくださ い。また、ズボンのポケットに入れたり、硬いものと一緒にカバンに 入れないようにご注意ください。
	- •ボールペンなど尖ったものでキー操作しないでください。
	- •液晶表示部に強い力を加えたり、ボールペンなど尖ったもので突いた りしないでください。液晶画面はガラスでできていますので、傷つい たり、割れることがあります。
	- •分解しないでください。分解により故障した場合は、保証期間内でも 有料修理となります。
	- •静電気が発生しやすい場所では使わないでください。
- ●極端な温度条件下での使用や保管は避けてください。 低温では表示の応答速度が遅くなったり、点灯しなくなったりします。 また、直射日光の当たる場所や窓際または暖房器具の近くなど、極端に 温度が高くなる場所には置かないでください。ケースの変色や変形、ま たは電子回路の故障の原因になります。
- ●湿気やほこりの多い場所での使用や保管は避けてください。 水が直接かかるような使用は避けるとともに、湿気やほこりにも十分ご 注意ください。電子回路の故障の原因になります。
- ●お手入れの際は、乾いた柔らかい布をご使用ください。

特に汚れがひどい場合は、中性洗剤に浸した布を固くしぼっておふきく ださい。なお、シンナーやベンジンなどの揮発性溶剤は使用しないでく ださい。キーの上の文字が消えたり、ケースにシミをつけてしまう恐れ があります。

●電子辞書本体に無理な力を加えると、破損や故障の原因となります。

## **付属CD-ROMに関するご注意**

#### ●取扱上の注意

- •ディスクは両面とも、指紋、汚れ、キズなどを付けないようにお取り 扱いください。
- •ディスクが汚れたときは、メガネ拭きのような柔らかい布で内周から 外周に向かって、放射状に軽く拭き取ってください。レコード用ク リーナーや溶剤などは使用しないでください。
- •ディスクは両面とも、鉛筆、ボールペン、油性ペンなどで文字や絵を 描いたり、シールなどを貼らないでください。
- •ひび割れや変形、または接着剤などで補修したディスクは危険ですか ら絶対に使用しないでください。

#### ●保管上の注意

- •高温・多湿・直射日光を避けて保管してください。
- •ディスクは使用後、お買い上げのときにディスクが入っていた袋また は市販のCDケースに入れて保管してください。

### あらかじめご承知いただきたいこと

- ●本書および本機の使用、故障・修理などによりデータが消えたり変化し たことで生じた損害、逸失利益、または第三者からのいかなる請求につ きましても、当社では一切その責任を負えませんので、あらかじめご了 承ください。
- ●本書の内容に関しては、将来予告なしに変更することがあります。
- ●本書の内容については万全を期して作成いたしましたが、万一ご不審な 点や誤りなど、お気付きのことがありましたらご連絡ください。
- ●本書の一部または全部を無断で複写することは禁止されています。ま た、個人としてご利用になるほかは、著作権法上、当社に無断では使用 できません。ご注意ください。
- ●本書に記載されている表示画面や製品イラストなどは、実際の製品と多 少異なる場合がありますので、あらかじめご了承ください。

# **付属品を確認しましょう**

ご使用になる前に、以下の付属品がそろっているか確認してください。

●アルカリ単4形乾電池 2本

 $O$ USBケーブル

●XD-FP6800 取扱説明書(本書)

- ●付表・図
- ●ユーザーアンケートハガキ
- ●シリアルナンバーシール 3枚
- $\bullet$ エクスワード専用ソフト「集英社[電子辞書版]情報・知識imidas2004+ $\alpha$ 」 •CD-ROM
	- •シリアルナンバーシール 2枚
- ※ お買い上げになられた商品(特別梱包商品など)によっては、付属品が異 なる場合があります。

### 「XD-FP6800」のシリアルナンバーシールについて

本製品には、XD-FP6800のシリアルナンバーが印刷されているシールが 「3枚」同梱されています。シリアルナンバーは、ご購入いただきました製 品を特定する個別の番号で重要なものです。大切に保管してください。

3枚のシールは、以下のようにご使用ください。

- •1枚は、右欄に貼ってください。
- •1枚は、ユーザーアンケートハガキ でアンケートにご協力いただける方 は、お手数ですが、アンケートハガ キに貼り付けていただき、ご返送く ださい。

XD-FP6800のシリアルナンバー シールを貼ってください

(オンラインサービス登録を行っていただく場合は、ご返送の必要はあ りません)

http://www.casio.co.jp/exword/dataplus/

•1枚は、お客様控えとして大切に保管してください。

### 「CD-ROM ソフト」のシリアルナンバーシールについて

本製品には、「CD-ROM ソフト [電子辞書版]情報・知識imidas2004+ α」のシリアルナンバーが印刷されているシールが「2枚」同梱されています。

2枚のシールは、以下のようにご使用ください。

•1枚は、ユーザーアンケートハガキでアンケートにご協力いただける 方は、お手数ですが、アンケートハガキに貼り付けていただき、ご返 送ください。

(オンラインサービス登録を行っていただく場合は、ご返送の必要はあ りません)

http://www.casio.co.jp/exword/dataplus/

•1枚は、お客様控えとして大切に保管してください。 ※ CD-ROMが入っている袋にも貼ってあります。

## **ご購入後、はじめてご使用になるときは**

ご購入後、本機を使用する前に、次の手順に従って、同梱されているアル カリ単4形乾電池2本を入れてください。

**1** 電池ブタを、2ヵ所の 部分を押 しながら矢印の方向へスライドさ せて、取り外します。

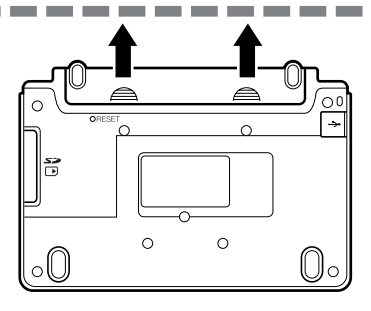

- **2** 乾電池2本を入れ、電池ブタを取 り付けます。
- 電池の極性(+-)を間違えないよう に正しく入れてください。

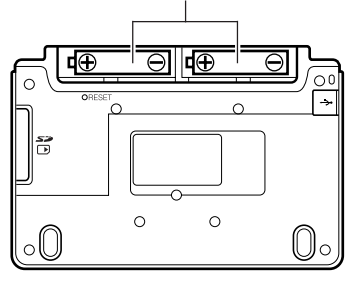

- **3** 本体裏面にあるリセットボタン を、シャープペンシル(芯を出さ ない状態)など先の細い棒のよう なもので押します。
	- ※ リセットボタンを押すものに、つ まようじや鉛筆など、先端の折れ やすいものを使わないでくださ い。故障の原因になります。

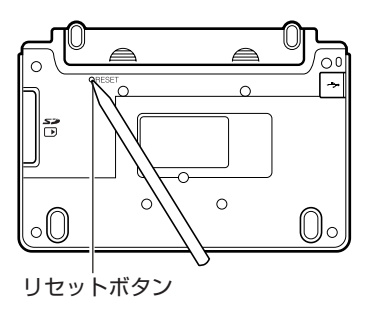

**4** 中央部分に指をかけて、本機を開 けます。

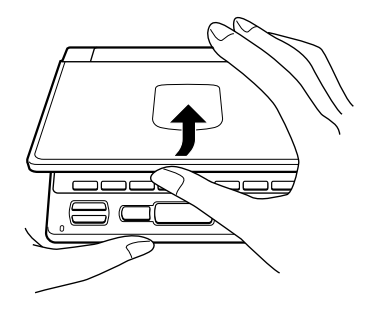

コントラスト設定画面が表示され ます。 必要に応じて、<または,を押

して明るさを調整します。

コントラスト設定 ◀淡く 濃く▶ 調整して決定キーを押して下さい

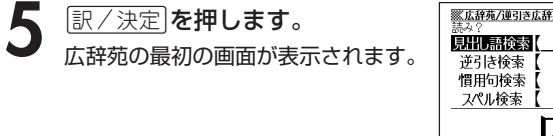

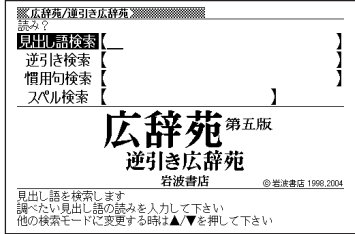

. . . . . . . . . .

- ●付属の電池は、工場出荷時より微少な放電による消耗が始まっています。その ため、製品の使用開始時期によっては、所定の使用時間に満たないうちに寿命 となることがあります。あらかじめご了承ください。
- ●ご使用方法やSDメモリーカードの組み合わせによっては、電子寿命が著しく 短くなることがあります。
- ●辞書をひく操作の前に、必ず40ページをお読みの上、かな文字の入れ方をご 確認ください。工場出荷時には「ローマ字かな入力」方式に設定されています。

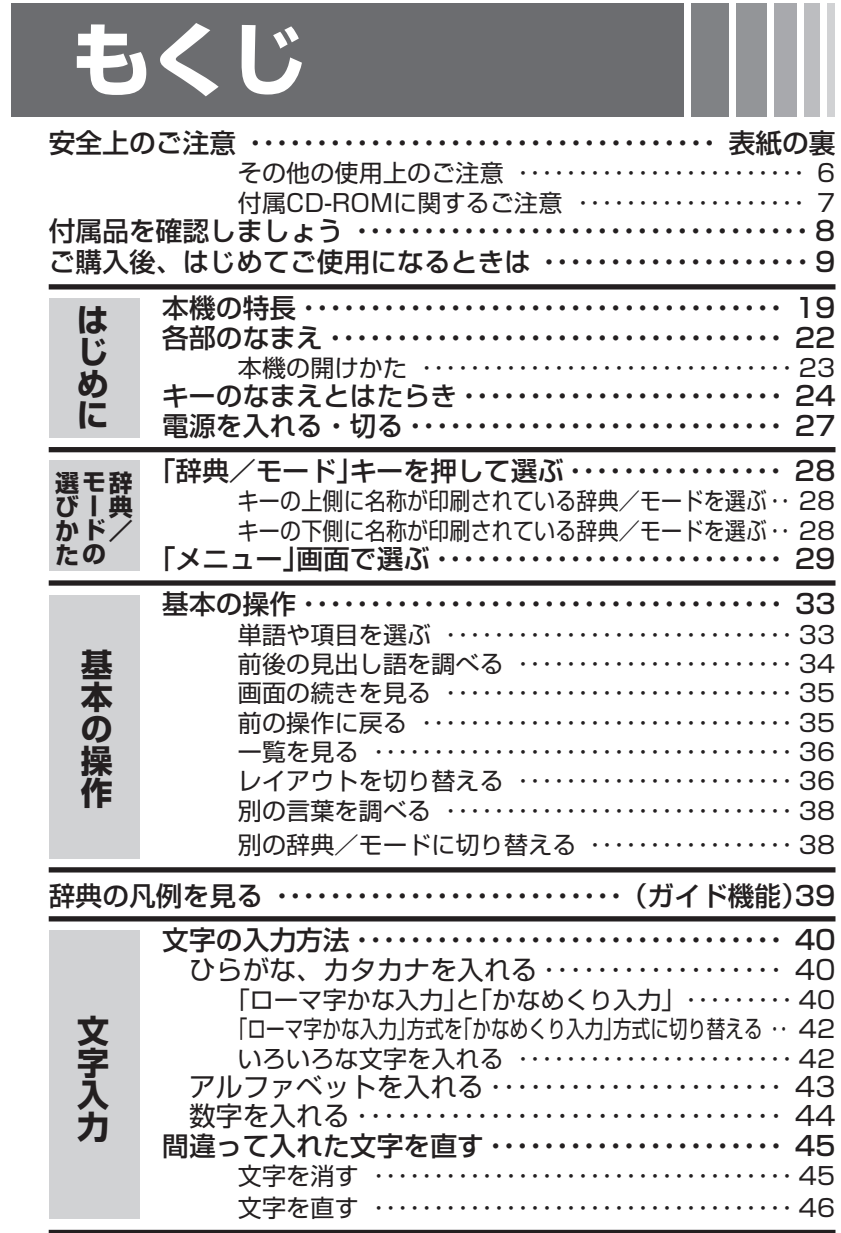

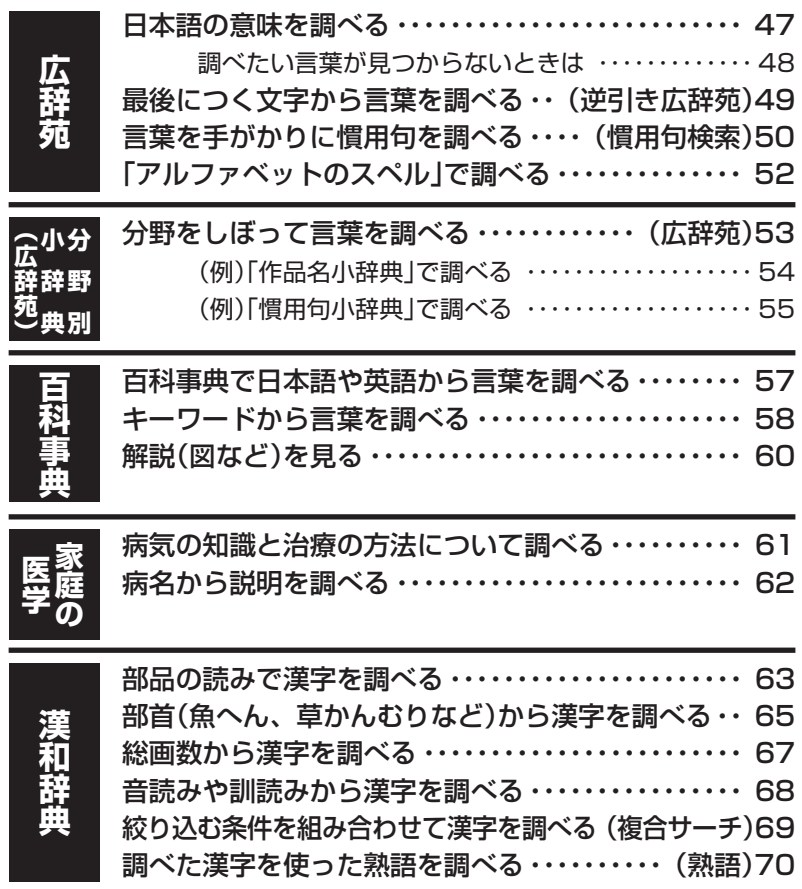

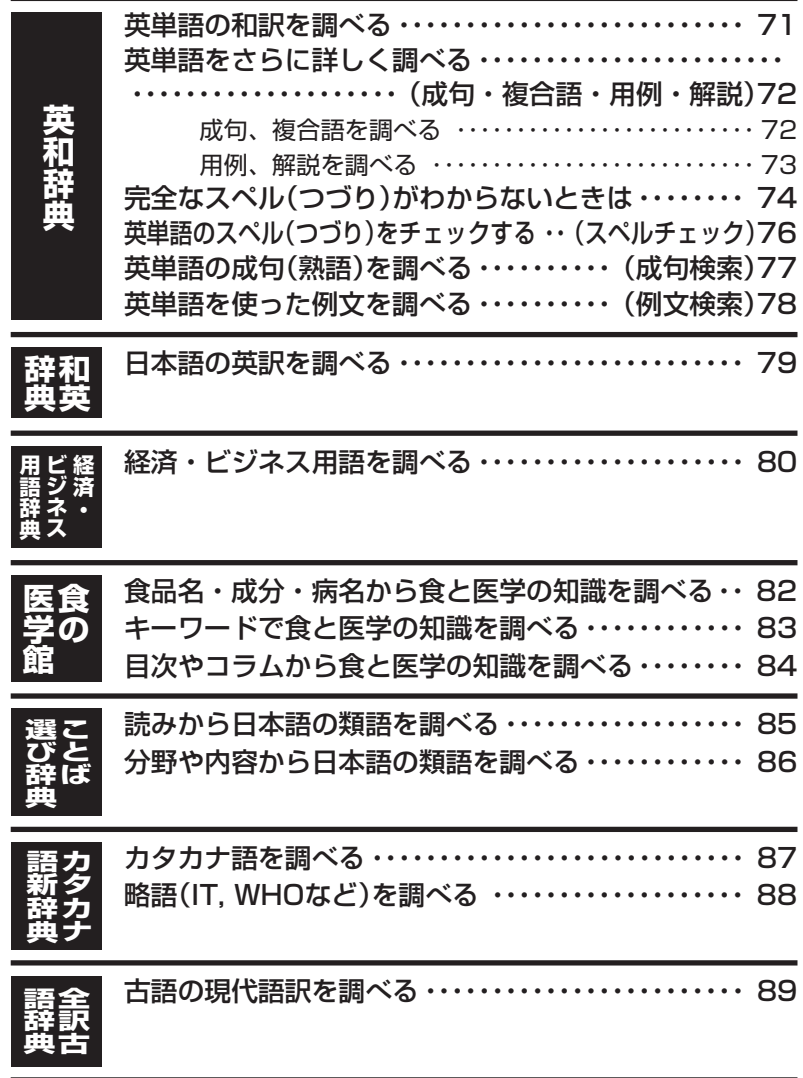

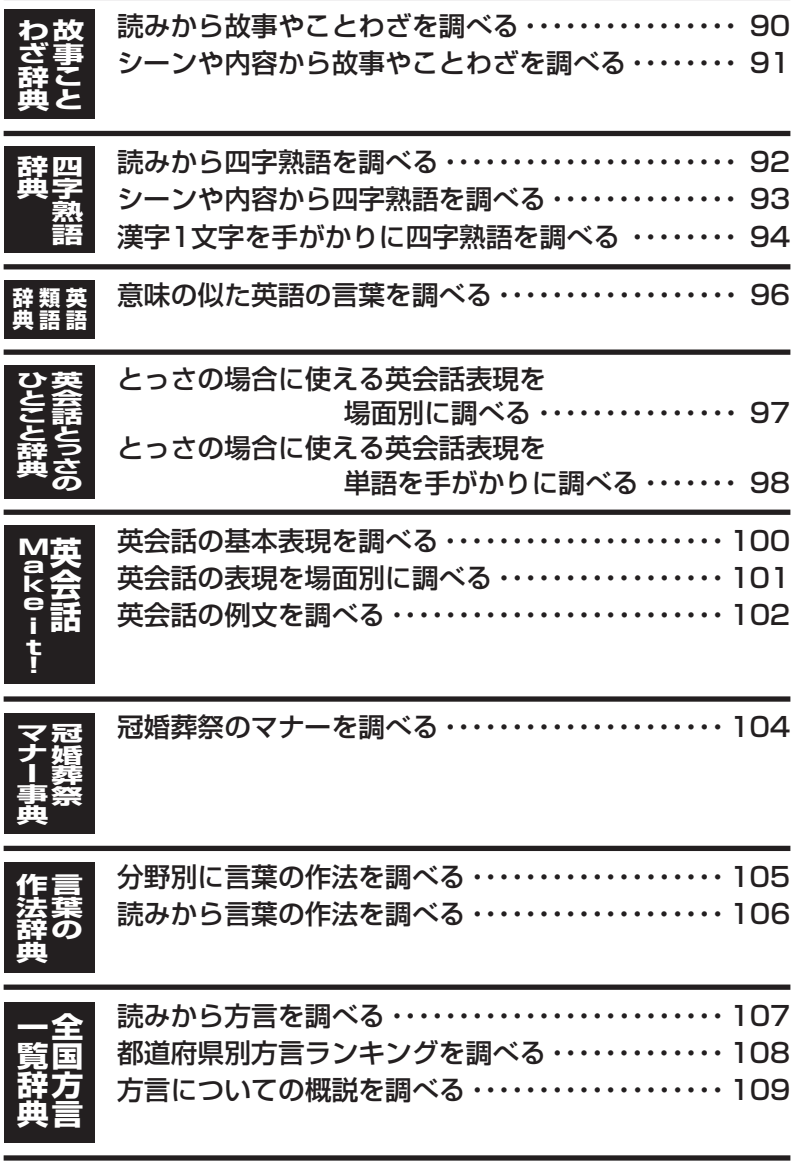

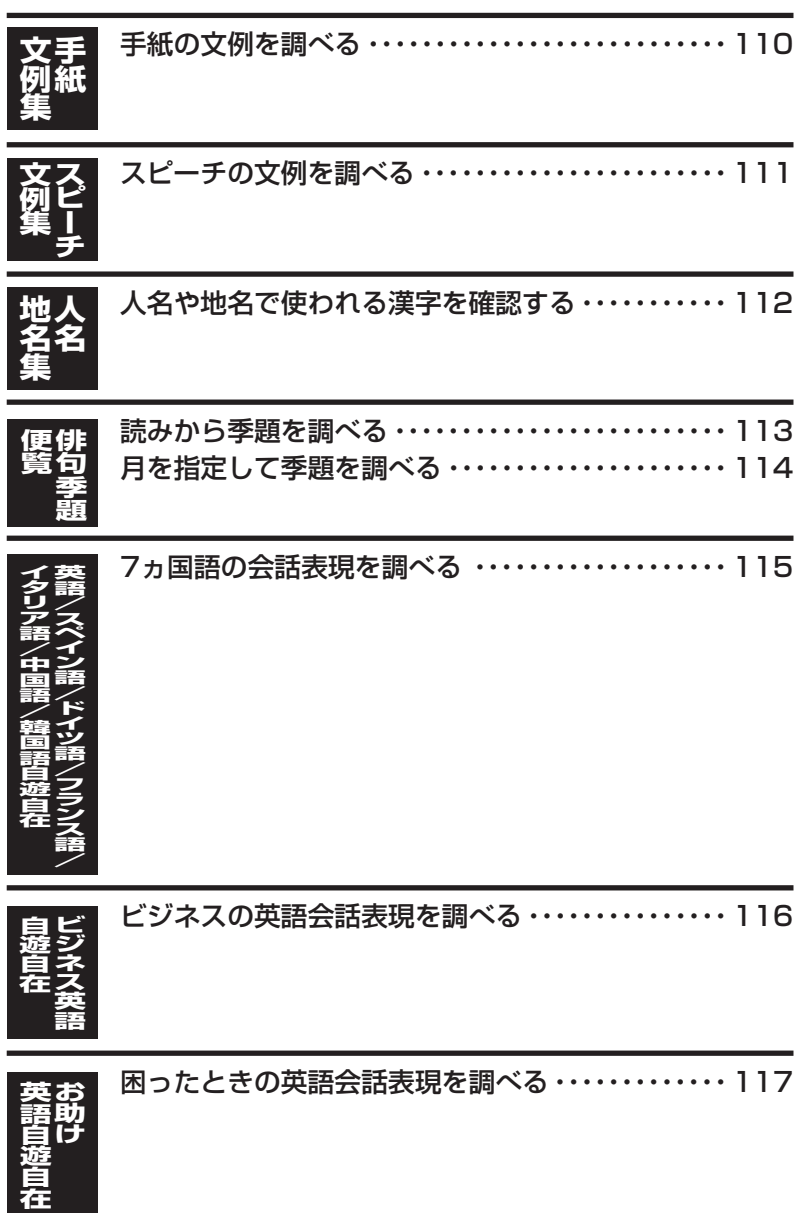

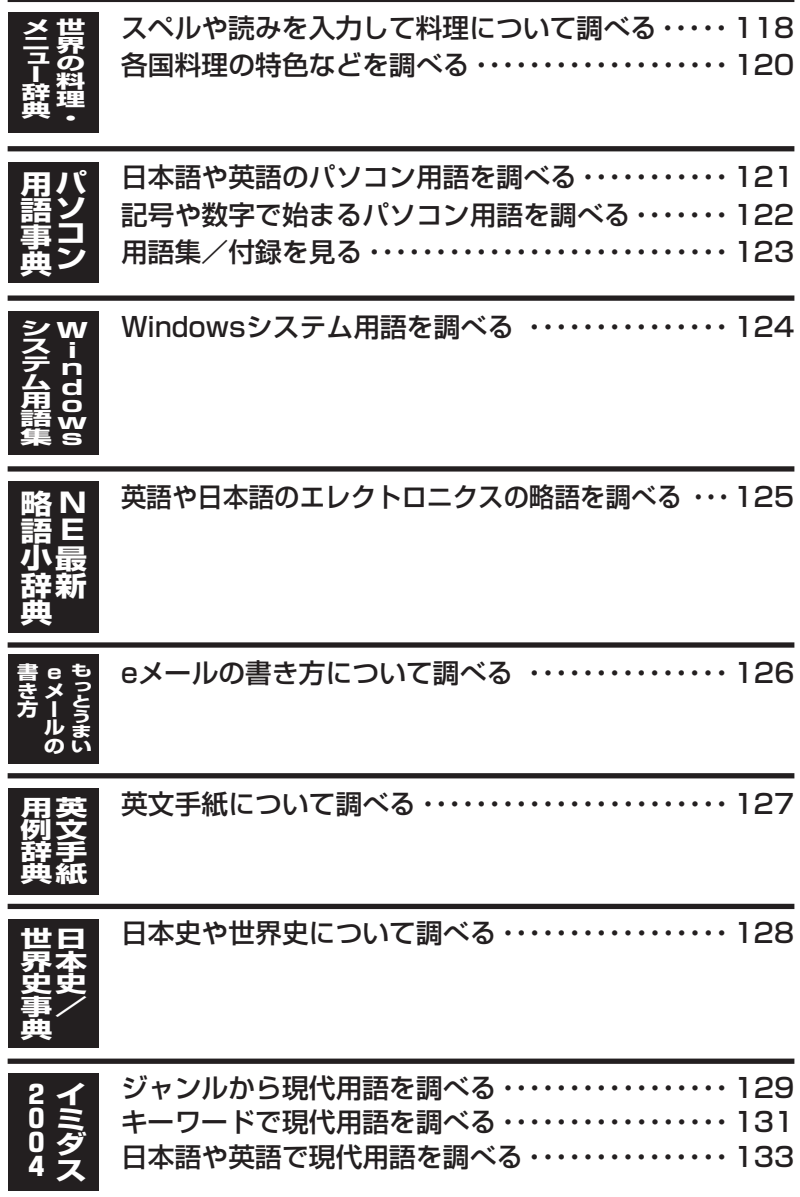

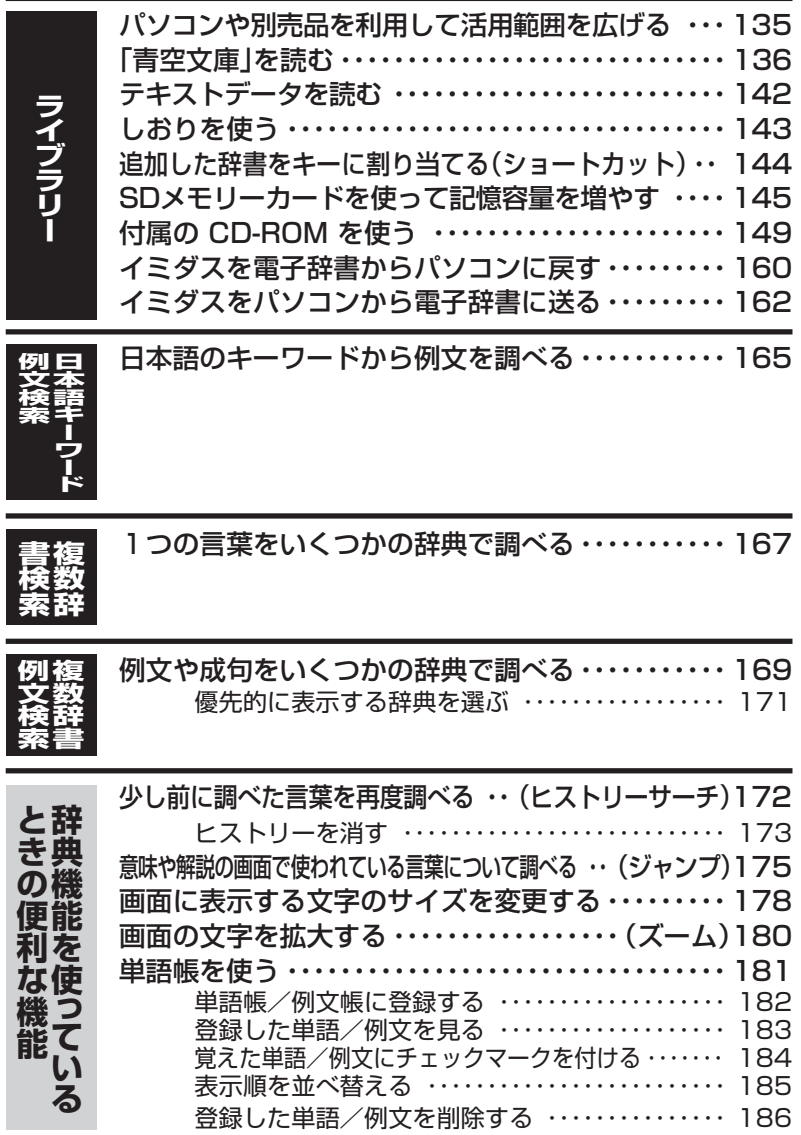

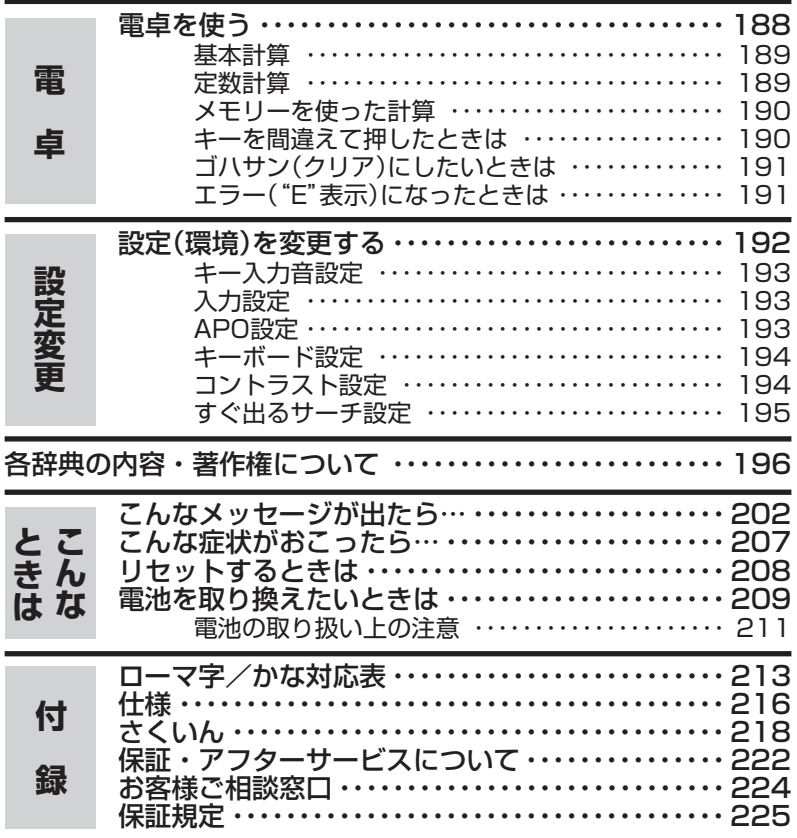

# **本機の特長**

## 検索方法

◆すぐ出るサーチ 言葉を調べるために読みやスペルを入力す るごとに、あてはまる候補を表示します。

※読みやスペルをすべて入力してから検索 する「一括検索」方法に切り替えることが できます。 **192**、**195**ページ

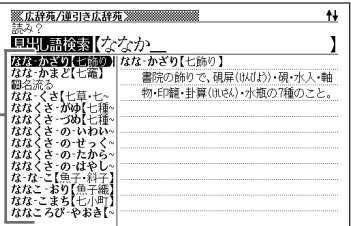

### ◆複数辞書検索

辞書(モード)間の垣根を越えて、1つの言 葉を、いくつかの辞典(モード)で調べるこ とができます。 **167**ページ

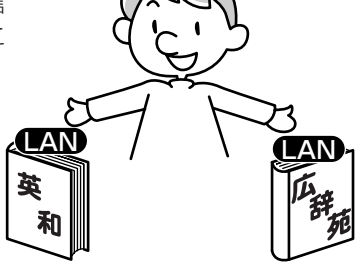

#### ● 複数辞書例文検索

辞書(モード)間の垣根を越えて、いくつかの辞典(モード)から、例文を呼び出す ことができます。 **169**ページ

### 各辞典/モード共通の便利な機能 -

#### ◆ガイド機能

各辞典の凡例(編集方針、利用のしかたなど)や収録内容の説明などを見ることが できます。 **39**ページ

#### ◆ヒストリーサーチ機能

少し前に調べた言葉を再度調べたいとき、検索の履歴(ヒストリー)から直接辞典 を引くことができます。 **172**ページ

#### ◆ジャンプ機能

意味や解説の中で使われている言葉について調べることができます。

**175**ページ

#### ◆文字サイズ変更

画面に表示する文字の大きさを切り替えることができます。

**178**ページ

#### ◆ズーム機能

画面の文字を拡大表示することができま す。画数の多い漢字を確認するときなど に便利です。 **180**ページ

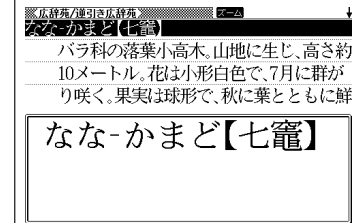

### ◆単語帳

調べた言葉や例文の中から、「覚えておきたい重要なもの」を単語帳に登録できま す。また、覚えた単語や例文にチェックマークを付けて管理することもできま す。 **181**ページ

#### ◆ライブラリー機能

いろいろな辞典やテキストファイルを、パソコンを使って本機に読み込むことが できます。

**135**ページ

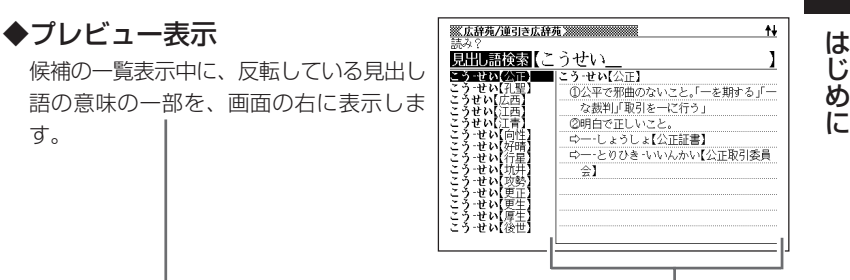

#### ◆レイアウト機能

● 言葉の一覧表示中のレイアウトを変えることができます。 ● 言葉の意味表示中のレイアウトを変えることができます。

**36**ページ

### 「本機の画面に表示される字体」について -

- •「本機の画面に表示される字体」が、「新聞や書籍などで使われる印刷字体」と異 なることがあります。
- 本機の画面に表示される漢字には、パソコンなどで標準的に使われているJIS 規格に準拠したフォント字体を使用しています。
- 本機の表示ドット構成の関係上、簡略化した文字が表示されることがありま す。

#### 「データ中の商品名」について -

• 本機に収録している辞典などのデータ中に掲載されている商品名は、各社の商 標または登録商標です。

# **各部のなまえ**

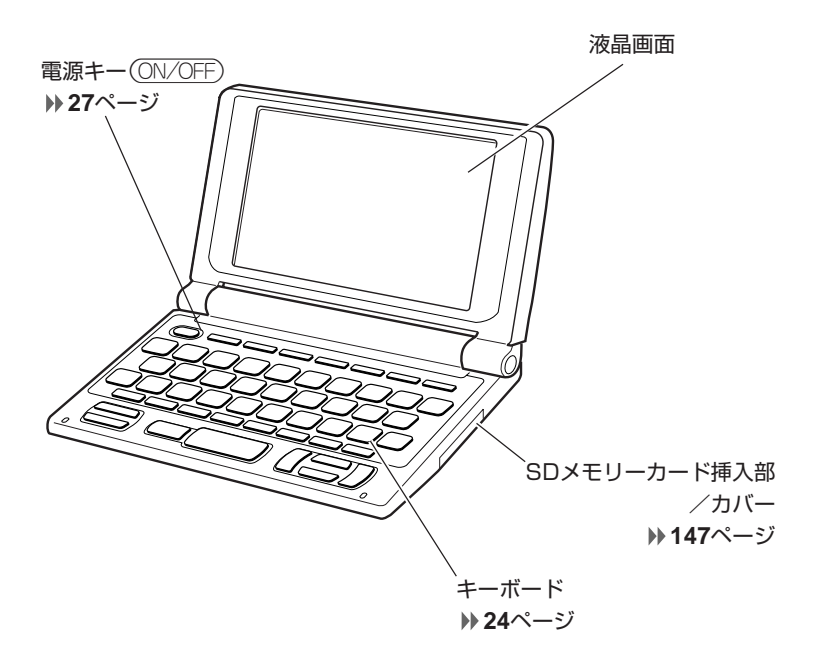

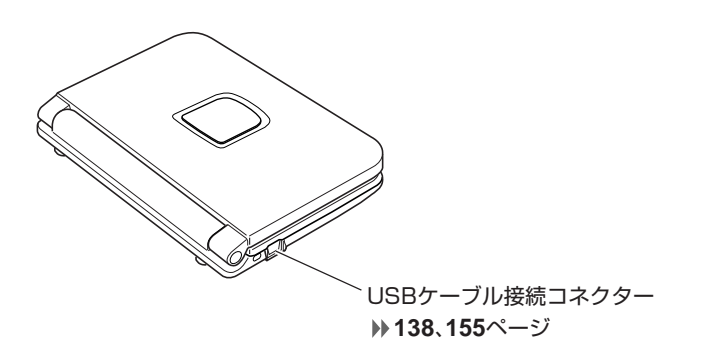

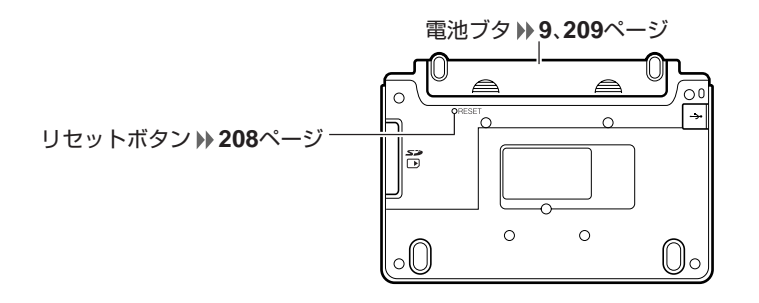

**本機の開けかた**

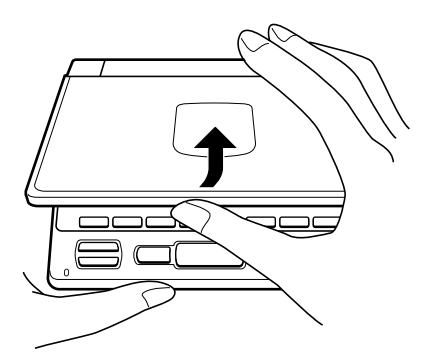

中央部分に指をかけて、本機を開けます。

# **キーのなまえとはたらき**

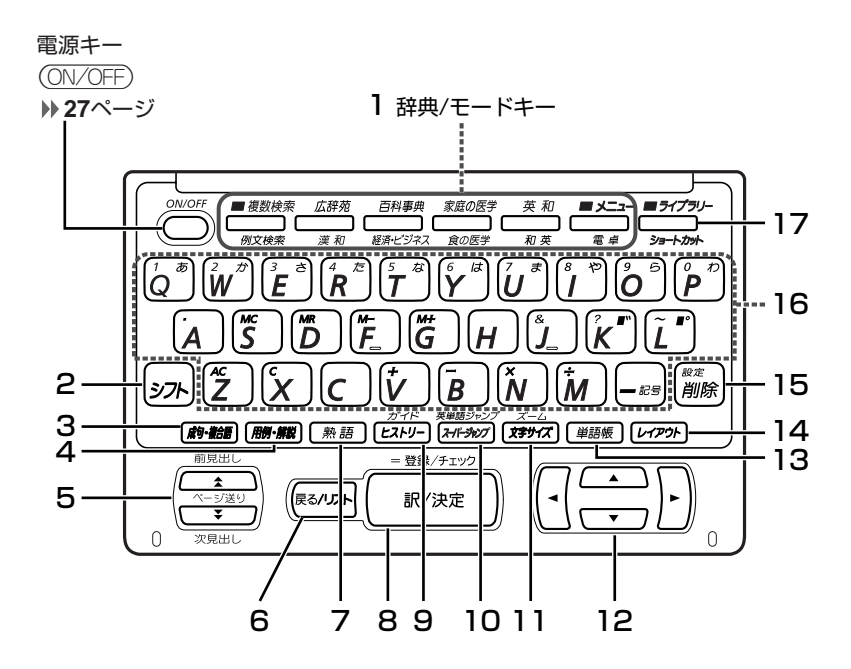

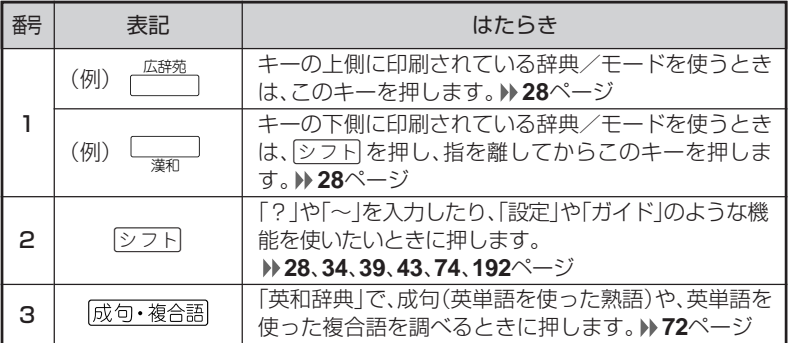

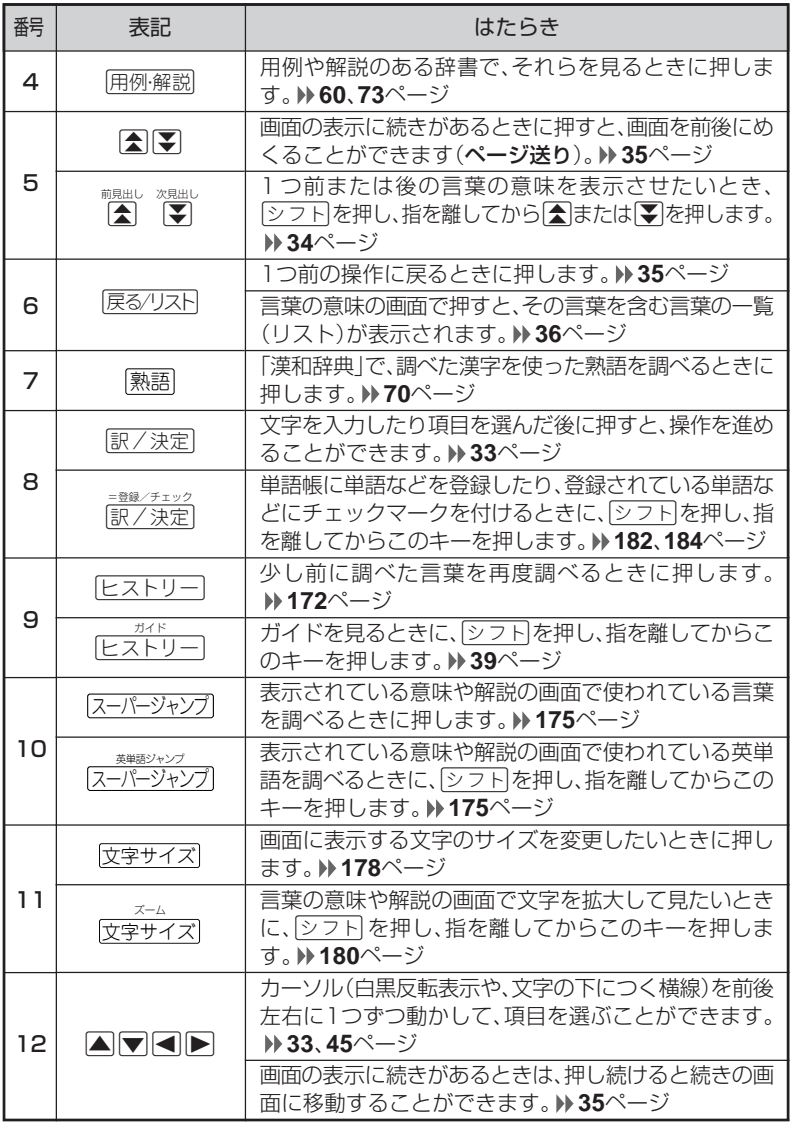

は じ め に

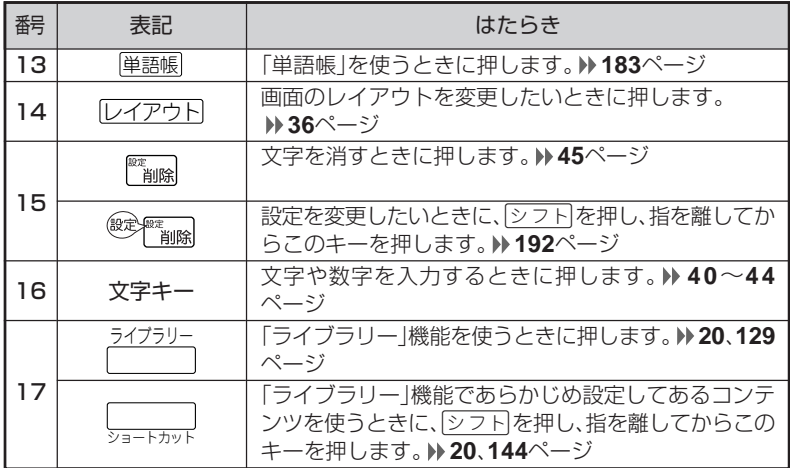

※電卓機能で使うキーについては、**188**ページをご覧ください。

# **電源を入れる・切る**

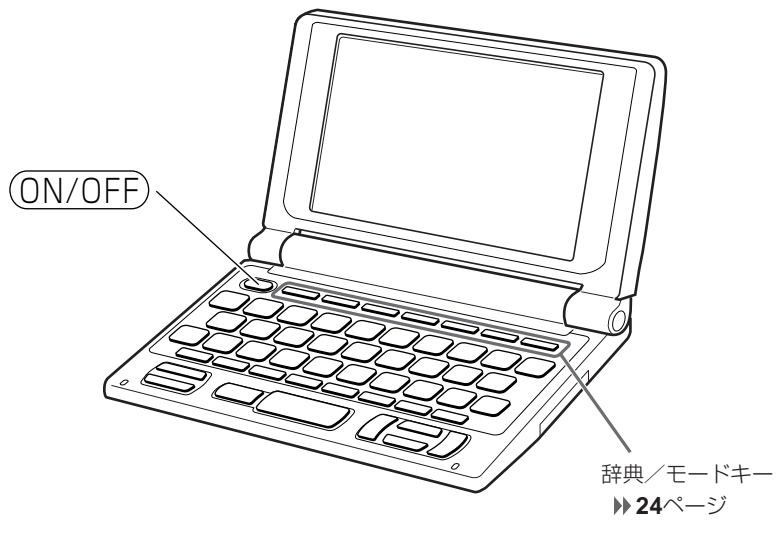

### ■電源を入れる

●本機を開けると、自動的に電源が入ります。 ●電源が切れているときに(ON/OFF)を押すと、電源が入ります。 前回電源を切ったときと同じ画面が表示されます(レジューム機能)。

●電源が切れているときに辞典/モードキーのいずれかを押すと、電源が入り、各 辞典/モードの最初の画面が表示されます。 ※前回電源を切ったときと同じ画面は表示されません。

#### ■雷源を切る

●本機を閉じると、自動的に電源が切れます。 ●電源が入っているときに(ON/OFF)を押すと、電源が切れます。

●無駄な電力消費を防ぐため、電源が入った状態で数分間何も操作をしないと、 自動的に電源は切れます(オートパワーオフ)。オートパワーオフまでの時間を 設定することができます。 **192**、**193**ページ

# **「辞典/モード」キーを押して選ぶ**

「辞典/モードはーに割り当てられている辞典/モードは、その「辞典/ モード」キーを押して選ぶことができます。

## **キーの上側に名称が印刷されている辞典/モードを選ぶ**

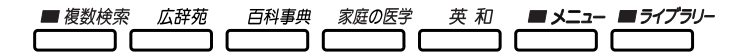

• 各「辞典/モード」キーを押します。

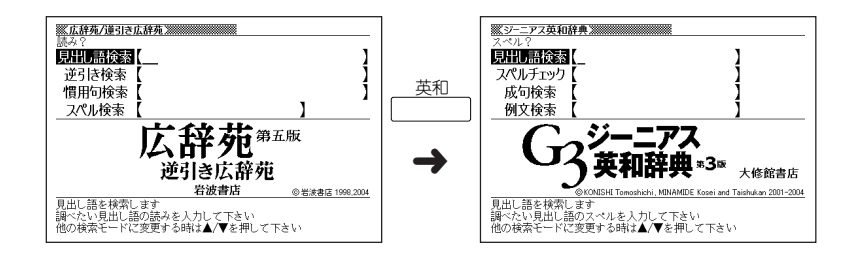

## **キーの下側に名称が印刷されている辞典/モードを選ぶ**

経済・ビジネス 食の医学 和英 例文検索 漢和 雷卓 ショートカット

• シフト を押し、指を離してから各「辞典/モード |キーを押します。

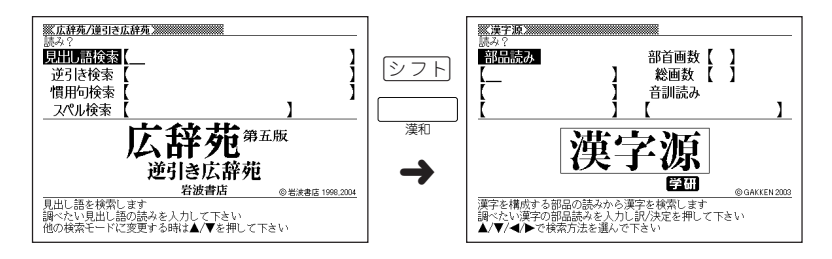

# **「メニュー」画面で選ぶ**

メニュー画面からは「電卓以外のすべての辞典/モード」を選ぶことができ ます。

• メニュー を押してメニュー画面を表示させます。

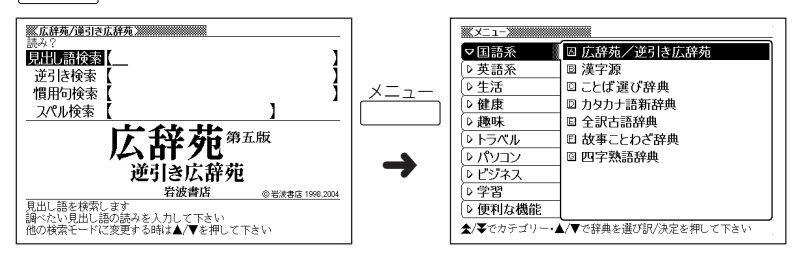

• 图 または图 を押して、使いたい辞典/モードが属しているカテゴリーに を移動させます。

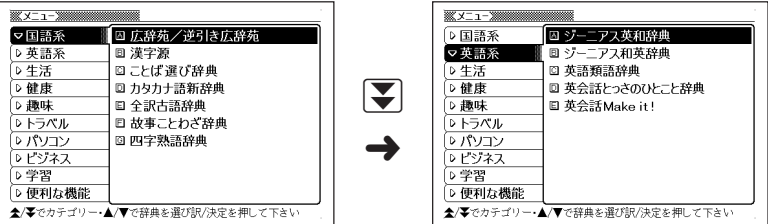

• みまたは▲を押して、使いたい辞典/モードに あって を移動させます。

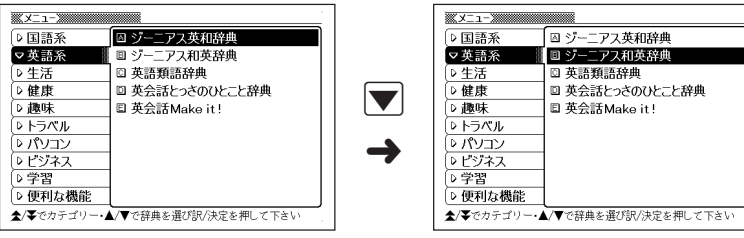

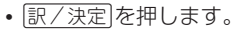

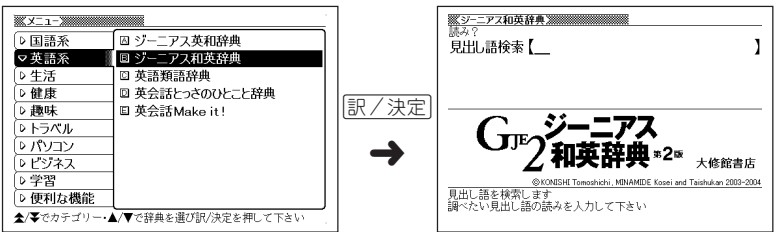

※各辞典/モード名の左のアルファベットキー(「A」~)を押しても選ぶことができ ます。

### 各辞典/モードは、下記のカテゴリーに分類されています。

#### ●国語系

- •広辞苑/逆引き広辞苑
- 漢字源(漢和辞典)
- ことば選び辞典
- カタカナ語新辞典
- 全訳古語辞典
- 故事ことわざ辞典
- 四字熟語辞典

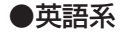

- ジーニアス英和辞典
- ジーニアス和英辞典
- 英語類語辞典
- 英会話とっさのひとこと辞典
- 英会話Make it!

●生活

- ブリタニカ国際大百科事典
- 冠婚葬祭マナー事典
- 言葉の作法辞典
- 全国方言一覧辞典
- 手紙文例集
- スピーチ文例集
- 人名地名集

●健康

- 家庭の医学
- 食の医学館

●趣味

• ホトトギス俳句季題便覧

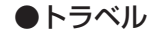

- 英語自遊自在
- スペイン語自遊自在
- ドイツ語自遊自在
- フランス語自遊自在
- イタリア語自遊自在
- 中国語自遊自在
- 韓国語自遊自在
- ビジネス英語自遊自在
- お助け英語自遊自在
- 世界の料理・メニュー辞典

### ●パソコン

- パソコン用語事典
- Windowsシステム用語集
- NE最新略語小辞典

#### ●ビジネス

- 経済・ビジネス用語辞典
- もっとうまいeメールの書き方
- 英文手紙用例辞典

#### ●学習

- 日本史事典
- 世界史事典

### ●便利な機能

- 分野別小辞典(広辞苑より)
- 日本語キーワード例文検索(英和辞典より)
- 複数辞書検索
- 複数辞書例文検索

## **単語や項目を選ぶ**

### ■反転(■■■)や●を移動させて「訳/決定 を押す

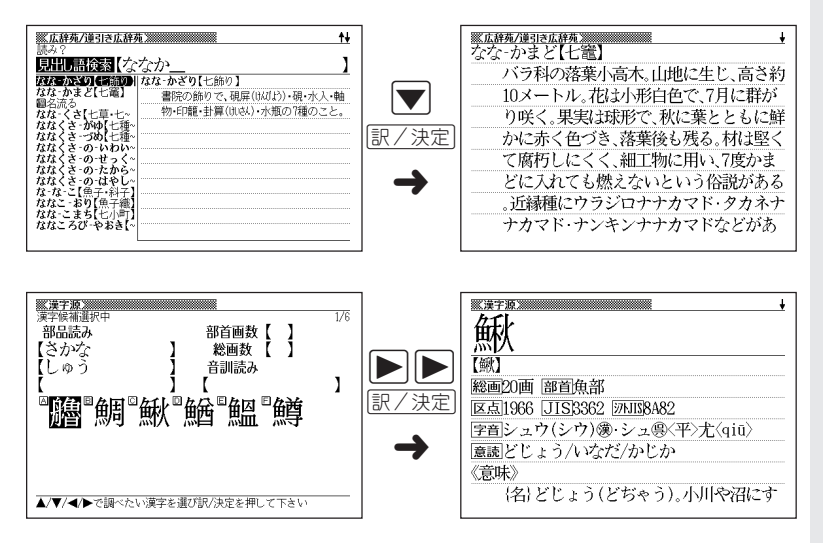

### ■「選択肢に付いているアルファベット」のキーを押す

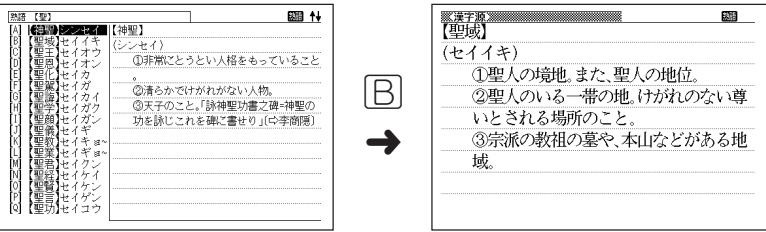

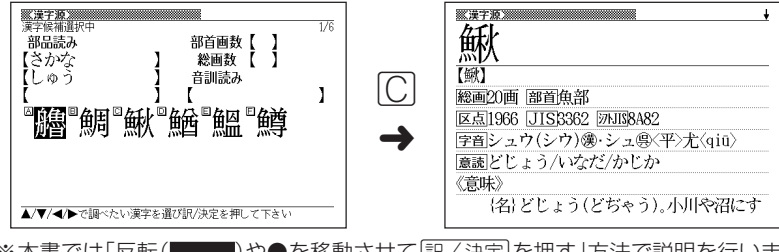

※本書では「反転( )や●を移動させてCを押す」方法で説明を行いま す。

### **前後の見出し語を調べる**

前見出し 次見出し 言葉の意味の画面でシフトを押し、指を離してから【表または】そ)を押すと、前また は後の見出し語の意味を表示することができます。

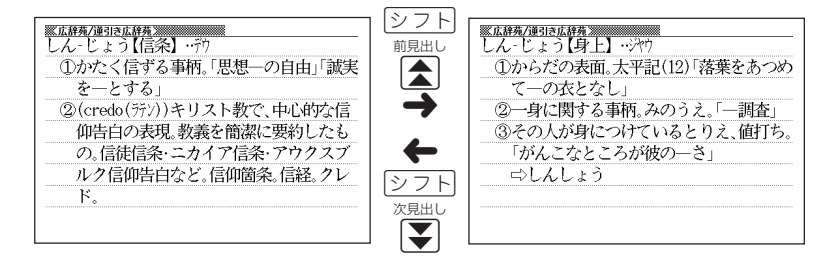
## **画面の続きを見る**

画面の右上に◆または→が表示されているときは、画面の上または下に続きがあり ます。

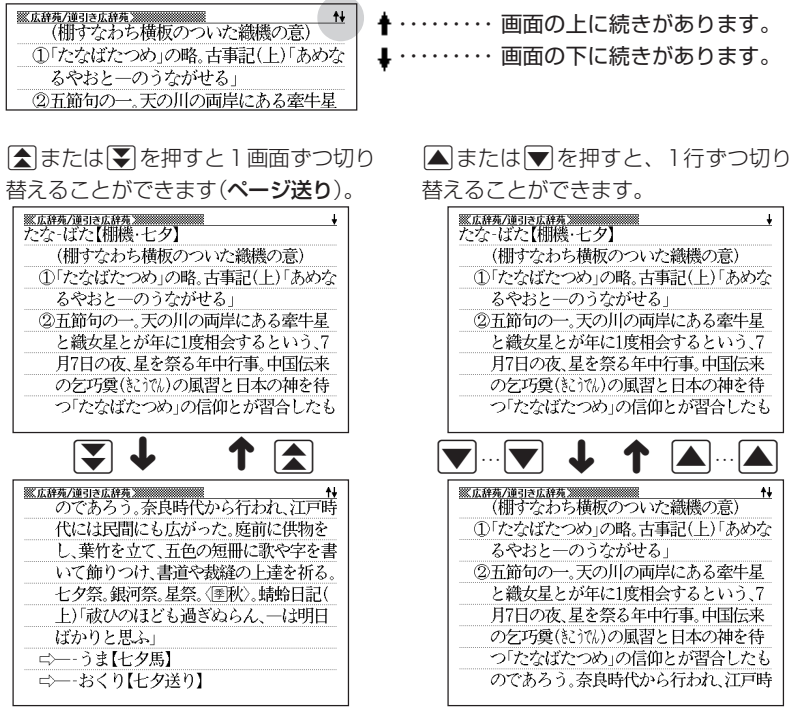

## **前の操作に戻る**

操作を間違えたとき、「戻る/リスト を押すと1つ前の操作に戻ります。

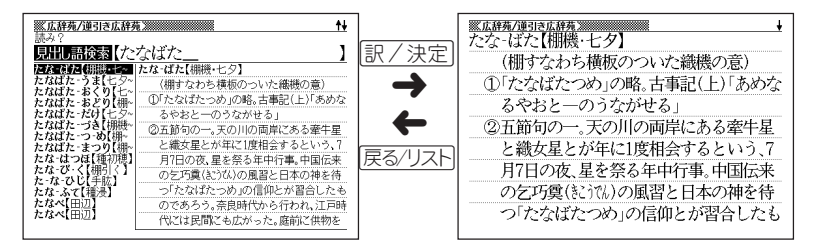

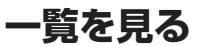

言葉の意味の画面で|戻る/リストを押すと、その言葉を含む一覧が表示されます。

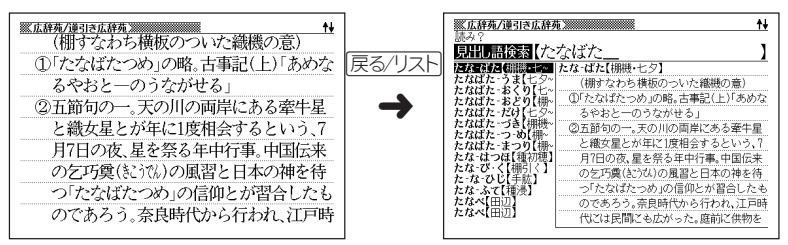

## **レイアウトを切り替える**

■言葉の一覧画面でレイアウトを切り替える

言葉の一覧画面で レイアウトを押すと、以下のようにレイアウトが切り替わります。

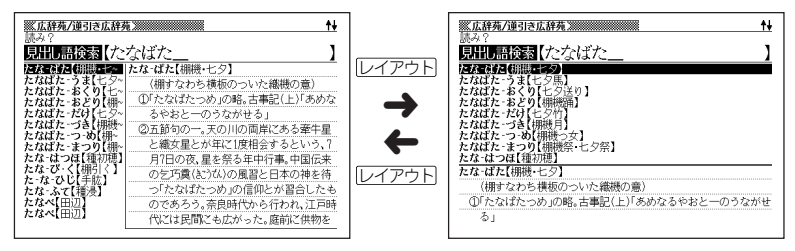

●次の一覧画面のときは、切り替えができません。

- 成句 複合語 例文 •ヒストリー
- •複数辞書検索 複数辞書例文検索

#### ■言葉の意味の画面でレイアウトを切り替える

言葉の意味の画面で レイアウト を押すと、以下のようにレイアウトが切り替わります。

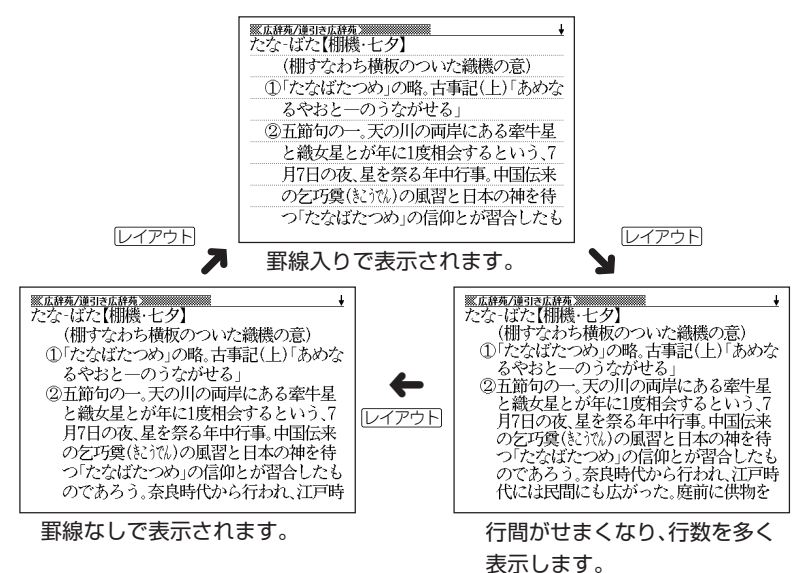

●次の意味の画面のときは、切り替えができません。

•ガイド • 人名地名集

基 本 の 操 作

## **別の言葉を調べる**

言葉の意味を確認した後に、同じ辞典/モードで別の言葉を調べたいときは、文字 キーを押してその言葉を入力します。

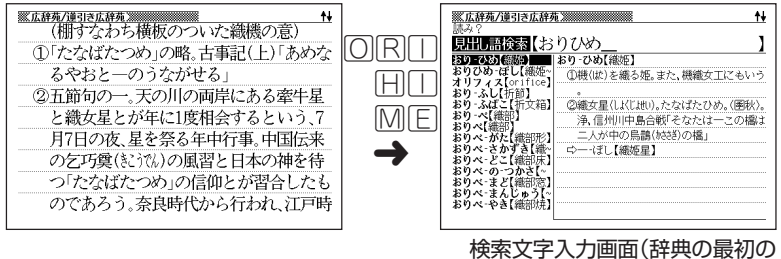

画面)に戻って、文字が入力され ます。

## **別の辞典/モードに切り替える**

別の辞典/モードに切り替えたいときは、使いたい辞典/モードキーを押す、また はメニューから選びます。

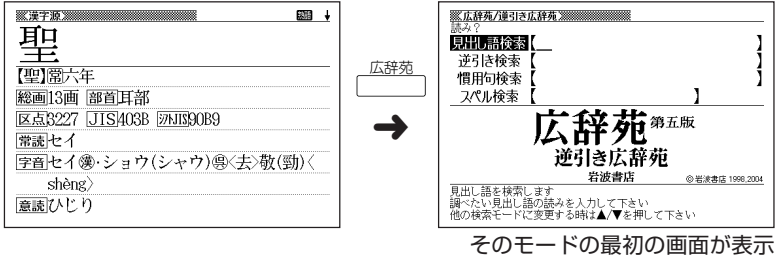

されます。

# **辞典の凡例を見る(ガイド機能)**

現在使用している辞典/モードの凡例(編集方針、利用のしかたなど)や収 録内容の説明などを見ることができます。

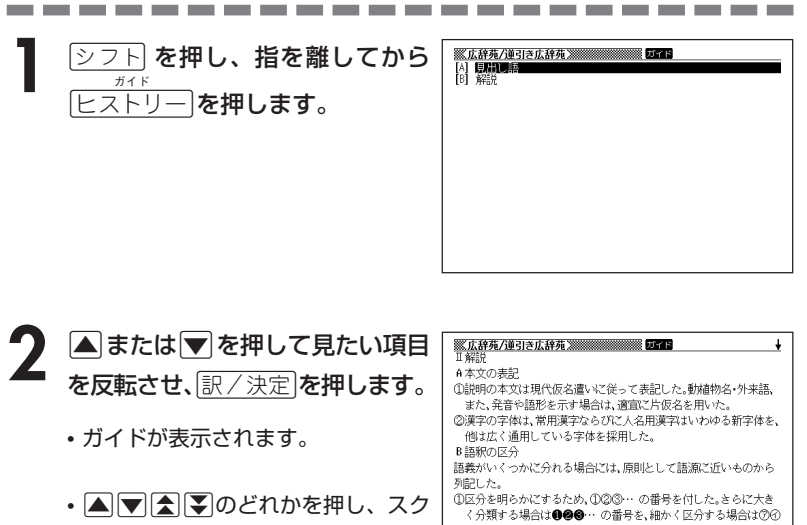

- ロールしながらガイドを見ることが できます。
- ◎… の符号を用いた。 ②一つの項目を二つ以上の品詞あるいは活用の種類に分けて解説す
- •ガイド機能を終了するときは、|\*\*\*|||\*|| を押します。

●次の機能を使用中にガイドを見ることはできません。

- ヒストリー削除 • 設定 • 電卓
	-
- 複数辞書検索リスト表示中 複数辞書例文検索リスト表示中
- 
- 
- 
- 複数辞書検索入力画面 複数辞書例文検索入力画面
- 単語帳選択画面 単語帳リスト表示中

**39**

基 本 の 操 作

ガ イ ド 機 能

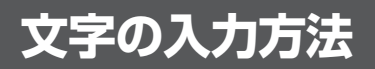

## **ひらがな、カタカナを入れる**

「広辞苑」「ジーニアス和英辞典」「漢和辞典」などで日本語を入力するときは、キー ボードは自動的にかな入力に切り替えられます。

**「ローマ字かな入力」と「かなめくり入力」** (例)「みかん」と入力する

●ローマ字かな入力のときは

MMKANNM

みかん

●かなめくり入力のときは

周周周周周周周

 $\partial x \wedge b$ 

#### ■ローマ字かな入力

ローマ字読みで入力する方法です。

ローマ字かな入力のキーボード

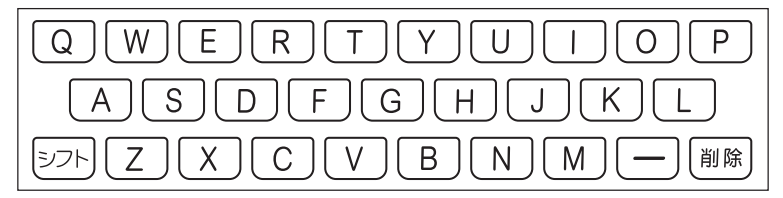

 $(\emptyset)$ 「ものわかり」…… MONOWAKARIT  $\Gamma$ プロダクション」・・ PIMRIODAKUSHONNIN

●ローマ字かな入力のつづりかたを確認するときは **213**ページ

●拗音、促音、撥音、濁音、半濁音などの入力について知りたいときは

**42**ページ

#### ■かなめくり入力

かなキーとそれを押す回数で文字を選び入力する方法です。

かなめくり入力のキーボード

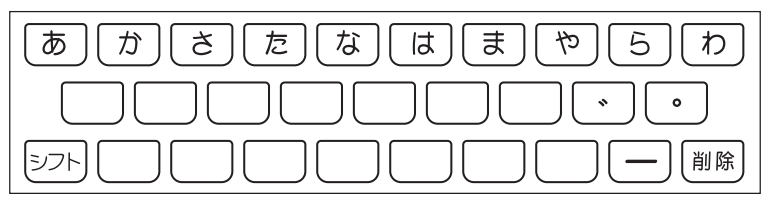

かなキーを押すごとに、入力できるひらがなやカタカナが切り替わります。

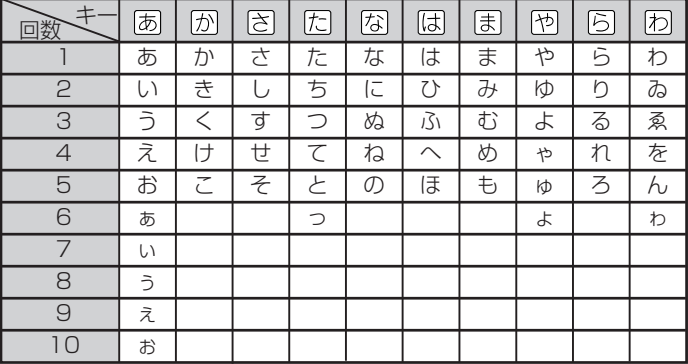

この方式を使う前には、次ページの操作が必要です。

工場出荷時には「ローマ字かな入力」方式に設定されており、そのままで以下の操作 をしても「っっっ...」としか入力できません。

(例) 「ものわかり」…… ほほほほほほほほほほほほほあああらい  $[7$ ロダクション」 はははいうろうろうろうにいいかか XX77777700000

----------------------

●「かなめくり入力」で、同じ行の文字を続けて入力するときは、▶ を押して字 を入力する位置を移動した後、かなキーを押します。  $(M)$ 「あい」… あ下ああ

●ひらがな、カタカナを入力するのは、各辞典/モードでの「読み」入力の 場合です。

文 字 入 力

### **「ローマ字かな入力」方式を「かなめくり入力」方 式に切り替える**

**シフトを押し、指を離してから <b>を押します。** 

「設定項目」が表示されます。「環境設定」が選ばれています。

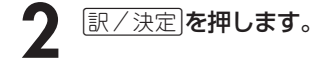

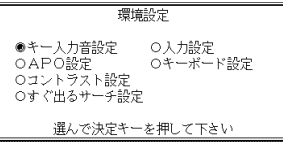

- **▶ ▼と押して、「キーボード設定」の横に●を移動させ、 訳/決定 を** 押します。
- **1 マ**を押して、「かなめくり入力」の横に●を移動させ、 RX / 決定 を押し ます。

## **いろいろな文字を入れる**

「゛|や「゜|のついた文字(濁音、半濁音)や「ょ」(拗音)「っ」(促音)など小さな文字 は、次の表のように入力します。

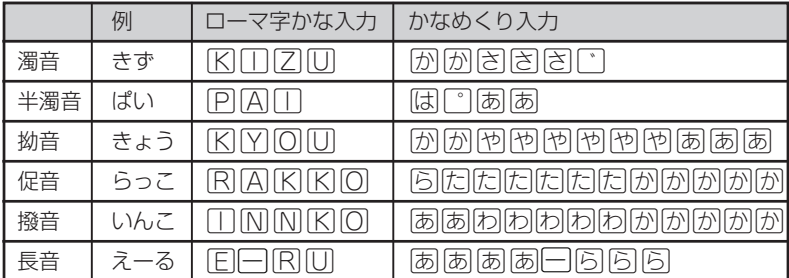

※次の位置に「ー」が入力されていると、検索はできません。

「入力に間違いがあります」と表示した後、前の表示に戻ります。

• 単語の先頭(「すぐ出るサーチ OFF」のとき)

## **アルファベットを入れる**

「英和辞典」「英語類語辞典」などでアルファベットを入力するときは、キーボードは 自動的にアルファベット入力に切り替えられます。

アルファベット入力のキーボード

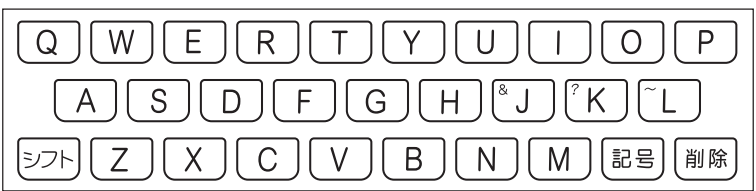

アルファベットの書かれた文字キーを押すと、その文字が入力されます。

#### (例)「Internet」と入力する

INTERNET

internet

※「&」、「?」、「~」などは、「シフト」を押し、次に「シフト」から指を離して入力した い記号の位置のキーを押します。

-----------------------

●英単語のスペルに関わらず、アルファベットはすべて小文字で入力されます。 ●アルファベットを入力するのは、下記の場合です。

• 以下の辞典/モードでの「スペル」入力 広辞苑(スペル検索) 百科事典(英語検索) 英和辞典 英語類語辞典 世界の料理・メニュー辞典 パソコン用語事典 NE最新略語小辞典(英語検索) 略語検索(カタカナ語新辞典) 英会話 Make it ! 英会話とっさのひとこと辞典 Windowsシステム用語集(英語検索) 複数辞書検索(英文検索) 複数辞書例文検索 イミダス(英語検索)

• 各辞典/モードでの項目選択

文 字 入 力

## **数字を入れる**

「漢和辞典の画数などに数字を入力するとき」や「電卓を使うとき」などは、キーボー ドは自動的に数字入力に切り替えられます。

数字入力のキーボード

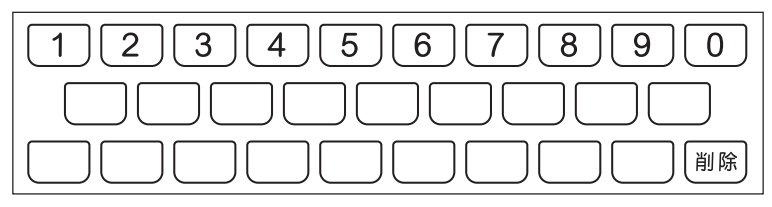

数字の書かれた文字キーを押すと、その数字が入力されます。

#### (例)「15」を入力する

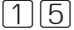

15

●数字を入力するのは、下記の場合です。

------------

- 百科事典でキーワードから言葉を調べるときの「数字」の入力
- 漢和辞典での「部首画数」または「総画数」の入力
- 四字熟語辞典で漢字1文字を手がかりに調べるときの「部首画数」または 「総画数」の入力
- 俳句季題便覧で月別検索を行うときの「月」の入力
- イミダスでキーワードで現代用語を調べるときの「数字」の入力
- 電卓

# **間違って入れた文字を直す**

間違って入力した文字の消しかたと直しかたを説明します。

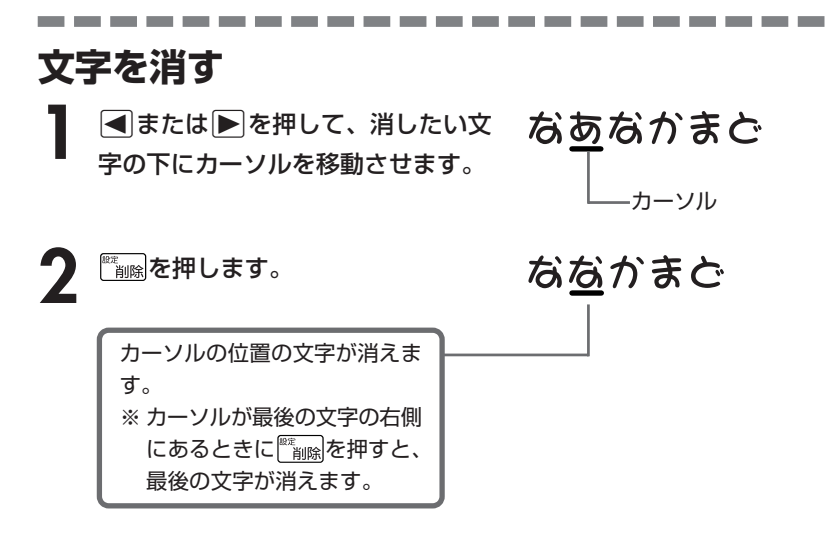

※入力したすべての文字を消すときは、戻る/リストを押します。

文 字 入 力

## **文字を直す**

文字の入力設定が「挿入」か「上書き」かによって、文字の直しかたは変わります。工 場出荷時には「挿入」に設定されています。「上書き」で入力したいときは、「入力設 定」を切り替えてください。 **192**、**193**ページ

#### ■挿入

すでに入力してある文字を消さずに、文字を入力する方法です。

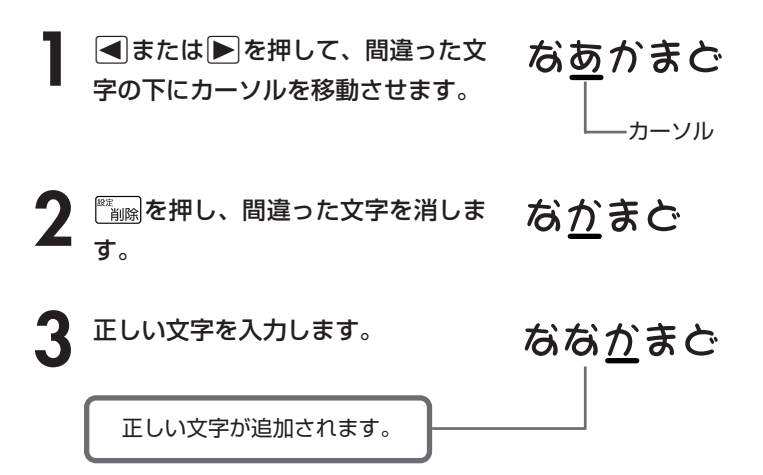

#### ■上書き

すでに入力してある文字を上から書き換えながら、文字を入力する方法です。

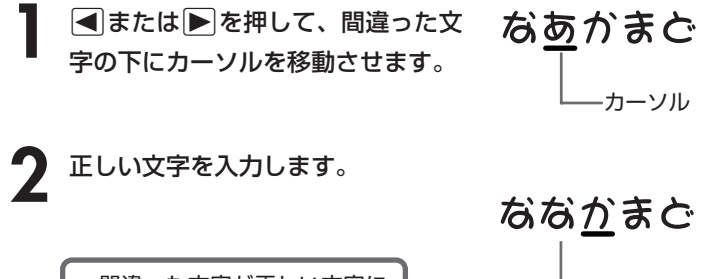

間違った文字が正しい文字に 置き換わります。

# **日本語の意味を調べる**

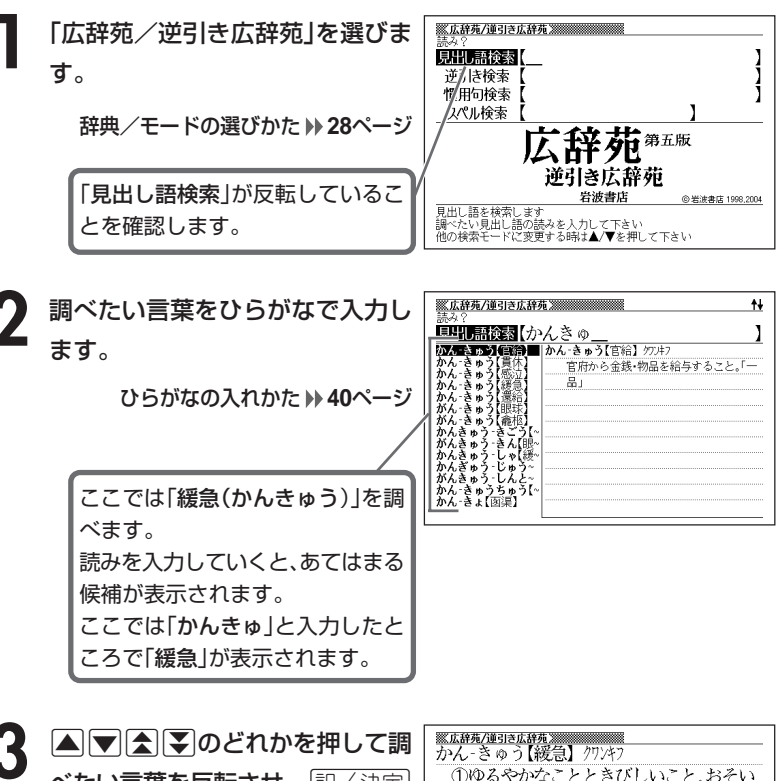

**べたい言葉を反転させ、** [訳/決定] を押します。

意味が表示されます。

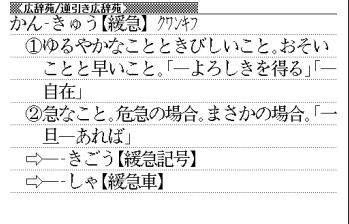

文 字 入 力

広 辞 苑

## **調べたい言葉が見つからないときは**

次のポイントを確認してください。

#### ■長音符(-)を含んだカタカナ語の収録順にご注意ください

「**ー**(音をのばす部分)」を含んだカタカナ語は、「**ー**」の読みをかなに直した位置 に収録されています。

例えば「ナイーブ」は、「ナイブ」の位置ではなく、「ナイイブ」の位置にありま す。

…内意(ないい)→ナイーブ→内印(ないいん)→…

#### ■「ぢ」「じ」・「づ」「ず」を取り違えていませんか?

広辞苑の見出しは『現代仮名遣い』によっています。「町中」は「まちぢゅう」でな く「まちじゅう」、「稲妻」は「いなづま」でなく「いなずま」となります。

#### ■バ行にないときに「ヴ」をご覧になりましたか?

外国の固有名詞では、[V]の発音の多くは「ヴ」のかなで表記してあります。

●読みはひらがなで14文字まで入力できます。

----------------------

## **最後につく文字から言葉を調べる (逆引き広辞苑)**

「~人」「~雪」など、言葉の最後につく文字から、「異邦人」「細雪」などの言 葉を検索することができます。

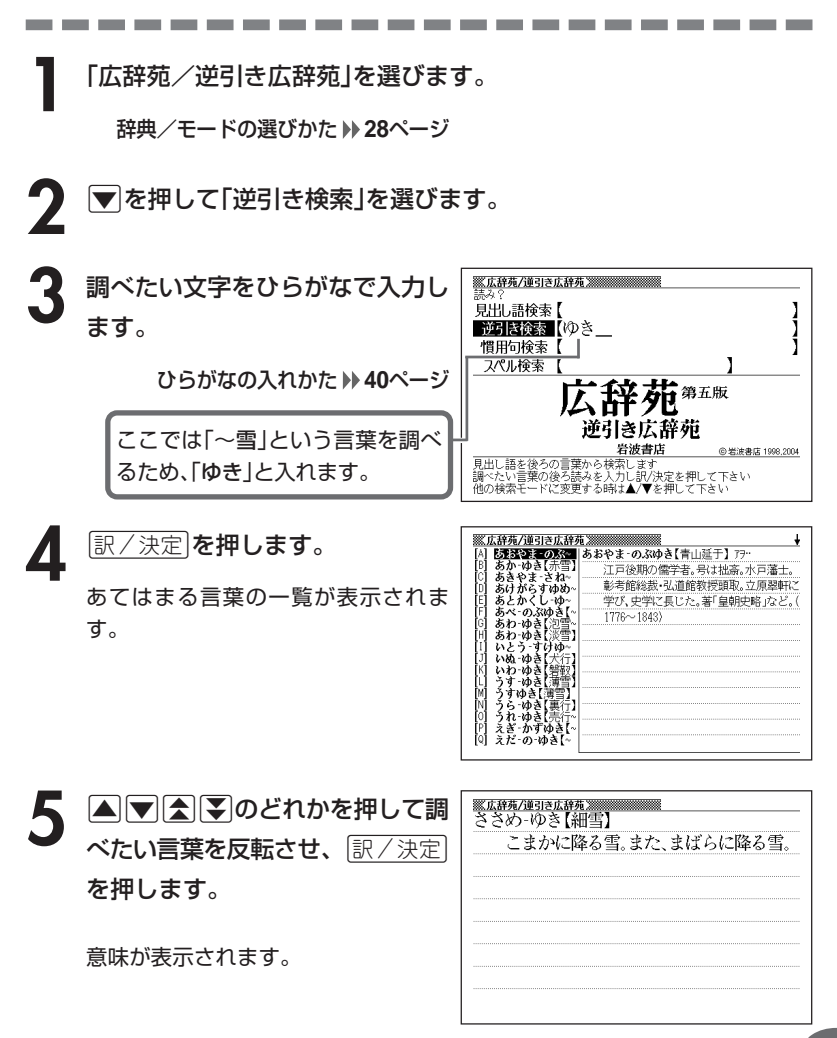

# **言葉を手がかりに慣用句を調べる(慣用句検索)**

#### ■大切!慣用句検索のポイント

- ●慣用句の全文を入力して慣用句を検索することはできません。必ず単語を入力し てください。
	- (例)「猿も木から落ちる」を検索する
		- → × 「さるもきからおちる」と入力する ○ 「さる」「き」「おちる」のどれかを入力する 全文を入力して調べるときは、「日本語の意味を調べる」 ( **47**ページ)の方法で行ってください。

●動詞・形容詞を入力して調べるときは、必ず終止形にしてください。 (例)「立つ鳥跡を濁さず」を検索する → ×「にごさず」 ○「にごす」

「にごす」と入力すると、次の慣用句が一覧表示されます。 跡を濁す 御茶を濁す 口を濁す 言葉を濁す 立つ鳥跡を濁さず

**1** 「広辞苑/逆引き広辞苑」を選びます。

辞典/モードの選びかた **28**ページ

2 ■ を押して「慣用句検索」を選 び、手がかりにする言葉をひらが なで入力します。

ひらがなの入れかた **40**ページ

ここでは「脇目も振らず|を調べる ため、「ふる」と入れます。

**「訳/決定 を押します。** 

あてはまる慣用句の一覧が表示されま す。

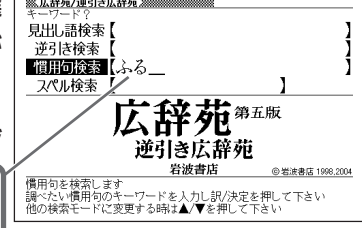

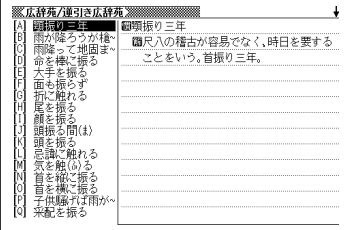

4 回回全日のどれかを押して調 <u>※広辞苑/連引さ広辞苑</u><br>圓脇目も振らず べたい慣用句を反転させ、 <u>まにいう。</u> 訳/決定を押します。 意味が表示されます。

広 辞 苑

# **「アルファベットのスペル」で調べる**

言葉(見出し語)に付記されたアルファベットのスペルで、言葉を検索する ことができます。

(例) サイクロン【cyclone】 ダイヤモンド・ダスト【diamond dust】

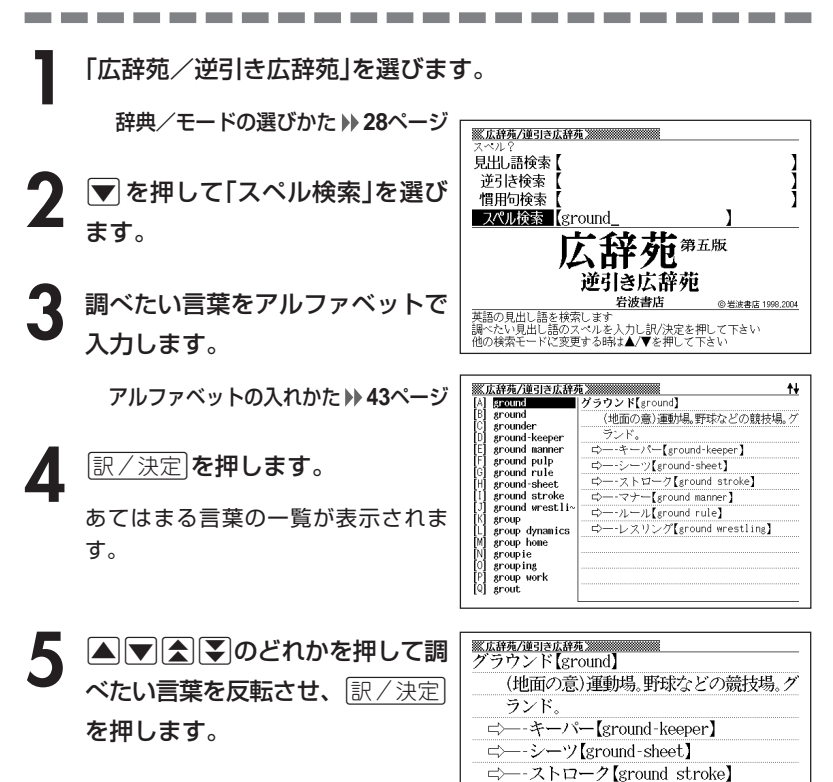

意味が表示されます。

- ⇨─ マナー【ground manner】 □ - ルール [ground rule]
- ⇨─ レスリング【ground wrestling】

------------

\_\_\_ ●スペル入力のポイント •「-(ハイフン)」「 (空白)」は省略します。 (例:「diamond dust」→「diamonddust」) ●スペルはアルファベットで20文字まで入力できます。

# **分野をしぼって言葉を調べる(広辞苑)**

「広辞苑」の中で分野をしぼって、言葉などを調べることができます。 分野別小辞典(広辞苑)は、以下のように分かれています。

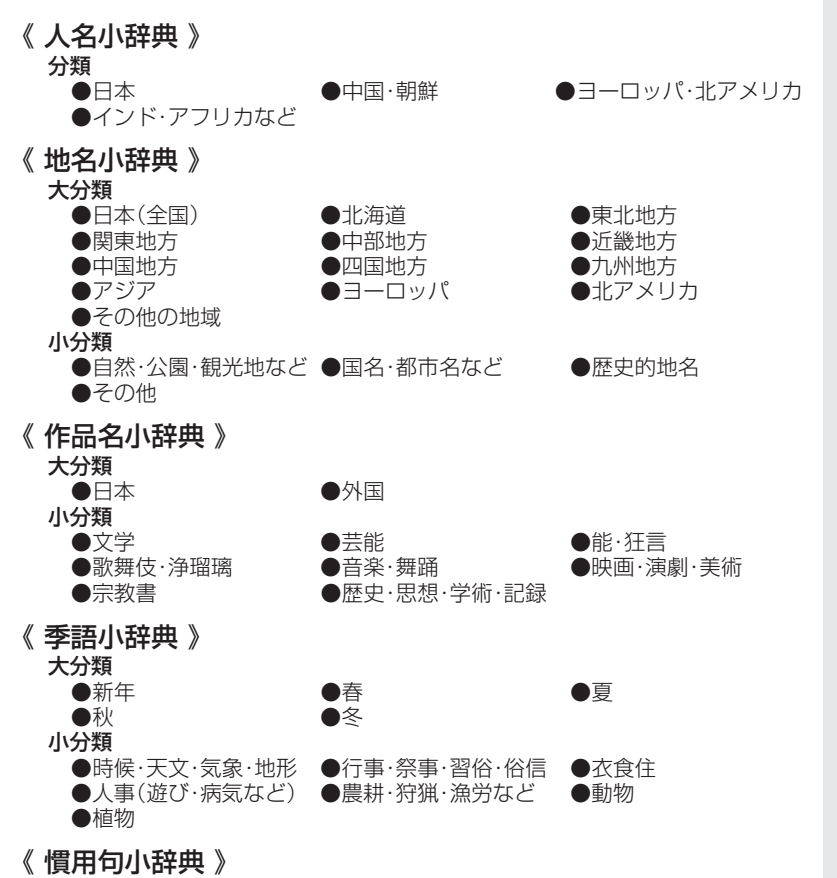

キーワードを入力して、慣用句を調べます。

広 辞 苑

分 野 別 小 辞 典( 広 辞 苑  $\check{ }$ 

#### **(例)「作品名小辞典」で調べる 1** 「分野別小辞典(広辞苑より)」を選 <u> ※分野別小辞典(広辞苑より)※※※※</u><br>小辞典 ♀ びます。 人名 作品名 慣用句 地名 季語 iei 小辞典 小辞典 小辞典 小辞典 辞典/モードの選びかた **29**ページ 分野別丿 広辞苑より ——<br>小辞典を選んで下さい<br>◀/▶を押して反転を移動させて訳/決定を押して下さい

**▶ を押して「作品名小辞典」を反転させ、 訳/決定 を押します。** 

**|▲ または ▼ を押して調べたい分類を反転させ、 訳/決定 を押します。** • ここでは「日本」を選んでいきます。

<mark>イ</mark> ▲または▼を押して調べたい分類を反転させ、<mark>訳/決定</mark>を押します。 • ここでは「音楽・舞踊」を選んでいきます。

**5** 調べたい言葉をひらがなで入力します。 ひらがなの入れかた **40**ページ

ここでは「蓬莱(ほうらい)」を調べる ため、「ほうらい」と入れていきます。 読みを入力していくと、あてはまる 候補(見出し語)が表示されます。 ここでは「ほ」と入力したところで 「蓬莱」が表示されます。

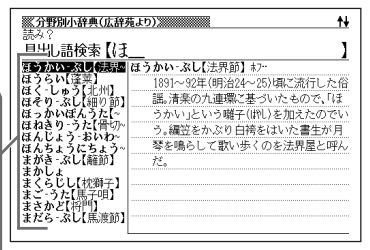

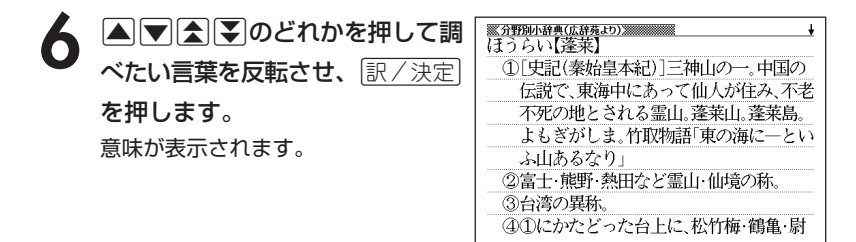

●読みはひらがなで14文字まで入力できます。

#### 分 野 別 小 辞 典( 広 辞 苑

 $\check{ }$ 

### **(例)「慣用句小辞典」で調べる**

■大切!慣用句小辞典を使うときのポイント

●慣用句の全文を入力して慣用句を検索することはできません。 必ず単語を入力してください。

(例)「猿も木から落ちる」を検索する

→ × 「さるもきからおちる」と入力する ○ 「さる」「き」「おちる」のどれかを入力する 全文を入力して調べるときは、広辞苑の「日本語の意味を調べる」( **47**ペー ジ)の方法で行ってください。

●動詞・形容詞を入力して調べるときは、必ず終止形にしてください。 (例)「立つ鳥跡を濁さず」を検索する → ×「にごさず」 ○「にごす」

「にごす」と入力すると、次の慣用句が一覧表示されます。 跡を濁す 御茶を濁す 口を濁す 言葉を濁す 立つ鳥跡を濁さず

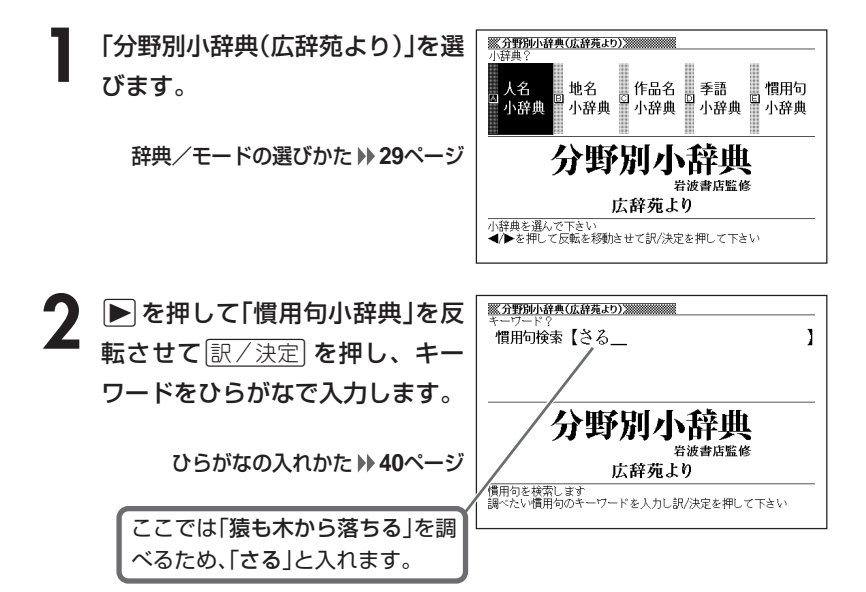

**訳/決定 を押します。** あてはまる慣用句の一覧が表示されま

す。

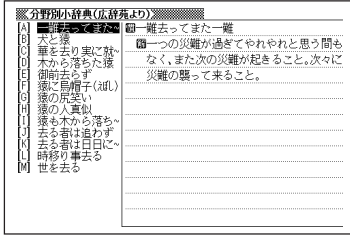

## 4 回回国国のどれかを押して調 べたい慣用句を反転させ、 訳/決定を押します。

意味が表示されます。

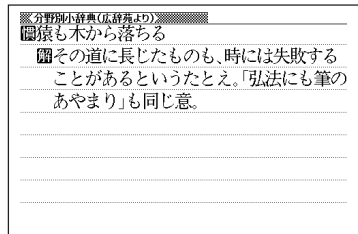

●キーワードはひらがなで14文字まで入力できます。

----------------------

# **百科事典で日本語や英語から言葉を調べる**

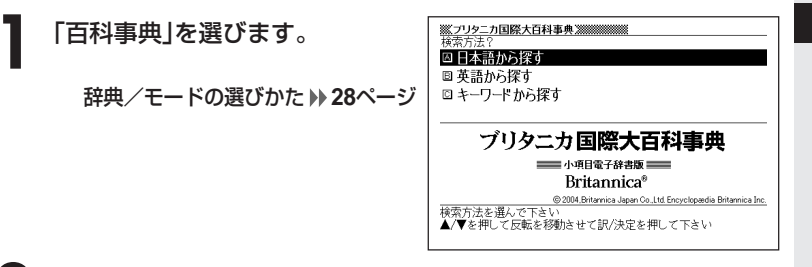

**▲または▼を押して、日本語の言葉を調べるときは「日本語から探** す」を、英語の言葉を調べるときは「英語から探す」を反転させ、 |訳/決定|を押します。

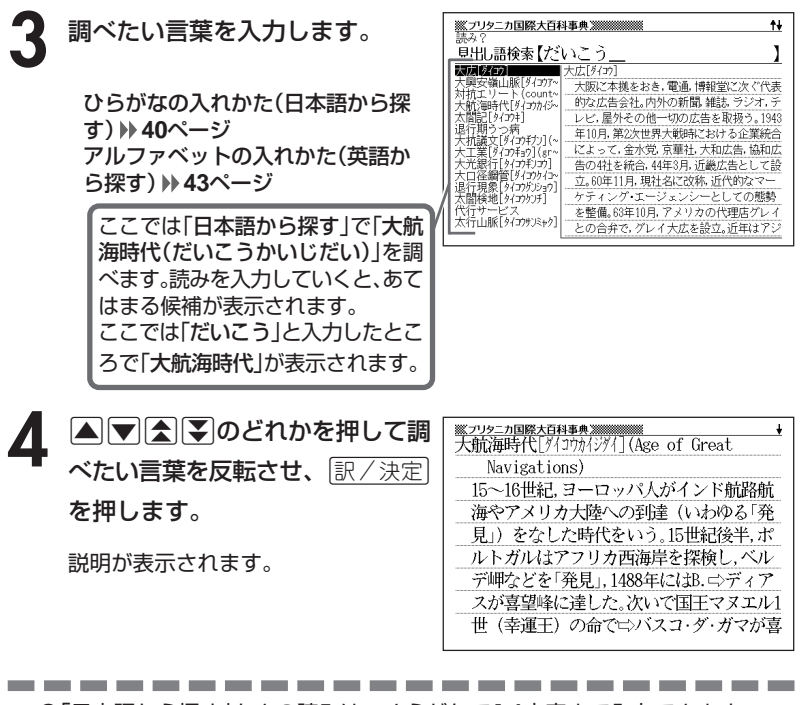

●「日本語から探す」ときの読みは、ひらがなで14文字まで入力できます。 ●「英語から探す」ときのスペルは、アルファベットで28文字まで入力できます。 百

分 野 別 小 辞 典( 広 辞 苑 )

# **キーワードから言葉を調べる**

意味の中にキーワードを含んでいる言葉を呼び出します。 キーワードには、「日本語の読み(用語1、用語2)」、「アルファベット」、 「数字」が入力できます。

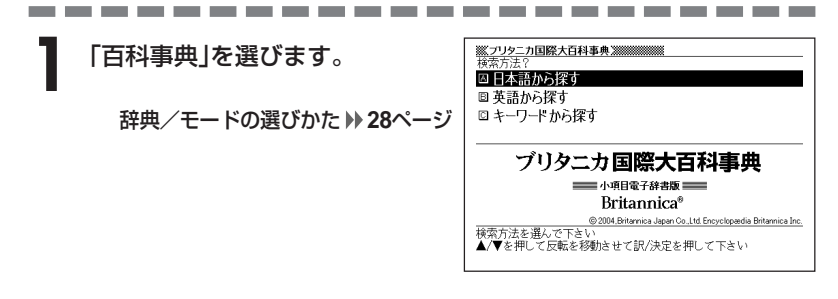

2 Aまたは▼ ▲または▼を押して「キーワードから探す」を反転させ、「訳/決定

**3 △または▼を押してキーワード** を入力する場所を選び、キーワー ドを入力します。

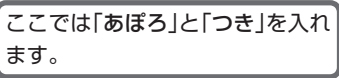

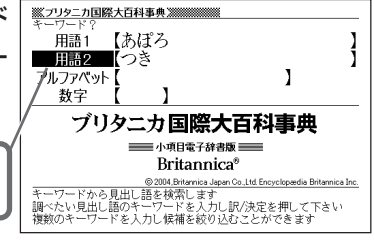

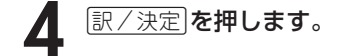

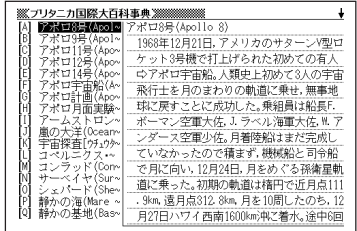

5 AVAFのどれかを押して調 べたい言葉を反転させ、[<u>訳/決定</u>] を押します。

説明が表示されます。

#### ŧ. 史上初めて人間の月着陸に成功したアメリ カのニシアポロ宇宙船。乗組員は船長のN.A. アームストロング, 司令船 (コロンビア) パイロットのM コリンズ空軍中佐 月着陸 船 (イーグル) パイロットのE.E.オルドリ ン空軍大佐。1969年7月16日午前9時32分、ア メリカのサターンV型ロケットで、ケネディ 宇宙センターから打上げられ、20日午後4時

百 科 事 典

-----------------------

●「用語1」、「用語2」には、ひらがなで14文字まで入力できます。

●「アルファベット」には、アルファベットで20文字まで入力できます。

●「数字」には、数字で5文字まで入力できます。ただし、「0」を1文字目に入力する ことはできません。

文字の入れかた **40**~**44**ページ

# **解説(図など)を見る**

意味画面に「解説」が表示されているとき、その言葉の解説(図など)を見る ことができます。

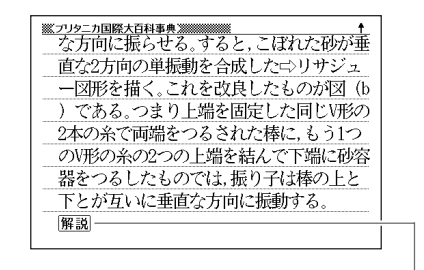

解説

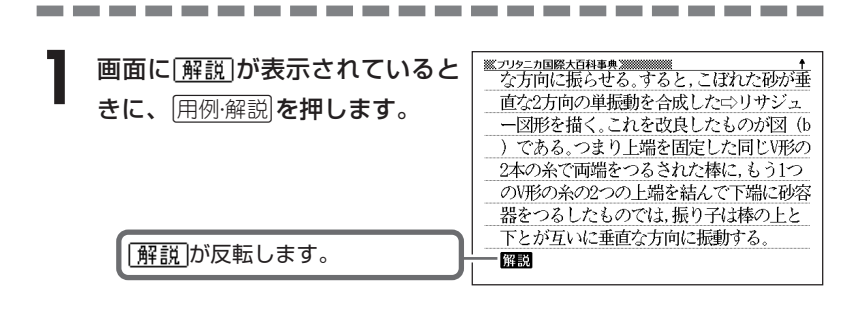

2 AV<br /> **ADV<br />
OV<br />
OV<br />
OV<br />
OV<br />
OV<br />
OV<br />
OV<br />
OV<br />
OV<br />
OV<br />
OV<br />
OV<br />
OV<br />
OV<br />
OV<br />
OV<br />
OV<br />
OV<br />
OV<br />
OV<br />
OV<br />
OV<br /> ※イリタニカ国際大百科事典 ※※※※※※※** べたいアイコンを反転させ、 訳/決定を押します。 解説(図など)が表示されます。  $(s)$ ブラックバーンの解け子

●解説(図)によっては、画面の上下左右に続きがある場合があります。その場合 には、|▲||▼||◀||▶|のどれかを押して、続きを表示させます。

the control of the control of

\_\_\_\_\_\_\_\_

# **病気の知識と治療の方法について調べる**

#### ■ご注意!「家庭の医学」を使うにあたって

ひとつの症状に対して、さまざまな病気や原因がありますので、自己診断は 禁物です。

必ず早めに医師の診察を受けてください。

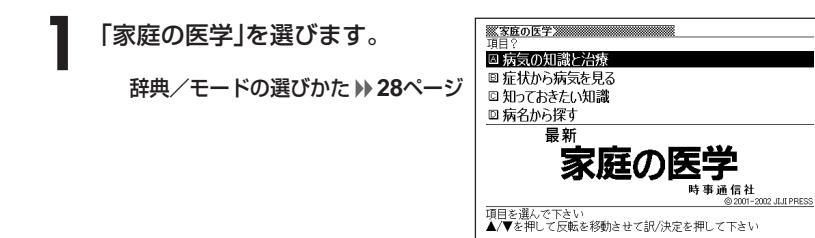

- **▲ または▼ を押して「病気の知識と治療」を反転させ、 訳/決定 を** 押します。
- **△または▼を押して調べたい項目を反転させ、 尿/決定 を押しま** す。
- 4 ADBシのどれかを押して調 べたい項目の詳細を反転させ、 |訳/決定||**を押します。**

説明が表示されます。

**※家庭の医学**※ ◆子どもの病気の特徴 ◎大人とは違う 子どもの病気は大人とはさまざまな占で 違います。日ごろから子どもの状態、平熱、 顔いろなどをよく観察しておくことが大切 です。「いつもと違う」という親の直感が、重 大な病気を発見するきっかけになることも しばしばあります。 1. 問題がわかりにくい

●「症状から病気を見る」または「知っておきたい知識」について調べる操作は、**2** でそれぞれの項目を選ぶ以外は同じです。 ●意味画面に 解説 アイコンが表示されているときは、その病気の解説(図など) を見ることができます。 **60**ページ

百 科 事 典

家 庭 の 医 学

# **病名から説明を調べる**

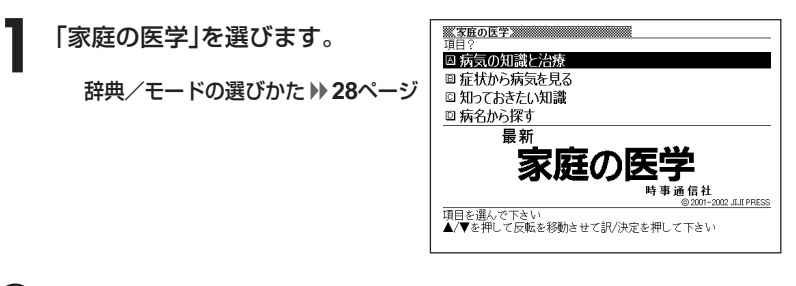

**|▲ または▼を押して「病名から探す」を反転させ、 訳/決定 を押し** ます。

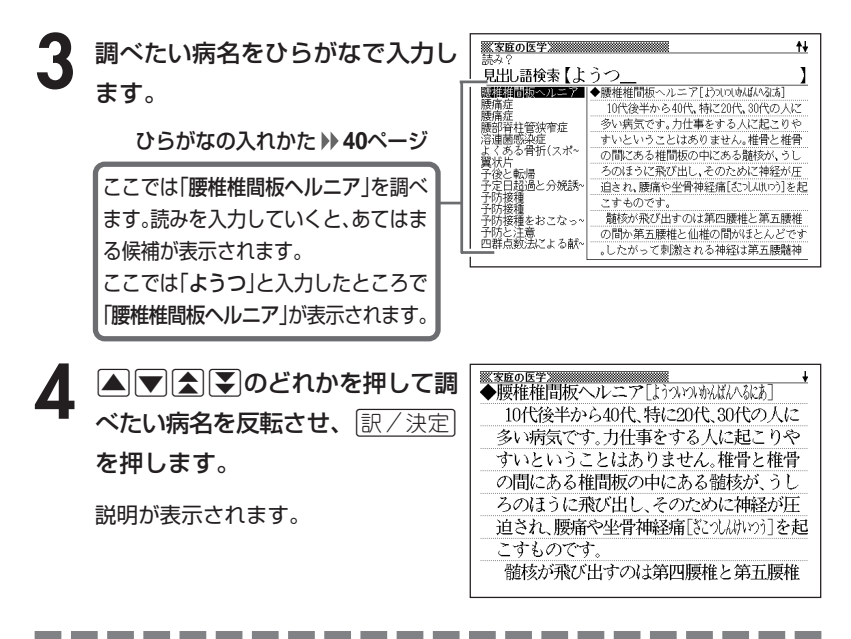

●読みはひらがなで14文字まで入力できます。

●意味画面に 解説 アイコンが表示されているときは、その病気の解説(図など) を見ることができます。 **60**ページ

# **部品の読みで漢字を調べる**

漢字を構成する部品の読みを入力して、漢字を調べることができます。

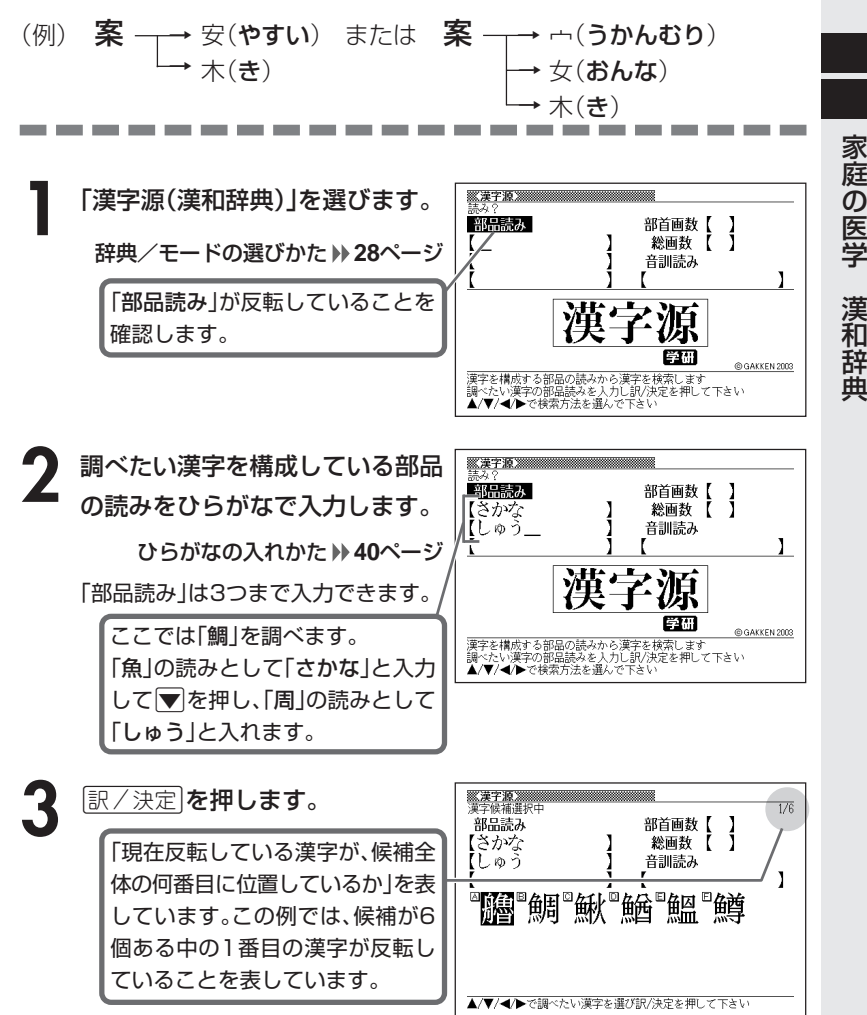

家 庭 の 医 学

和 辞 典 4 AVEDAVのどれかを押  $X X T X$ 鯛 して、調べたい漢字を反転させ、 [鯛闪 <u>|訳/決定</u>|**を押します。** 総画19画 部首魚部 区点8468 JIS4264 汤NIS91E2 解説が表示されます。字音チョウ(テウ) (9) (平) 萧〈diāo〉 意読たい 《名付け》

たい

 $\ddot{\phantom{1}}$ 

----------------------

# **部首(魚へん、草かんむりなど)から漢字を調べる**

**1** 「漢字源(漢和辞典)」を選び、次に>.<,のどれかを押して「部 首画数」を反転させます。

辞典/モードの選びかた **28**ページ

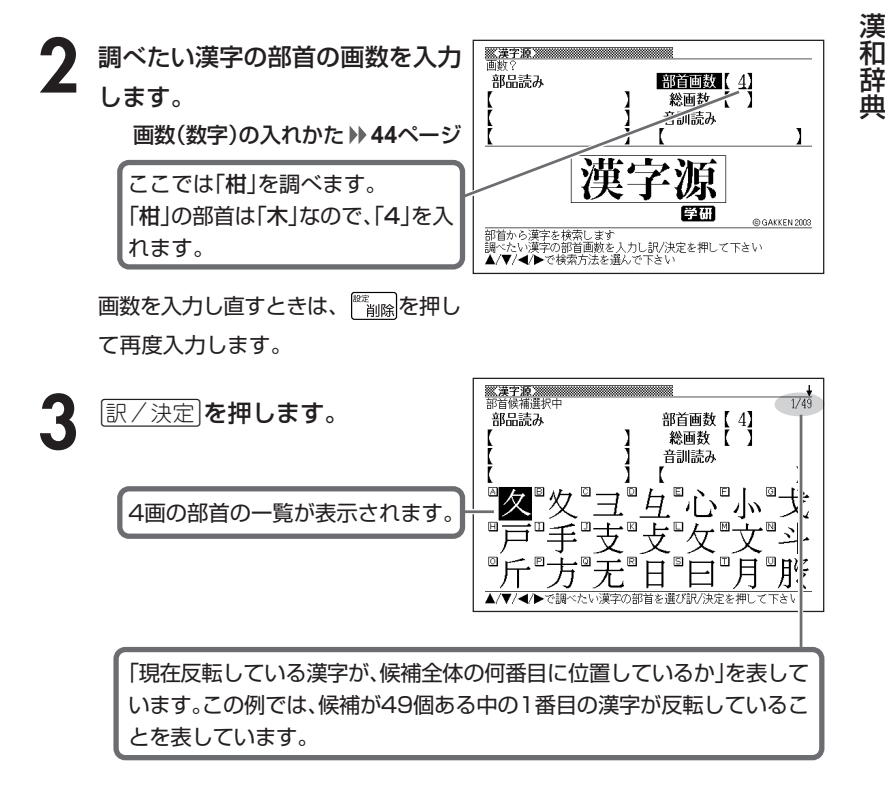

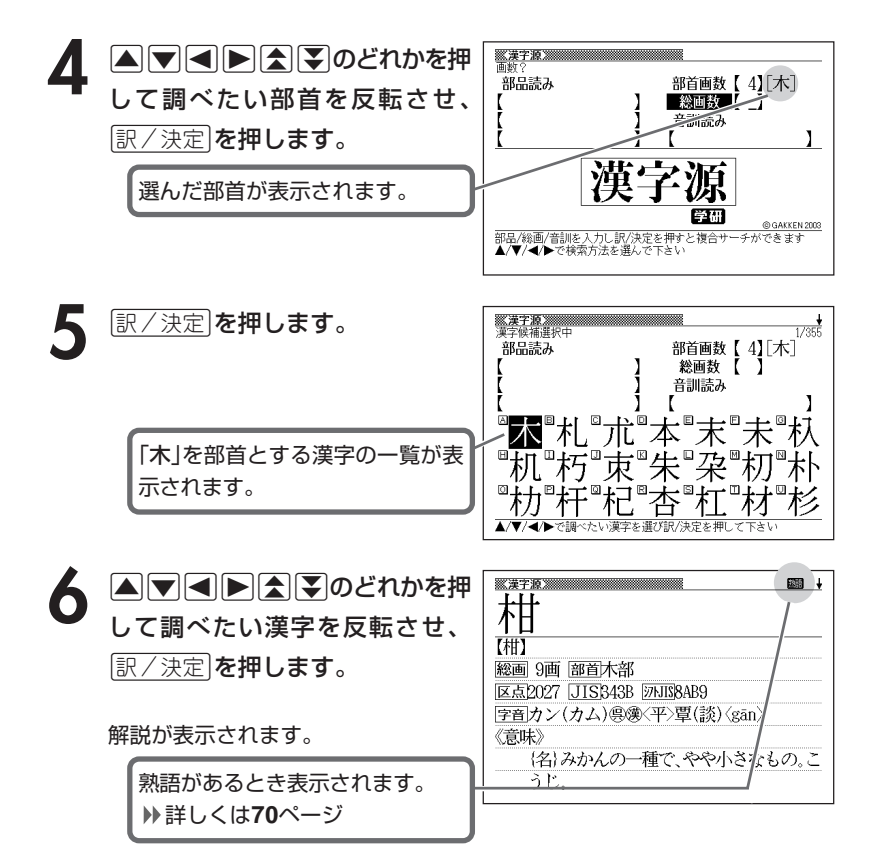

------------------**Contract Contract** 

●漢字の部首は、その漢字の成り立ちなどからどの部首に分類するか学説が分か れるものがあります。また、引くことを考慮して形から分類することもあり、 辞典によって異なることがあります。

●部首画数は1~17画まで入力できます。

## **総画数から漢字を調べる**

「漢字源(漢和辞典)」を選び、次に▲|▼|<||▶|のどれかを押して「総 画数」を反転させます。

辞典/モードの選びかた **28**ページ

**2** 調べたい漢字の総画数を入力しま す。

画数(数字)の入れかた **44**ページ

ここでは「柑」を調べるため、総画数 の「9」を入れます。

総画数を入力し直すときは て、再度入力します。

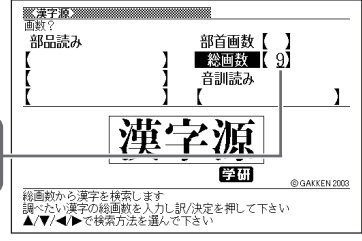

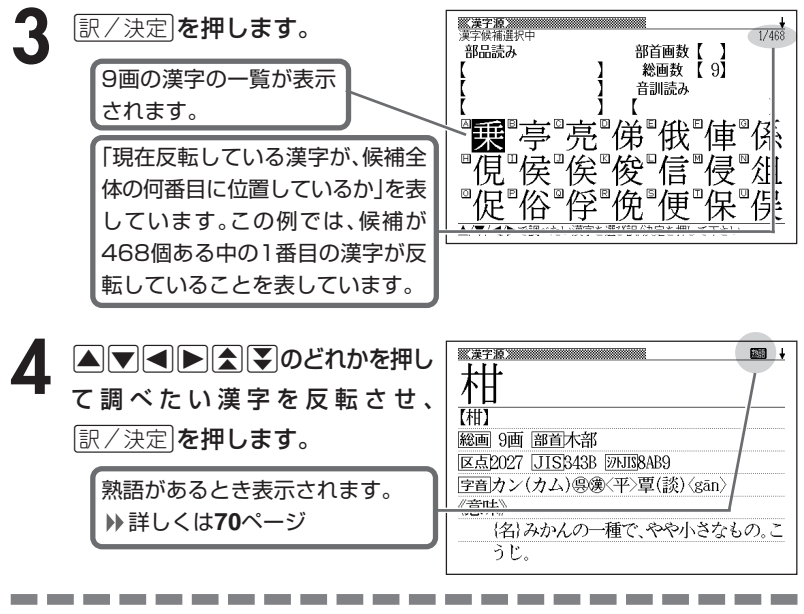

●漢字の画数は、活字の違いや書き方により、数え方が異なる場合があります。 ●総画数は1~30画まで入力できます。

漢 和 辞 典

## **音読みや訓読みから漢字を調べる**

**1** 「漢字源(漢和辞典)」を選び、次に>.<,のどれかを押して「音 訓読み」を反転させます。

辞典/モードの選びかた **28**ページ

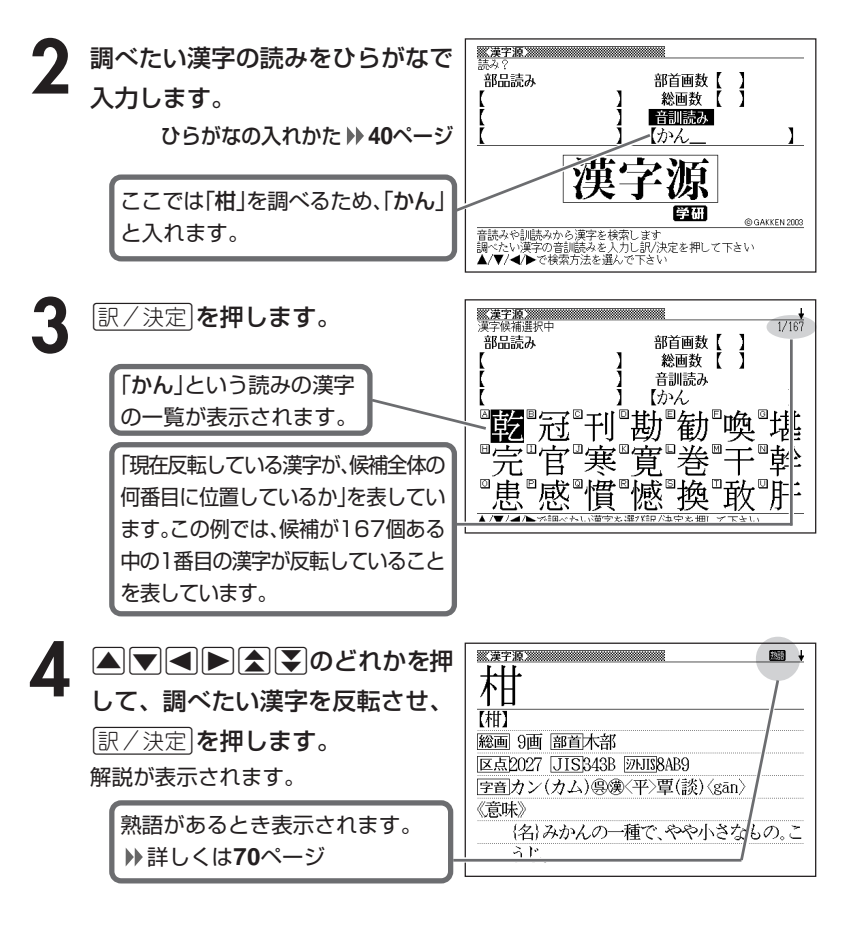

\_\_\_\_\_\_\_\_

●読みはひらがなで8文字まで入力できます。

# **絞り込む条件を組み合わせて漢字を調べる(複合サーチ)**

「部品読み」「部首画数」「総画数」「音訓読み」を組み合わせて、候補の漢字を 絞り込むことができます。

**1** 「漢字源(漢和辞典)」を選びます。

--------

辞典/モードの選びかた **28**ページ

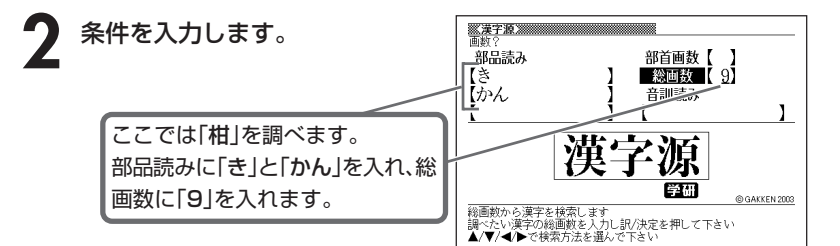

**「訳/決定 を押します。** 

あてはまる漢字の一覧が表示されま す。

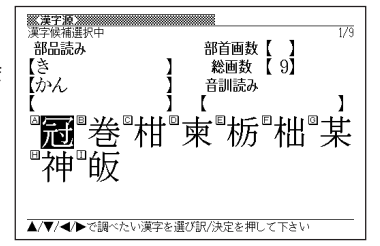

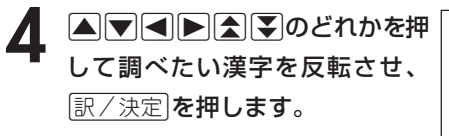

解説が表示されます。

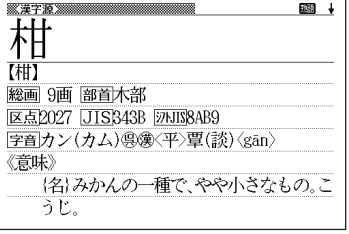

# **調べた漢字を使った熟語を調べる(熟語)**

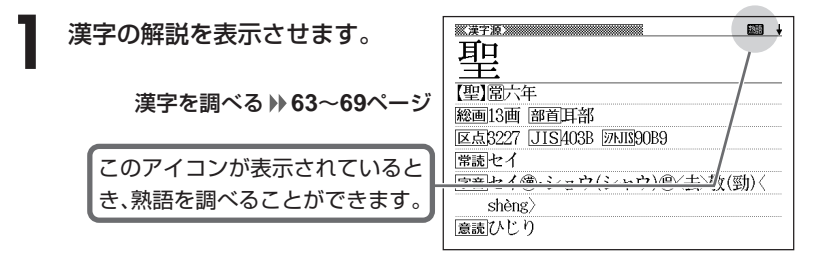

**2** 熟語 を押します。

調べた漢字を使った熟語の一覧が表示 されます。

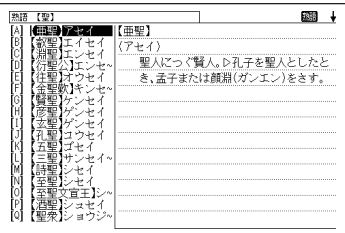

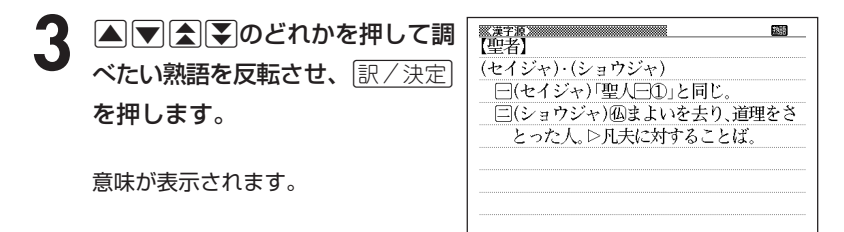
# **英単語の和訳を調べる**

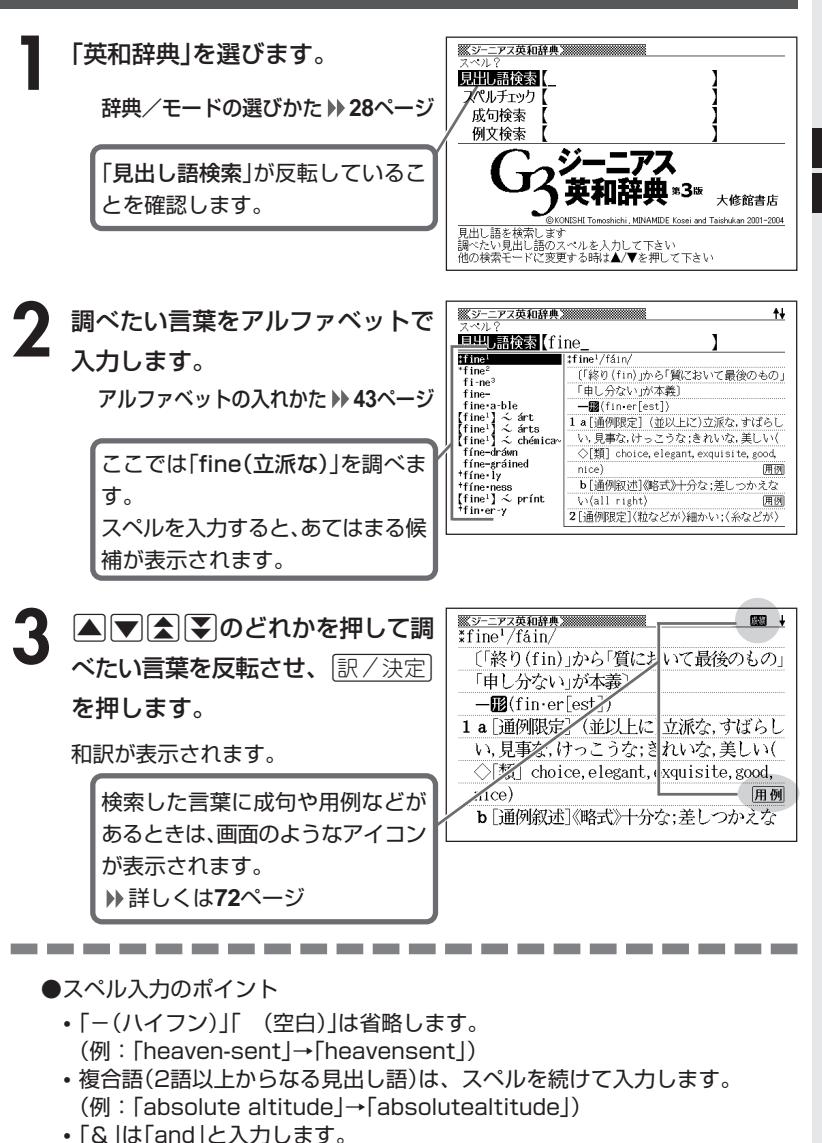

●スペルはアルファベットで20文字まで入力できます。

英 和 辞 典

漢 和 辞 典

#### **英単語をさらに詳しく調べる(成句・複合語・用例・解説)**

和訳画面に成・複などが表示されているとき、その英単語を使った成句 (熟語)、複合語(2語以上からなる見出し語)、調べた英単語の用例、語法 などの解説を調べることができます。

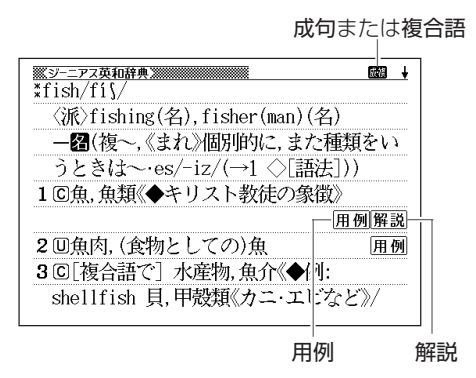

#### **成句、複合語を調べる**

画面に成•複が表示されたときは、調べた英単語を使った成句(熟語)や複合語(2語 以上からなる見出し語)を調べることができます。

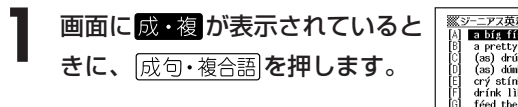

成句と複合語の一覧が表示されます。

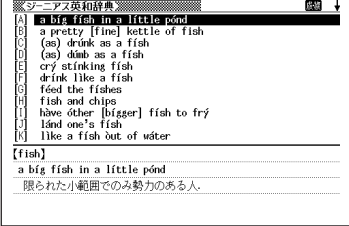

#### 2 △▽△▽のどれかを押して調 べたい成句または複合語を反転さ せ、訳/決定を押します。

成句または複合語の和訳が表示されま す。

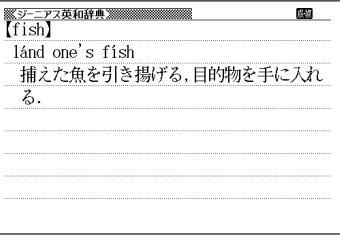

#### **用例、解説を調べる**

画面に 用例 や 解説 が表示されたときは、調べた英単語を使った用例や、英単語 の語法の解説を調べることができます。

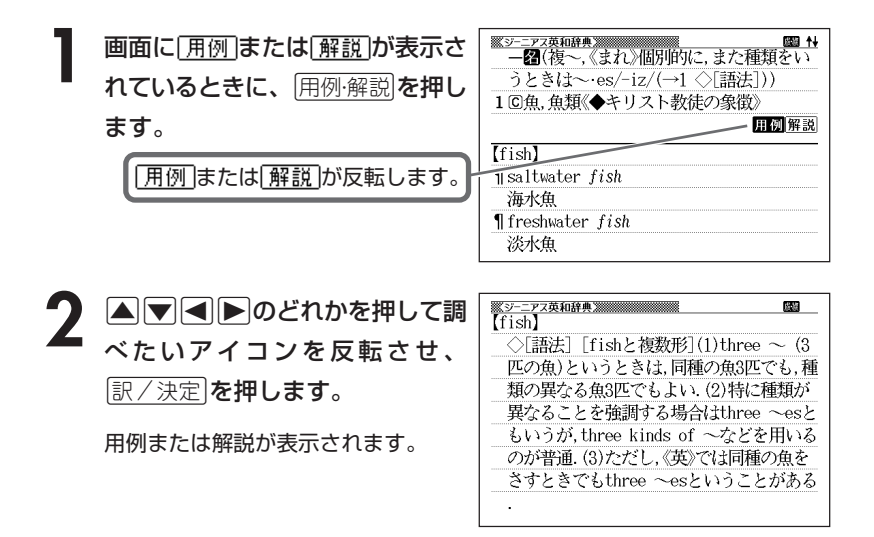

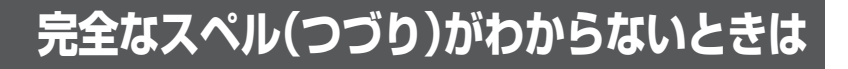

#### ■スペルを虫食いで覚えているときは

英単語の総文字数がわかっているときは、スペルの穴あき部分を「?」で埋め ます(ワイルドカードサーチ)。

覚えていない部分(文字数がわかっている)

#### sub**ordi** ∎∎te → sub?rdi??te

#### ■数文字分わからない文字があるときは

数文字分のかたまりで覚えていない文字があるときは、その部分に「~」を入 れます(ブランクワードサーチ)。

覚えていない部分(文字数がわからない)

#### subl  $\blacksquare$ te  $\rightarrow$  sub~te  $\blacksquare$  ...

#### **1** 「英和辞典」を選びます。

辞典/モードの選びかた **28**ページ

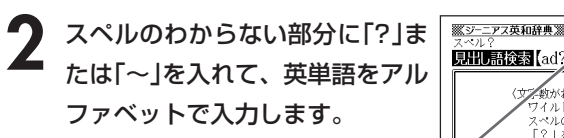

ここでは「?」を入れます。

アルファベットの入れかた **43**ページ

見出し語後表 [ad??t ٦ <数がわかっていてスペルが不明な時〉 イルドカードサーチでは フィル<br>スペルのわからない文字の代わりに 「?」を入力して下さい 〈文字数もスペルも不明な時〉 部分に「~」を入力して下さい

#### ●「?」 の入れかた

 $\boxed{ \triangleright \, \ni \, F }$ を押し、次に $\boxed{ \triangleright \, \ni \, F }$ から指を離して $\boxed{ {}' \mathsf{K} }$ を押します。

#### ●「~」 の入れかた

<u>[シフト]</u>を押し、次に<u>[シフト]</u>から指を離して[~L]を押します。

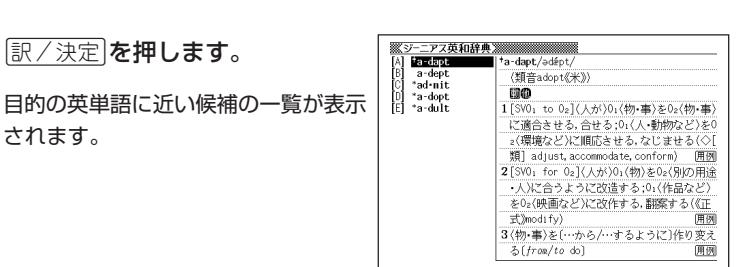

4 AVAVのどれかを押して調 べたい英単語を反転させ、 訳/決定を押します。

意味が表示されます。

されます。

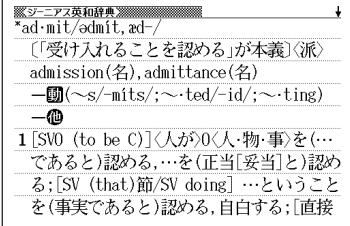

●「?」は19個まで入力して検索できます。ただし、先頭に入力して検索するこ とはできません。

----------------------

- ●「~」は1カ所だけに入力して検索できます。
- ●「?」と「~」を同時に入力することはできません。
- ●スペルの先頭から数文字しか覚えていないときは、その数文字だけを入力して 候補を表示させることができます。
- ●候補が1000個を超えた場合は、先頭から1000個までを表示します。スペ ルを追加して、もう一度検索してください。

英 和 辞 典

#### **英単語のスペル(つづり)をチェックする (スペルチェック)**

**1** 「英和辞典」を選びます。 辞典/モードの選びかた **28**ページ **△または▼を押して「スペルチェック」を反転させます。 3** スペルチェックしたい言葉をアル 見出し語検索【 ファベットで入力します。 スペルチェック ailand 成句検索 例文検索 アルファベットの入れかた **43**ページ ここでは「ailand(island)」を ELEEL ≭3¤ 大修館書店 チェックします。 d Taishukan 2001-2004 |<br>ペルがあいまいな見出し語を検索します|<br>|ベたい見出し語のスペルを人力し訳/決定を押して下さい| 他の検索モードに変更する時は▲/▼を押して下さい **4** <sup>C</sup>を押します。 -アス英和辞典》 **ETTL** ing áil·ins a-slant<br>[air]  $\stackrel{\sim}{\sim}$  làne<br>e-land 釂 1 [通例限定]《略式》(慢性的に)病気の,病弱 該当するスペルの一覧が表示されま  $+in$ -land の:悩んでいる:不調の :is-land ‡is•land<br>Lap•land<br>[oil] < sànd<br>rib•and<br>Ro•land<br>†úp•land 2〈会社・経済が〉業績のふるわない、落ち込ん す。 でいる. 入力したスペルに近い言葉がないとき は、「該当する候補がありません」と表 示された後、1つ前の表示に戻ります。 <u>▒ジーニアス英和辞典▒▒▒▒</u><br>\*is·land/áilənd/ **5** >.mMのどれかを押して言 ■→ 《発音注意》〔「水に囲まれた土地(iland)」が 葉を選び、「訳/決定」を押します。 原義. sはisleの類推から〕 一图(複〜s/-1əndz/)© 1島《◆避難・孤独・未知への挑戦などの象徴》 意味が表示されます。 (图I., Is.) 《外来形容詞insular》; [形容詞

的に]島の,島状の

2島に似たもの,孤立したもの;道路の安全地 帯(safety [《英》traffic] ~), 草原の中の

\_\_\_\_\_\_\_

用例

**76**

●スペル入力のポイント **71**ページ

---------------------------------

●スペルはアルファベットで20文字まで入力できます。

### **英単語の成句(熟語)を調べる(成句検索)**

**1** 「英和辞典」を選びます。 辞典/モードの選びかた **28**ページ **△または▼を押して「成句検索」を反転させます。** <u> -</u><br>スペリット<br>スペリット **3** 成句を調べたい英単語をアルファ 見出し語検索【 ベットで入力します。 スペルチェック 成句検索 【get&to アルファベットの入れかた **43**ページ 例文検索 Ī 複数の英単語で調べるときは、英単 第3版 大修館書店 語を「&」でつなぎます。 **Skoutcur CONTRACTOR** AND THE POINT 句を検索します ここでは「get」と「to」を使った成 ルッを検索します<br>調べたい成句の単語を入力し訳/決定を押して下さい<br>単語と単語の間には&を入力して下さい 句を調べるため、「get&to」と入れ ます。 ニアス英和辞典器 |訳/決定|**を押します。** <sub>soc)</sub> a pone co<br>wn to búsiness あてはまる成句の一覧が表示されま gèt dó come [gèt] dówn to cáses<br>gèt what is cóning to 0<br>gèt úp to dáte す。 [ac.cus.tom] be [gèt, become] accustomed to 0 《正式》〈人が〉(環境·仕事など)に慣れている[慣れる]《◆be [get, become] used to 0より堅い表現》 **Aマイマのどれかを押して調** gèt ón to [ónto] 0 べたい成句を反転させ、 $\left(\frac{\mathbb{R}}{2},\frac{\mathbb{R}}{2}\right)$ (1)〈不正·秘密·人の悪事など〉を見つける. 見破る:《略式》…がわかる.理解できる. を押します。 (2)《略式》(雷話·手紙などで)〈人·会社〉と 連絡をとる. 意味が表示されます。 (3)<人>にがみがみ言う、命令「要求」する. (4) 〈次の話題など〉に移る:〈話題など〉を話 し始める.

●英単語はアルファベット(「&」を含む)で20文字まで入力できます(「?」と「~| は入力できません)。

●スペル入力のポイント **71**ページ ただし、複数の英単語で成句検索を行うときに単語をつなぐ場合は、「&」を入 力してください。

●候補が1000個を超えた場合は、先頭から1000個までを表示します。単語 を追加して、もう一度検索してください。

英 和 辞 典

**77**

# **英単語を使った例文を調べる(例文検索)**

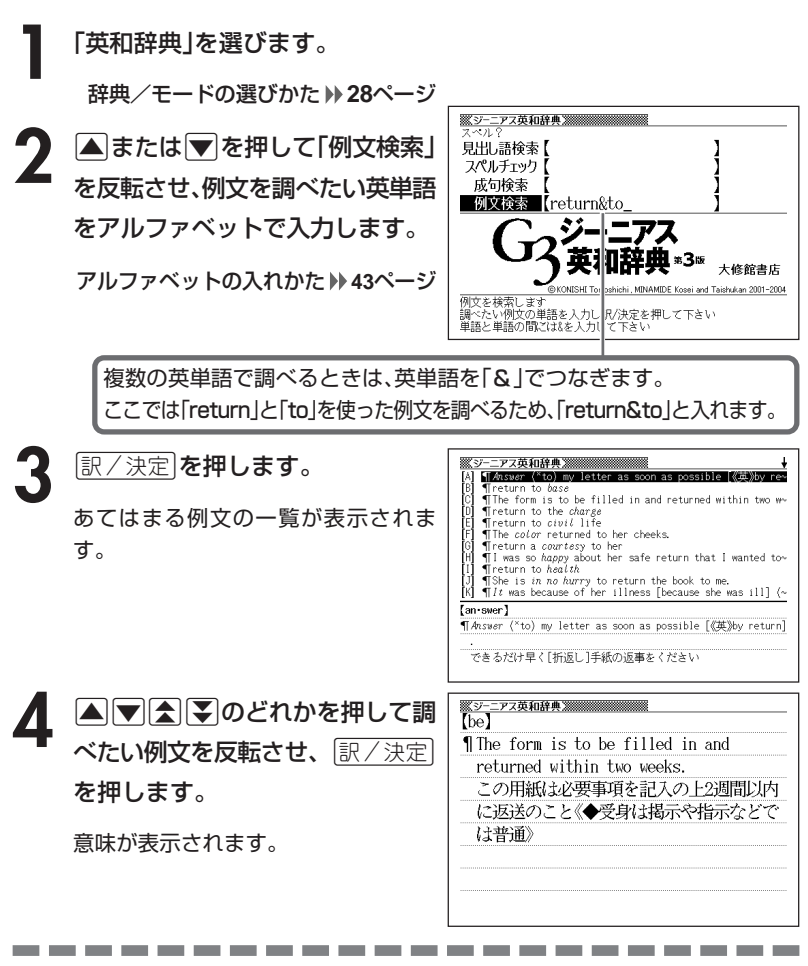

- ●英単語はアルファベット(「&」を含む)で20文字まで入力できます(「?」と「~| は入力できません)。
- ●スペル入力のポイント **71**ページ ただし、複数の英単語で成句検索を行うときに単語をつなぐ場合は、「&」を入 力してください。
- ●候補が1000個を超えた場合は、先頭から1000個までを表示します。単語 を追加して、もう一度検索してください。

#### **日本語の英訳を調べる**

**1** 「和英辞典」を選びます。

辞典/モードの選びかた **28**ページ

**2** 調べたい言葉をひらがなで入力し ます。

ひらがなの入れかた **40**ページ

ここでは「灌漑(かんがい)」を調べ ます。 読みを入力すると、あてはまる候補 が表示されます。

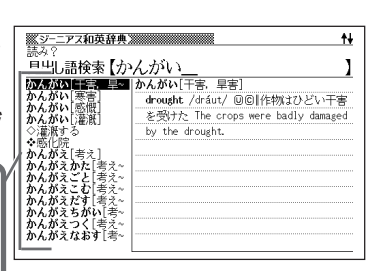

float **@…**を灌漑する

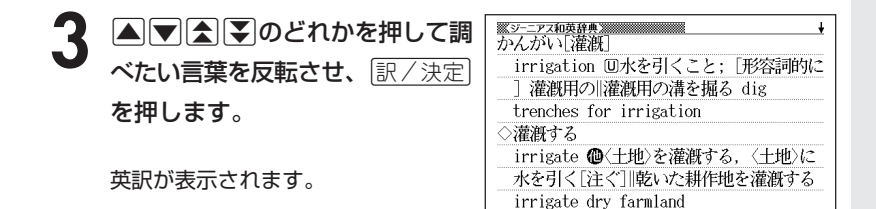

●読みはひらがなで14文字まで入力できます。

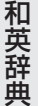

#### **経済・ビジネス用語を調べる**

8種類に分類されている経済用語やビジネス用語を調べることができま す。

・経済新語辞典 ・経営用語辞典 ・株式用語辞典 ・金融用語辞典

・流通用語辞典 ・保険用語辞典 ・会計用語辞典 ・広告用語辞典 用語を調べる操作は、**2**で辞典名を選ぶ以外は同じです。

ここでは、「金融用語辞典」で調べます。

------

**1** 「経済・ビジネス用語辞典」を選びます。

辞典/モードの選びかた **28**ページ

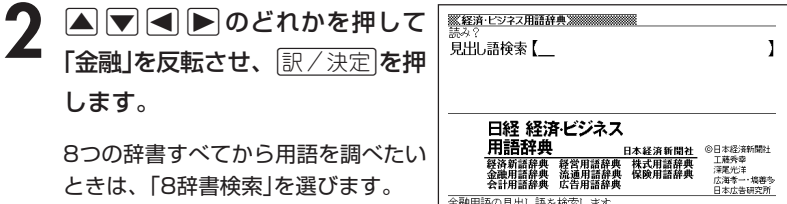

-<br>金融用語の見出し語を検索します<br>調べたい見出し語の読みを入力して下さい

**3** 調べたい金融用語をひらがなで入 力します。

ひらがなの入れかた **40**ページ

ここでは「株価指数」を調べます。読 みを入力していくと、あてはまる候 補が表示されます。ここでは「かぶ」 と入力したところで「株価指数」が 表示されます。

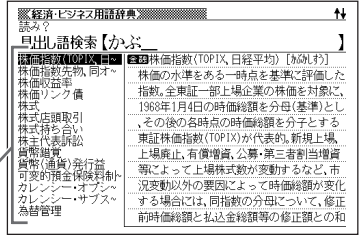

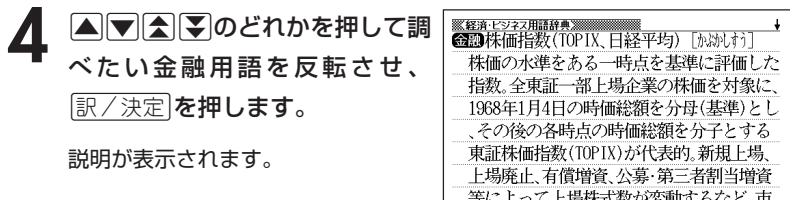

沢変動以外の要因によって時価総額が変化

●読みはひらがなで14文字まで入力できます。

#### **食品名・成分・病名から食と医学の知識を調べ**

「食品名・成分」または「病名」で調べる操作は、**2**で選ぶ項目以外は同じで す。

ここでは、「食品名・成分」で調べます。

----------------------

**1** 「食の医学館」を選びます。

辞典/モードの選びかた **28**ページ

- **▼ < > < のどれかを押して「食品名、成分から検索」を反転さ** せ、「訳/決定」を押します。
- **3** 調べたい食品・成分名をひらがな で入力します。

ひらがなの入れかた **40**ページ

ここでは「ニンジン」を調べます。読 みを入力していくと、あてはまる候 補が表示されます。ここでは「にん」 と入力したところで「ニンジン」が 表示されます。

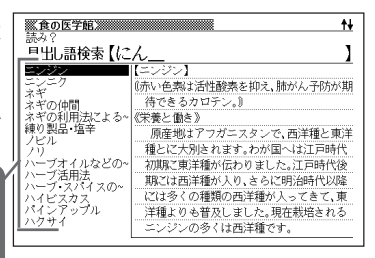

\_\_\_\_\_\_\_\_\_\_\_

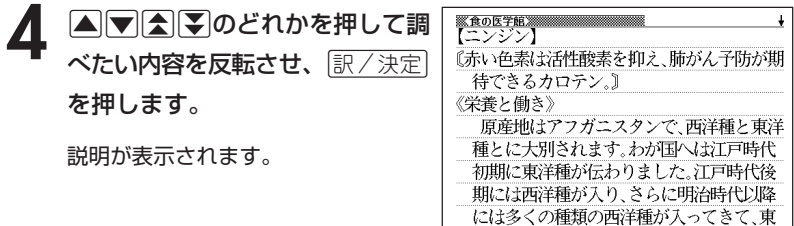

●読みはひらがなで14文字まで入力できます。

#### **キーワードで食と医学の知識を調べる**

意味の中にキーワードを含んでいる言葉を呼び出します。

----------------------

**1** 「食の医学館」を選びます。 辞典/モードの選びかた **28**ページ

<u>|訳/決定</u>|**を押します。** 

**2** >.<, のどれかを押して「キーワード検索」を反転させ、

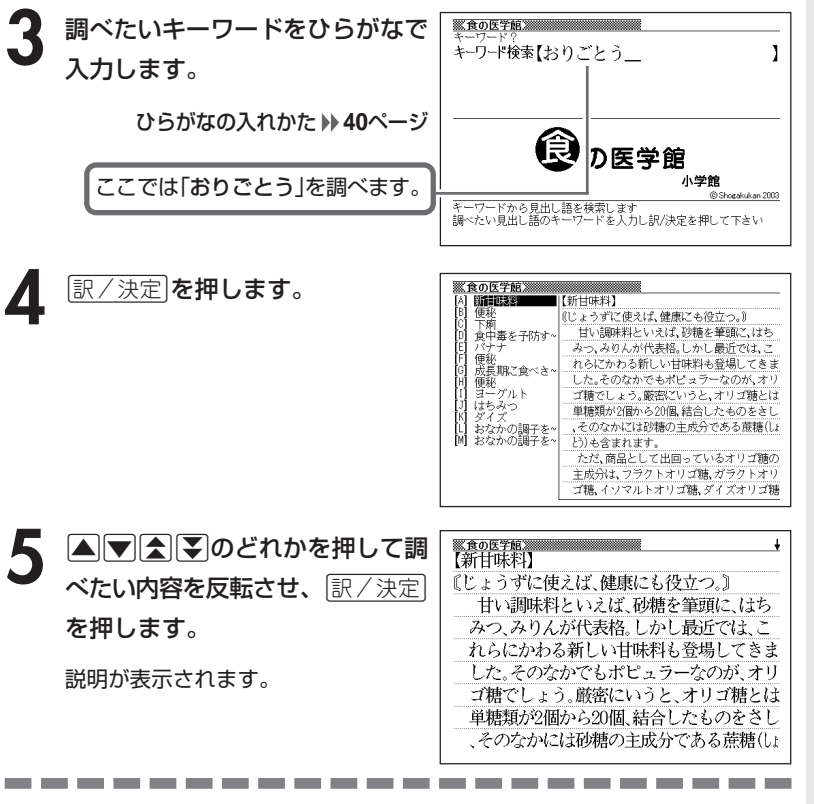

●読みはひらがなで14文字まで入力できます。

食 の 医 学 館

#### **目次やコラムから食と医学の知識を調べる**

「目次」または「コラム」で調べる操作は、**2**で選ぶ項目以外は同じです。 ここでは、「目次」で調べます。

----------------------

**1** 「食の医学館」を選びます。 辞典/モードの選びかた **28**ページ

2 ADEDのどれかを押して 「**目次検索」を反転させ、** <u>訳/決定</u>| を押します。

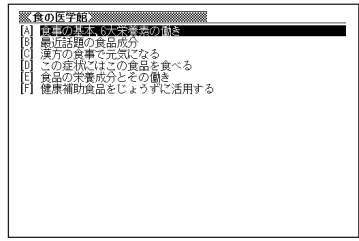

3 AVAIDのどれかを押して調べたい目次を反転させ、 EXATE を押します。

• ここでは「この症状にはこの食品を食べる」を選んでいきます。

4 ADDADシのどれかを押して調べたい目次の詳細を反転させ、<br><del>- WADDADDAD</del><br>- *WADDADDADDADDADDADDADDAD* <u>|訳/決定</u>|**を押します。** 

• ここでは「生活習慣病」を選んでいきます。

\_\_\_\_

**5** >.mMのどれかを押して調 ※食の医学館》<br>【糖尿·病】 『糖尿病の急増は、文明の発達、飽食の時代に べたい内容を反転させ、[<u>訳/決定</u>] よるもの。低カロリーの食事と適度な運動 を押します。 で、子防・改善を、』 《どんな病気か?》 〈合併症がこわい糖尿病は、1に食事、2に運動 説明が表示されます。 で改善〉 生活習慣の変化とともに増加し、生活習慣 病の代表ともいえるのが、糖尿病(とホェェガェラ

--------------

●目次によっては、**4**の操作で説明が表示されることがあります。

\_\_\_\_\_

#### **読みから日本語の類語を調べる**

読みを入力して、漢字や慣用句、カタカナ語の類語や言い換え言葉を調べ ることができます。

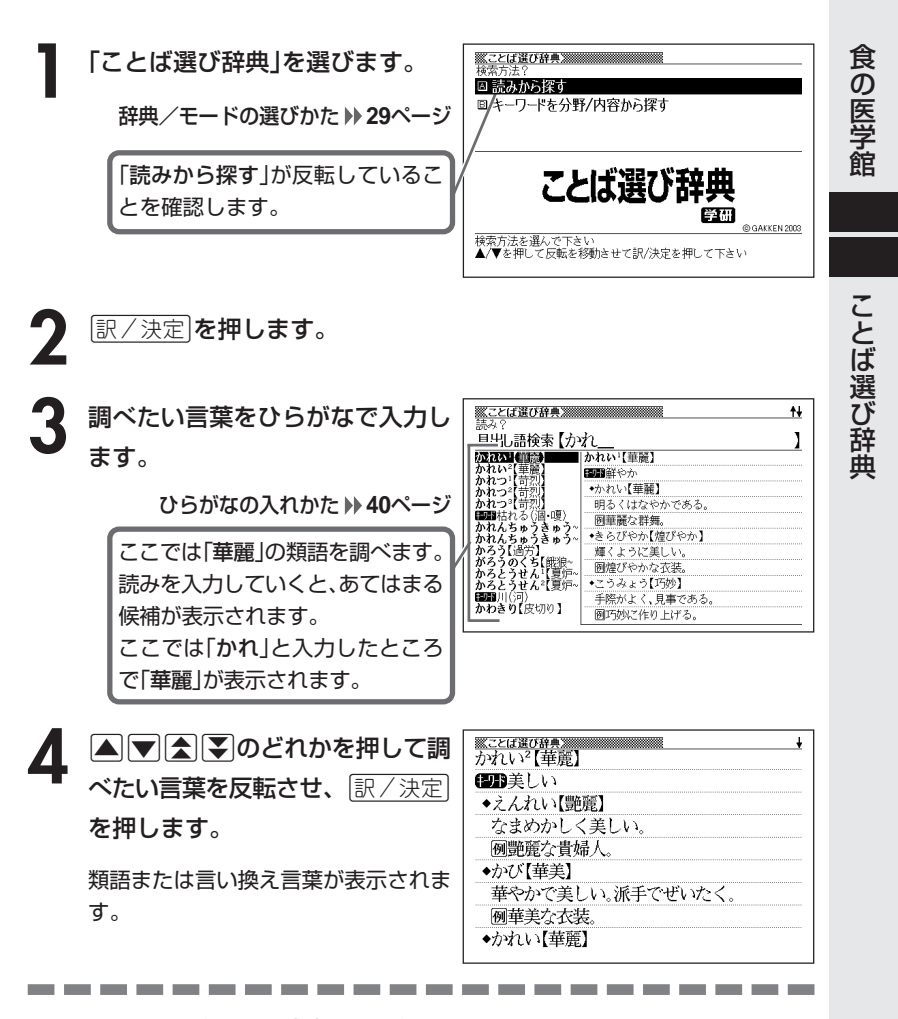

●読みはひらがなで14文字まで入力できます。

#### 分野や内容から日本語の類語を調べ

分野や内容を選んで、漢字や慣用句、カタカナ語の類語や言い換え言葉を 調べることができます。

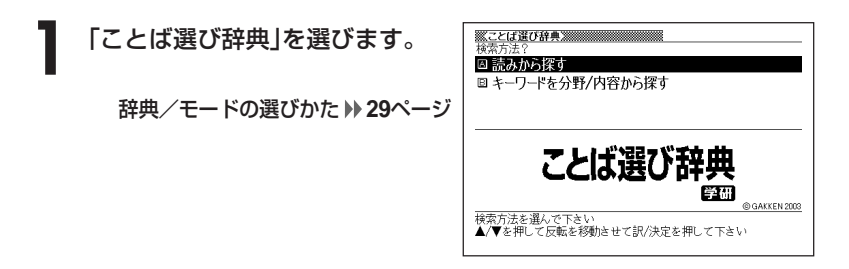

- **2** . を押して「キーワードを分野/ 内容から探す」を反転させ、 <u>|訳/決定</u>|**を押します。**
- **△または▼を押して調べたい分野を反転させ、**訳/決定 を押しま す。

• ここでは「人の暮らしと人間関係」を選んでいきます。

▲ ▲または▼を押して調べたい内容を反転させ、 ER/決定 を押しま す。

キーワードの一覧が表示されます。

• ここでは「人のからだと姿」を選んでいきます。

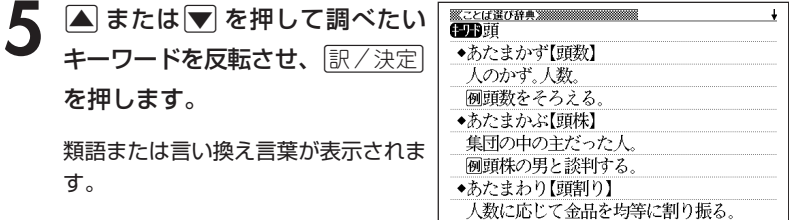

# **カタカナ語を調べる**

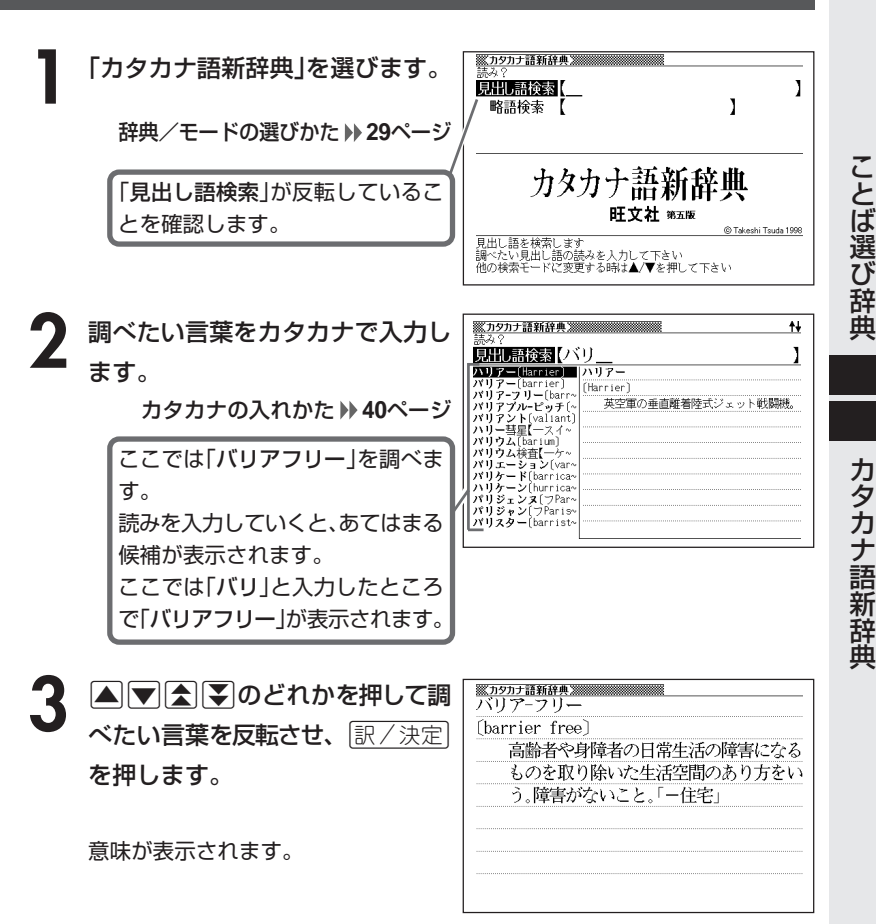

●読みはカタカナで14文字まで入力できます。

---------

\_\_\_\_\_

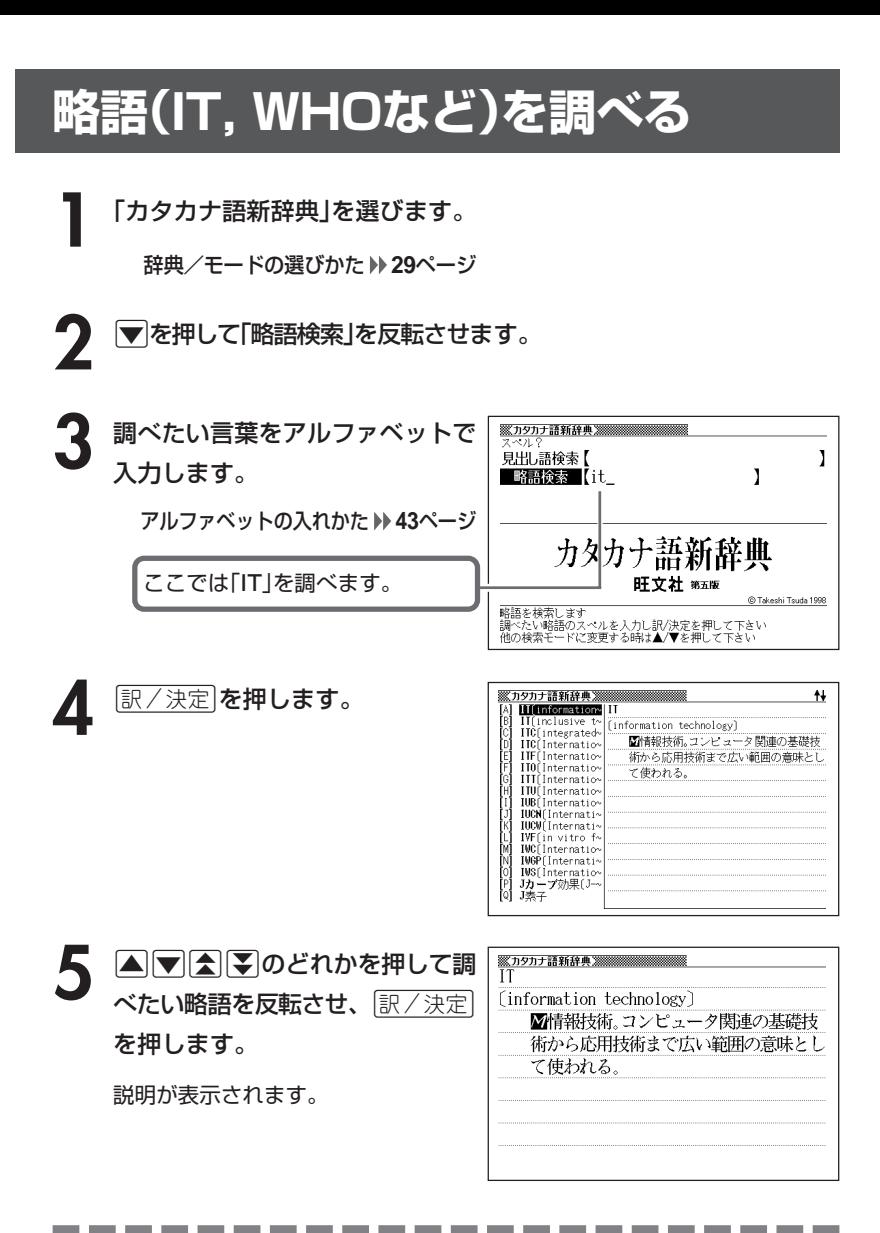

●略語はアルファベットで20文字まで入力できます。

#### **古語の現代語訳を調べる**

**1** 「全訳古語辞典」を選びます。

辞典/モードの選びかた **29**ページ

**2** 調べたい古語をひらがなで入力し ます。

ひらがなの入れかた **40**ページ

ここでは「をかし」を調べます。 読みを入力していくと、あてはまる 候補(見出し語)が表示されます。 ここでは「をか」と入力したところ で「をかし」が表示されます。

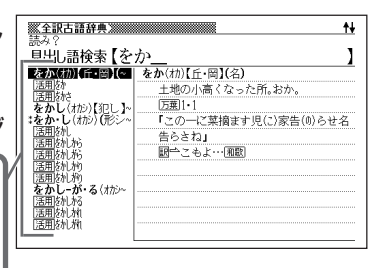

**A マインマックス** べたい言葉(見出し語)を反転さ せ、「訳/決定】を押します。

意味が表示されます。

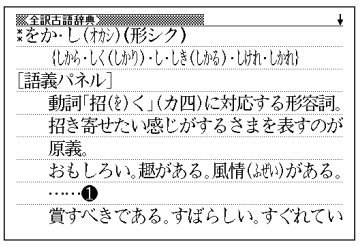

カ タ カ ナ 語 新 辞 典

●読みはひらがなで14文字まで入力できます。

## **読みから故事やことわざを調べる**

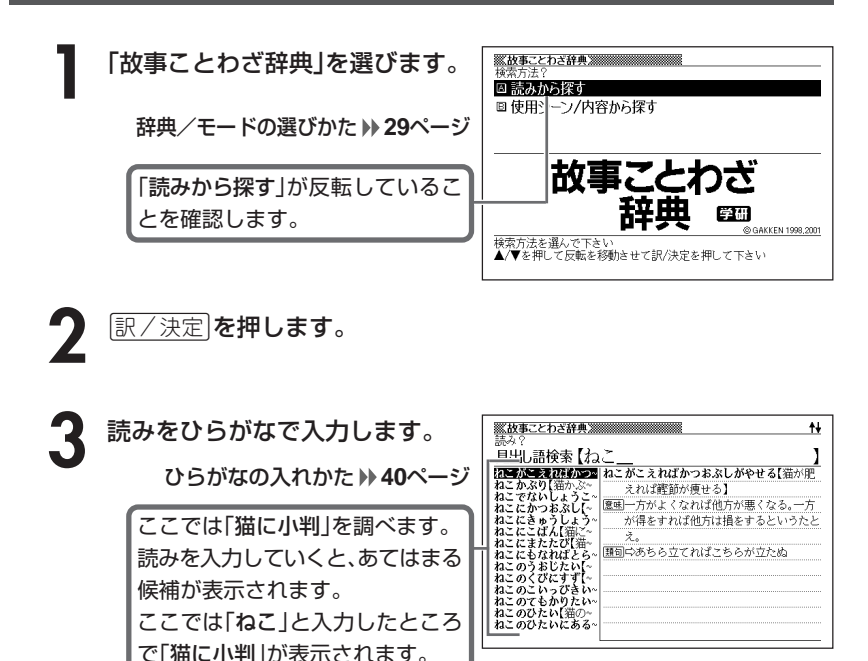

**4** >.mMのどれかを押して調 べたい「故事」や「ことわざ」を反転 させ、訳/決定を押します。

説明が表示されます。

-------

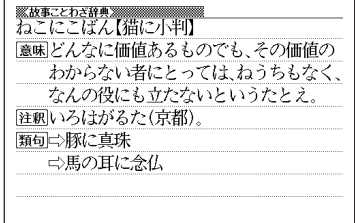

---------

●読みはひらがなで14文字まで入力できます。

# **シーンや内容から故事やことわざを調べる**

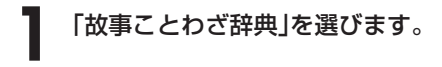

辞典/モードの選びかた **29**ページ

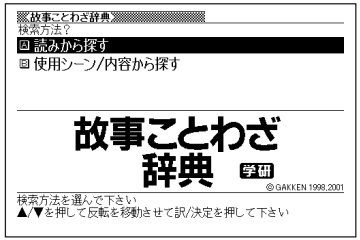

- |▼ を押して「使用シーン/内容から探す」を反転させ、 ほ/ 決定 |を押 します。
- **|▲ | ▼ |< | |< | |** のどれかを押して調べたい使用シーン/内容を反転さ せ、訳/決定を押します。
	- ここでは「人生・生活 チャンス」を選んでいきます。

4 ADBD のどれかを押して調 べたい「故事」や「ことわざ」を反転 させ、訳/決定を押します。

説明が表示されます。

<u>※&事ことわさ辞典</u><br>まてばかいろのひよりあり【待てば海路の日 和あり】 憲味いま思うようにいかなくても、じっと待 っていれば、そのうちにチャンスがきっ とめぐってくるはずだ。だから、辛抱強く あせらずに待てということ。 往釈「海路の日和」は航海によい穏やかな天候 のこと。仮にいま海が荒れていてもじっ と待っていれば、航海に適したよい天気

### **読みから四字熟語を調べる**

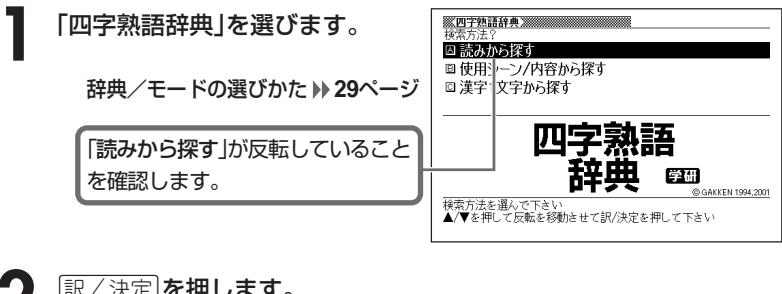

|訳/決定|**を押します。** 

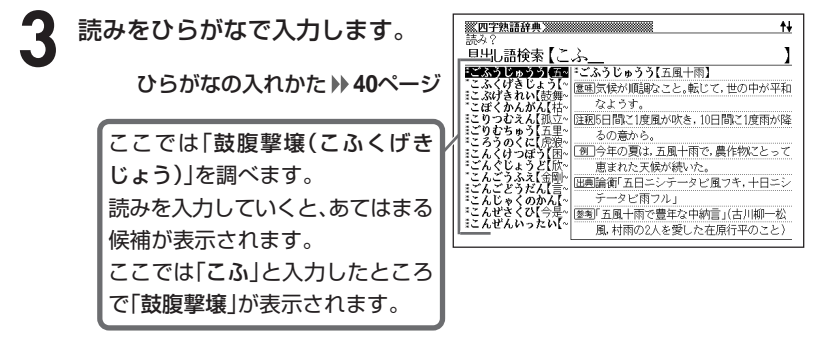

**4** >.mMのどれかを押して調 べたい四字熟語を反転させ、 |訳/決定|**を押します。** 

説明が表示されます。

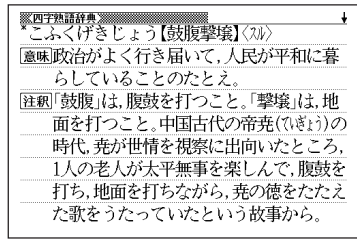

---------

●読みはひらがなで14文字まで入力できます。

### **シーンや内容から四字熟語を調べる**

**1** 「四字熟語辞典」を選びます。

辞典/モードの選びかた **29**ページ

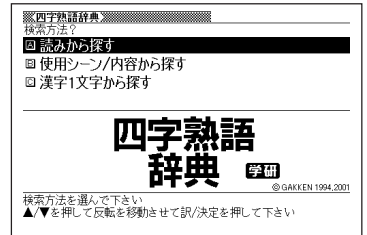

- **|▼を押して「使用シーン/内容から探す」を反転させ、**「訳/決定 を 押します。
- **|▲ | ▼ |< | | | のどれかを押して調べたい使用シーン/内容を反転さ** せ、訳/決定を押します。
	- ここでは「感情 喜び」を選んでいきます。

▲ △▼△▼のどれかを押して調 べたい四字熟語を反転させ、 訳/決定を押します。

説明が表示されます。

<u>※四字熱語辞典※※※</u><br>- かんてんきち【歓天喜地】〈スル〉 |意味ごの上なく大喜びすること. 注釈 天を仰いで歓声をあげ、地に伏して喜ぶ の意から、「天に歓(お)び地に喜ぶ」とも 読れ 「例]思いがけずヨーロッパ旅行のクイズに当 たって、娘は歓天喜地した。 |類句□☆放喜雀躍(礼記ゃくやく) 狂喜乱舞(きょうきんぶ)

四 字 熟 語 辞 典

### **漢字1文字を手がかりに四字熟語を調べる**

**1** 「四字熟語辞典」を選びます。 ☑ 読みから探す ■使用シーン/内容から探す □ 漢字1文字から探す 辞典/モードの選びかた **29**ページ 四字 医细 GAKKEN 1994.2001 |んで下さい<br>て反転を移動させて訳/決定を押して下さい

2 .<br>2 .<br> **2 .**<br> **2 .** す」を反転させ、「訳/決定」を押し ます。

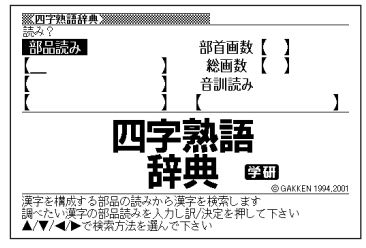

**3** 「手がかりにする漢字」を、以下の方法で指定します。

• 漢字を構成している「部品の読み」から指定する

▲▼○○どれかを押して、「部品読み」を反転させます。漢和辞典 の「部品の読みで漢字を調べる」( **63**ページ)の**2**~**4**をご覧になり、指定 する漢字を反転させます。

• 漢字の「部首」から指定する

>.<,のどれかを押して、「部首画数」を反転させます。漢和辞典 の「部首から漢字を調べる」( **65**ページ)の**2**~**6**をご覧になり、指定する 漢字を反転させます。

• 漢字の「総画数」から指定する

|▲||▼||◀||▶|のどれかを押して、「総画数」を反転させます。漢和辞典の 「総画数から漢字を調べる」( **67**ページ)の**2**~**4**をご覧になり、指定する 漢字を反転させます。

• 漢字の「音訓読み」から指定する

|▲▼||◆||◆||のどれかを押して、「音訓読み|を反転させます。漢和辞典 の「音読みや訓読みから漢字を調べる」( **68**ページ)の**2**~**4**をご覧にな り、指定する漢字を反転させます。

- 上記4つの方法を組み合わせて指定する 漢和辞典の「絞り込む条件を組み合わせて漢字を調べる(複合サーチ)」 ( **69**ページ)の**2**~**4**をご覧になり、指定する漢字を反転させます。
- (例)「音訓読み」から「豪(ごう)」 を指定

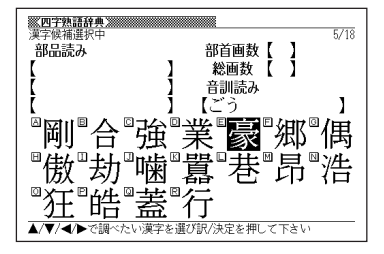

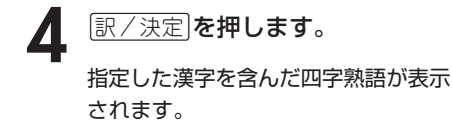

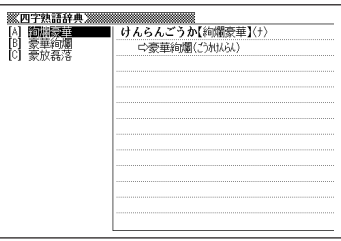

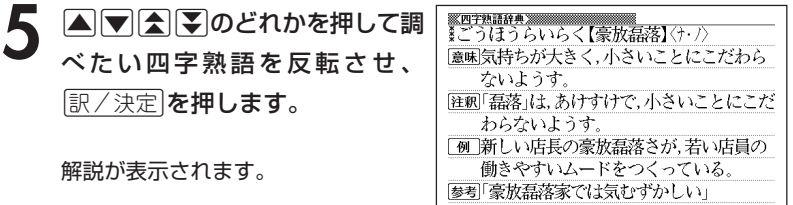

#### **意味の似た英語の言葉を調べる**

**1** 「英語類語辞典」を選びます。

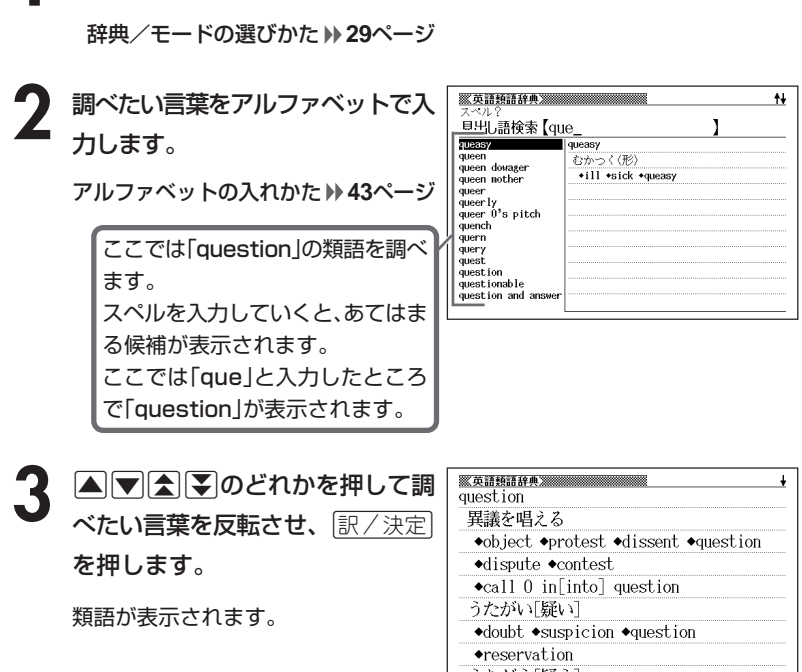

----------------------

うたがう[疑う]

●スペル入力のポイント

- •「-(ハイフン)」「 (空白)」は省略します。 (例:「hard-boiled」→「hardboiled」)
- •「&」は「and」と入力します。
- ●スペルはアルファベットで20文字まで入力できます。

#### **とっさの場合に使える英会話表現を場面別に調べる**

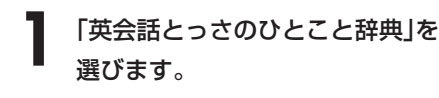

辞典/モードの選びかた **29**ページ

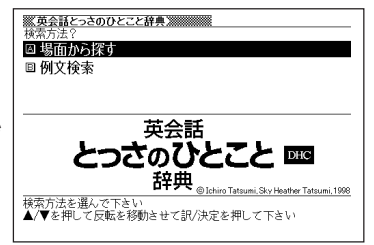

- **|▲ または ▼ を押して「場面から探す」を反転させ、 訳/決定 を押し** ます。
- **|▲ または ▼ を押して調べたい項目を反転させ、 訳 / 決定 |を押しま** す。
	- ここでは「毎日の生活でつかうひとこと」を選んでいきます。
- <u>1</u> △または▼を押して調べたい状況を反転させ、 图/決定 を押しま す。
	- ここでは「家のなかで」を選んでいきます。
- **△または▼を押して調べたい状** 況の詳細を反転させ、訳/決定を 押します。
	- ここでは「起きてから出かけるまで」 を選んでいきます。

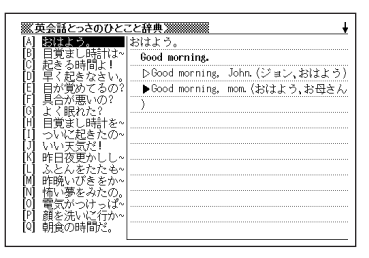

[▲ または ▼ を押して調べたい会話文を反転させ、 訳 / 決定 を押しま す。

英会話文が表示されます。

英

#### **とっさの場合に使える英会話表現を単語を手がかりに調べる**

単語を入力して、その単語を使った例文を調べることができます。

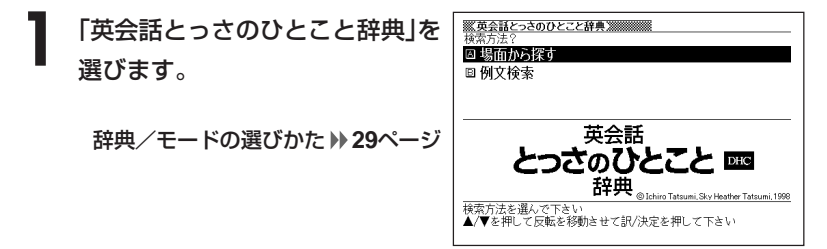

▲ または ♥ を押して「例文検索」を反転させ、 訳 / 決定 を押しま す。

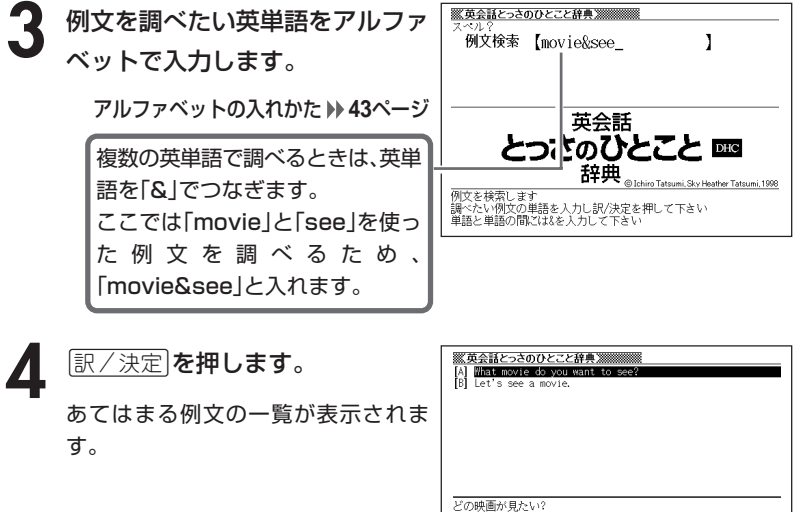

What movie do you want to see?

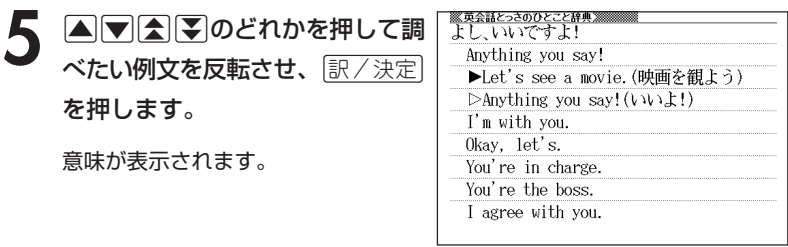

●英単語はアルファベット(「&」を含む)で20文字まで入力できます。「?」と「~」 は入力できません。

●スペル入力のポイント

「-(ハイフン)」「 (空白)」は省略します。

例: [white-out | → [whiteout |

ただし、複数の英単語で例文検索を行うときに単語をつなぐ場合は、「&」を入 力してください。

●候補が1000個を超えた場合は、先頭から1000個までを表示します。単語 を追加して、もう一度検索してください。

#### **英会話の基本表現を調べる**

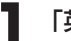

**1** 「英会話Make it !」を選びます。

辞典/モードの選びかた **29**ページ

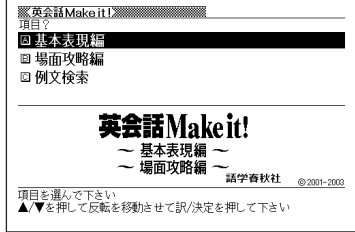

- 2 △または▼を押して「基本表現編」を反転させ、 <u>訳/決定</u> を押しま<br>す。
- **△ または▼ を押して調べたい状況を反転させ、 訳/決定 を押しま** す。

▲ ▲または▼を押して調べたい状 況の詳細を反転させ、「訳/決定」を 押します。

英会話の例文説明が表示されます。

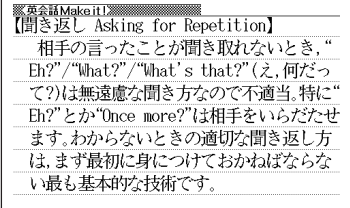

### **英会話の表現を場面別に調べる**

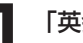

**1** 「英会話Make it !」を選びます。

辞典/モードの選びかた **29**ページ

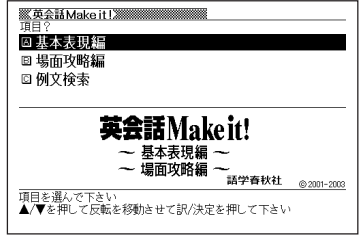

- **|▲ または▼ を押して「場面攻略編」を反転させ、 ま/ 決定 を押しま**  $2\frac{L}{J}$
- **△ または ▼ を押して調べたい状況を反転させ、 訳/決定 を押しま** す。

▲ ▲または▼を押して調べたい状 況の詳細を反転させ、「訳/決定」を 押します。

英会話の例文説明が表示されます。

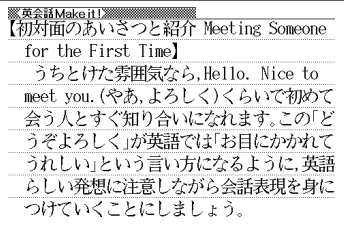

#### **英会話の例文を調べる**

スペルを入力して、「基本表現編」「場面攻略編」に収録されている例文を調べ ることができます。

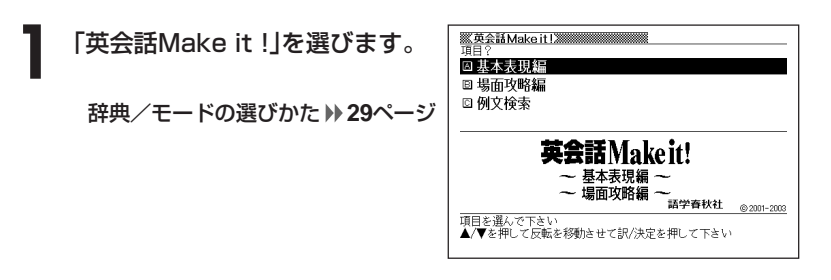

**|▲ または▼ を押して「例文検索」を反転させ、 訳/決定 を押しま** す。

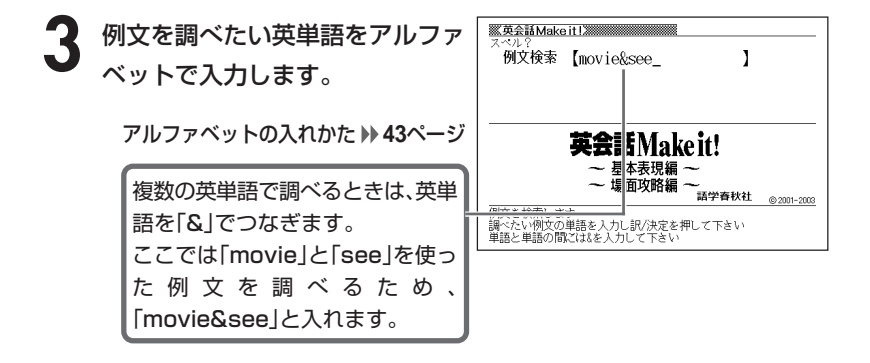

※英会話Make it !※ **「訳/決定 を押します。** <del>жарский монстантика<br>[A] <mark>Would you like to go see a movie?</mark><br>[B] Yes, I do, I see more than five films a month.</del> あてはまる例文の一覧が表示されま す。 『映画を見に行きませんか。』 -Would you like to go see a movie? ※「映画を見に行く」はgo to the movies, またはgo (and) see a movieです。

5 ADBタのどれかを押して調 べたい例文を反転させ、 $\left\lfloor \frac{\Re\angle \times \Re}{\Im\angle \times \Im\angle} \right\rfloor$ を押します。

意味が表示されます。

<u>※英金Makeit!※※※※※※※※※</u><br>『映画を見に行きませんか。』 Would you like to go see a movie? ※「映画を見に行く」はgo to the movies, またはgo (and) see a movieです。

●英単語はアルファベット(「&」を含む)で20文字まで入力できます。「?」と「~」

------------------------

は入力できません。

●英単語入力のポイント

「-(ハイフン)」「 (空白)」は省略します。

例:「non-smoking」→「nonsmoking」

ただし、複数の英単語で例文検索を行うときに単語をつなぐ場合は、「&」を入 力してください。

#### **冠婚葬祭のマナーを調べる**

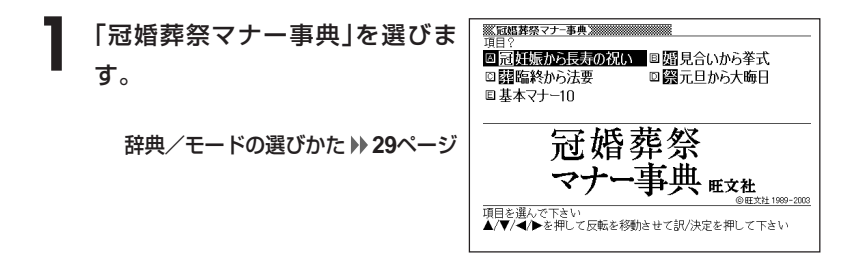

2 AVCIDのどれかを押して調べたい項目を反転させ、 EXA定<br>
を押します。 を押します。

• ここでは「婚見合いから挙式」を選んでいきます。

|▲ または▼を押して調べたい状況を反転させ、 訳/決定 を押しま す。

• ここでは「婚約と結納」を選んでいきます。

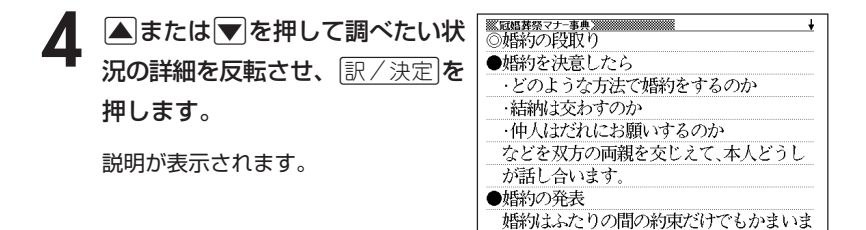

# **分野別に言葉の作法を調べる**

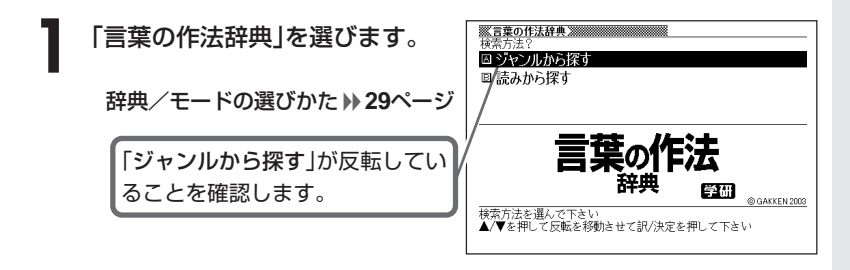

- 訳/決定 を押します。
- **|▲ または▼を押して調べたい分野を反転させ、 訳/決定 を押しま** す。

• ここでは「正しい言葉の用法」を選んでいきます。

<u>1</u> △または▼を押して調べたい内容を反転させ、<mark>訳/決定</mark>を押しま す。

• ここでは「結びつきの決まっている言葉」を選んでいきます。

5 AVA v のどれかを押して調 べたい「言葉の作法」を反転させ、 訳/決定を押します。

説明が表示されます。

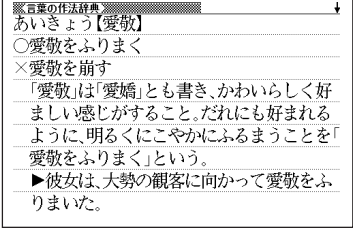

冠 婚 葬 祭 マ ナ ー 事

典

言 葉 の 作 法 辞 典

### **読みから言葉の作法を調べる**

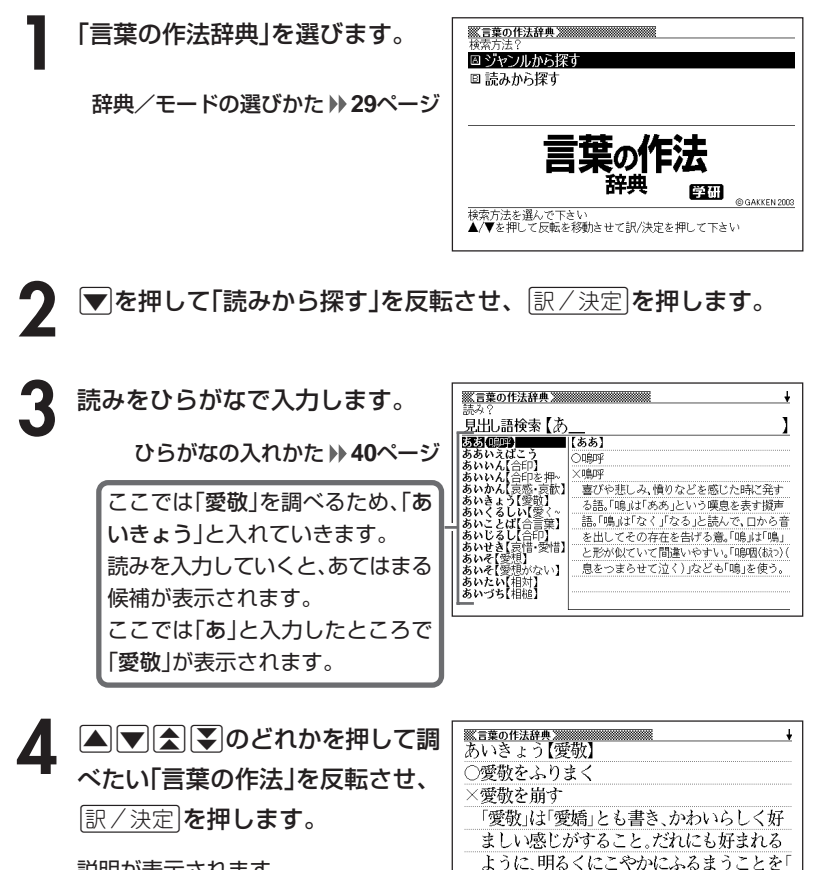

説明が表示されます。

----------

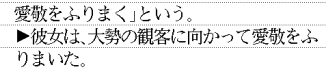

----------

●読みはひらがなで14文字まで入力できます。
#### 国 方 言 一 覧 辞 典

全

# **読みから方言を調べる**

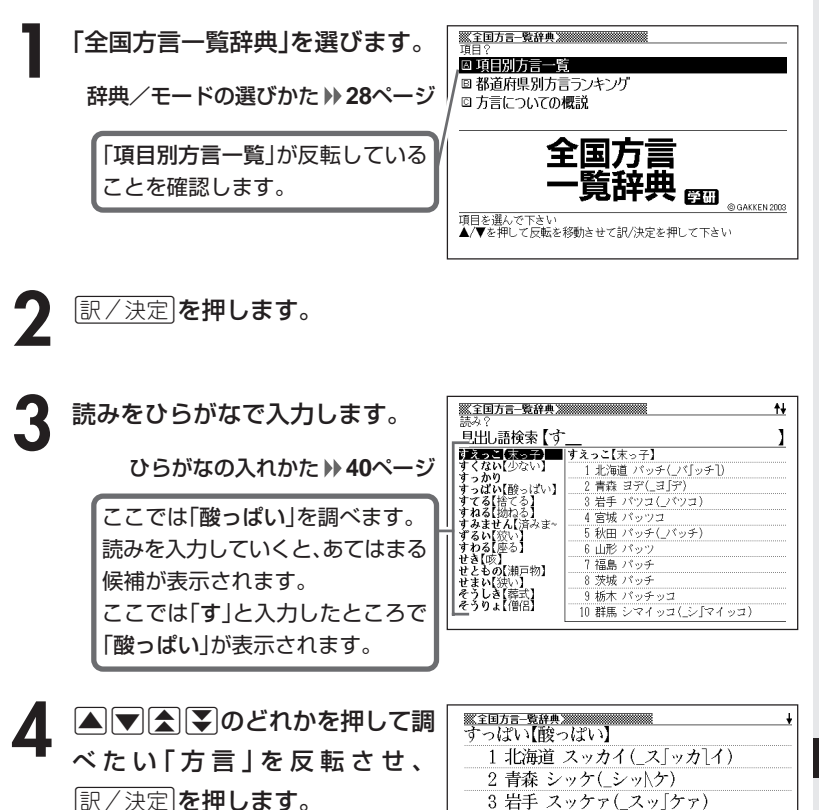

説明が表示されます

\_\_\_\_\_\_\_

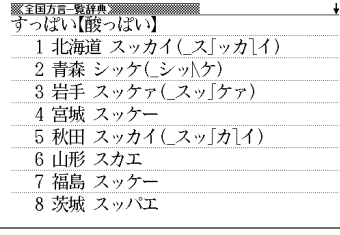

\_\_\_\_\_\_\_\_\_\_

●読みはひらがなで14文字まで入力できます。

言 葉 の 作 法 辞 典

# **都道府県別方言ランキングを調べる**

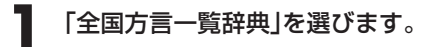

辞典/モードの選びかた **29**ページ

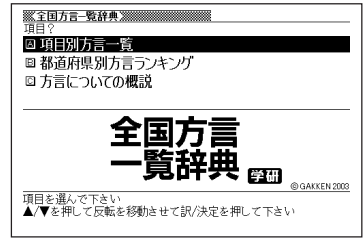

- 2 **マ**を押して「都道府県別方言ランキング」を反転させ、<mark>訳/決定</mark>を押 します。
- 3 AVAIDのどれかを押して調べたい地域を反転させ、<mark>訳/決定</mark><br>を押します。 を押します。

4 AVAVのどれかを押して調 べ た い「 内 容 」を 反 転 さ せ 、 訳/決定を押します。

説明が表示されます。

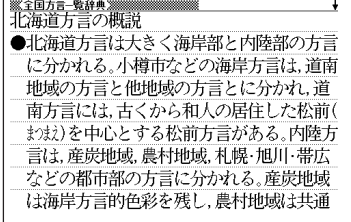

# **方言についての概説を調べる**

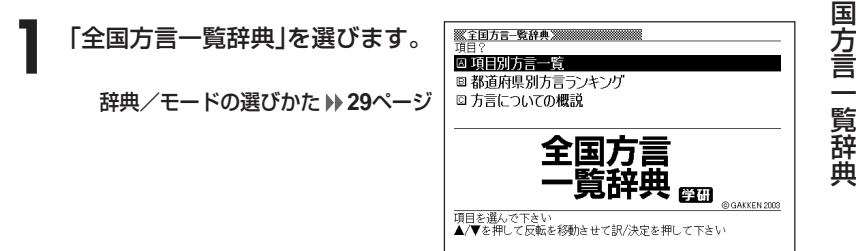

- **▼ を押して「方言についての概説」を反転させ、 訳/決定 を押しま** す。
- **△またはマを押して調べたい内** <u>※全国方言-繁辞典</u><br>1 方言とは何か 容を反転させ、「訳/決定」を押しま (1)俚言()けん)としての方言と言語体系として の方言 す。 日本各地には、すでに上代の昔から方言と しての地域差が存在していた。たとえば、『 説明が表示されます。 万葉集』に見える「月日(べか)やは過ぐは行 けども母父(結し)が玉の姿は忘れせなふも (月日はまあ過ぎては行くけれども母父の

玉のような姿は忘れられないことよ)の否

●意味画面に 解説 アイコンが表示されているときは、その言葉の解説(図や表)

を見ることができます。 **60**ページ

全

### **手紙の文例を調べる**

#### **(例)「招待状の文例」を見る**

**1** 「手紙文例集」を選びます。

辞典/モードの選びかた **29**ページ

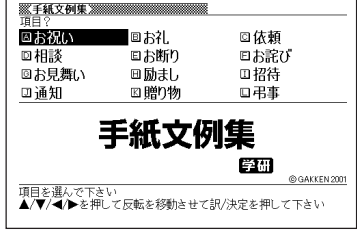

- 2 AV<br /> **ADV<br />
OC<br />
OC<br />
OC<br />
CO<br />
OC<br />
CO<br />
CO<br />
CO<br />
CO<br />
CO<br />
CO<br />
CO<br />
CO<br />
CO<br />
CO<br />
CO<br />
CO<br />
CO<br />
CO<br />
CO<br />
CO<br />
CO<br />** ます。
- 3 AVAIDのどれかを押して調べたい内容を反転させ、<mark>訳/決定</mark><br>を押します。

• ここでは「両家連名で出す披露宴招待」を選んでいきます。

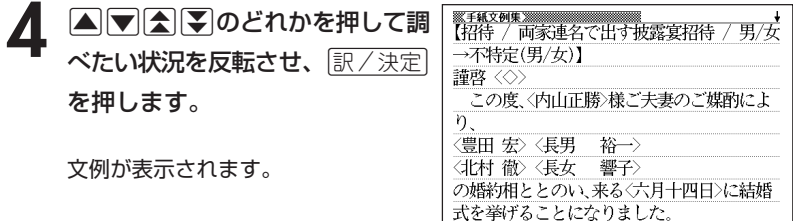

### **スピーチの文例を調べる**

#### **(例)「会社関係の式辞」を見る**

**1** 「スピーチ文例集」を選びます。

辞典/モードの選びかた **29**ページ

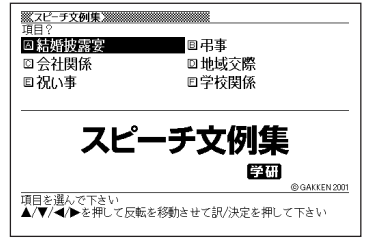

>の実績を積まれて、再び本社配属となりまし

2 ADO *D*とれかを押して「会社関係」を反転させ、「訳/決定」を 押します。

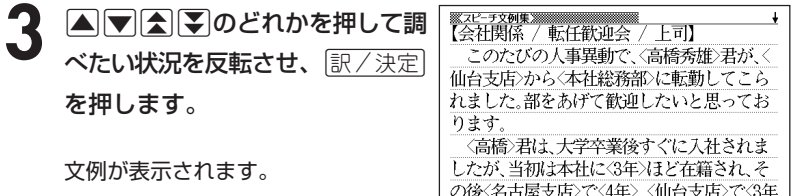

手 紙 文 例 集

ス ピ ー チ 文 例 集

### **人名や地名で使われる漢字を確認する**

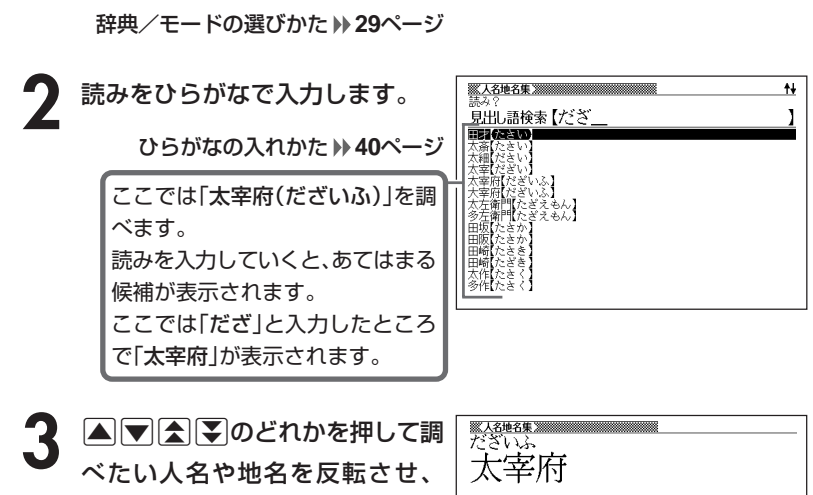

「訳/決定」を押します。

**1** 「人名地名集」を選びます。

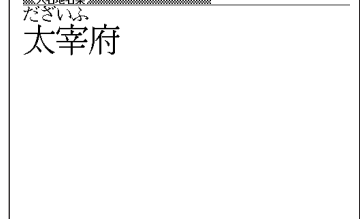

------------

\_\_\_\_\_ ●使い方

- ①この人名地名集は漢字を調べるために編集したもので、解説は収録されて おりません。
- ②人名について、姓と名は別々の項目として収録してあります。
- ③地名について、都道府県市町村などの接尾語は除いてあります。 (例)「大阪府」は「おおさか」で検索します。
- ④同音の人名地名について、基本的には地名を優先し、頻度も考慮して並べ ました。
- ●読みはひらがなで14文字まで入力できます。

### **読みから季題を調べる**

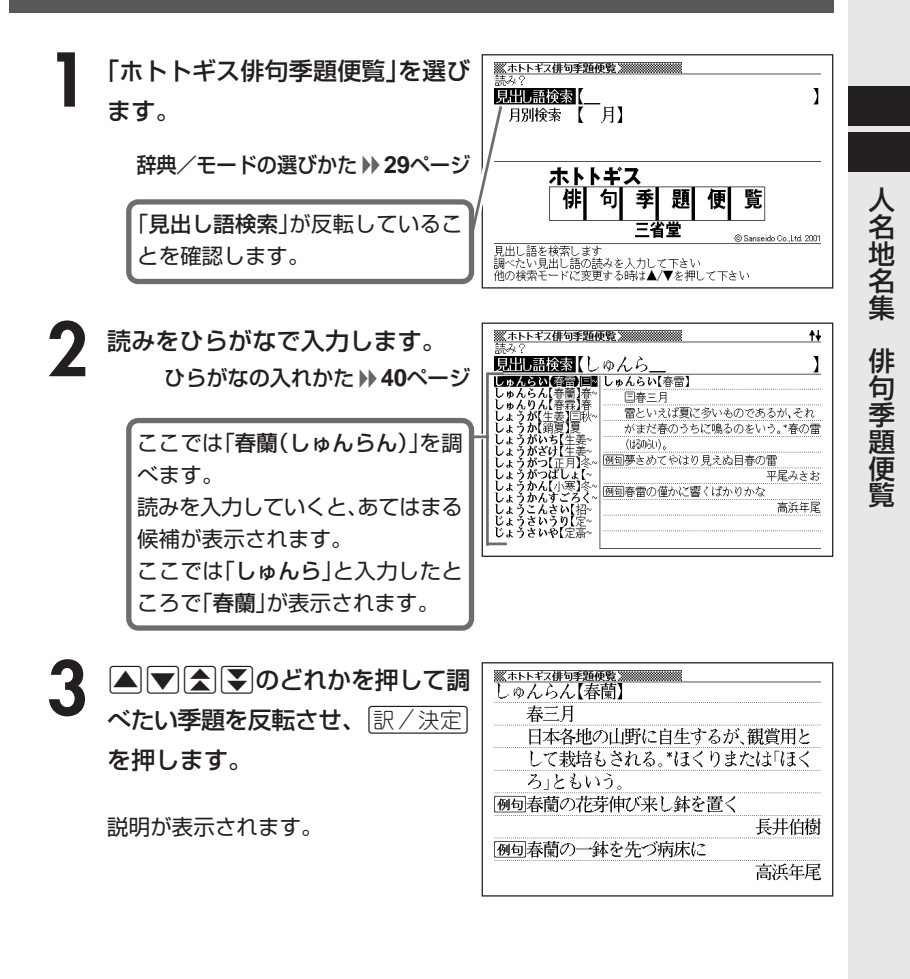

●読みはひらがなで14文字まで入力できます。

# **月を指定して季題を調べる**

**1** 「ホトトギス俳句季題便覧」を選びます。

辞典/モードの選びかた **29**ページ

- **2) マ**を押して「月別検索」を反転させます。
- **3** 調べたい「月」を入力します。 数字の入れかた **44**ページ

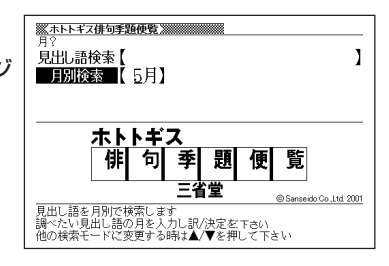

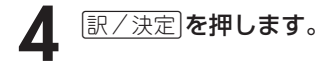

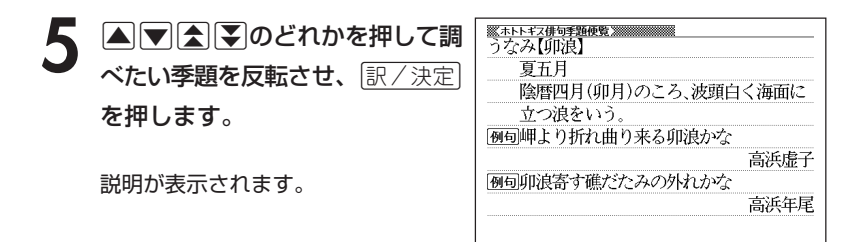

### **7ヵ国語の会話表現を調べる**

--------------------

英語/スペイン語/ドイツ語/フランス語/イタリア語/中国語/韓国語 自遊自在の操作は、**1**で各国語の「自遊自在」を選ぶ以外は、同じです。 ここでは、ドイツ語の自遊自在で調べます。

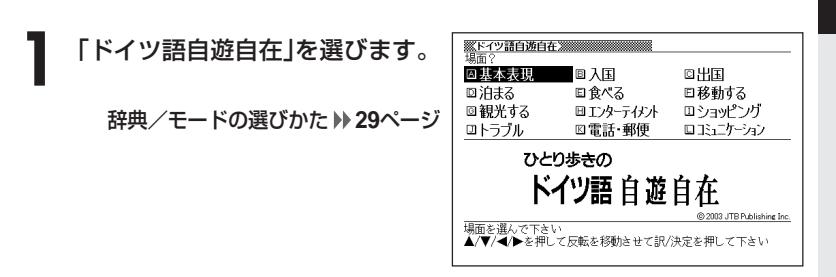

2 AVED のどれかを押して調べたい場面を反転させ、C

• ここでは「基本表現」を選んでいきます。

- 3 AVAE ▲▼全 20どれかを押して調べたい状況を反転させ、 訳/決定
	- ここでは「挨拶1」を選んでいきます。

**A マ A マ のどれかを押して調** べたい会話表現を反転させ、 訳/決定を押します。 会話表現が表示されます。

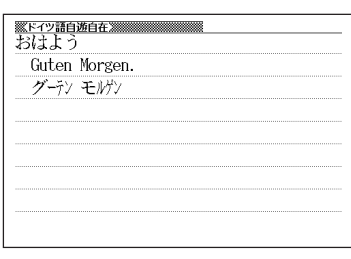

**ビジネスの英語会話表現を調べる**

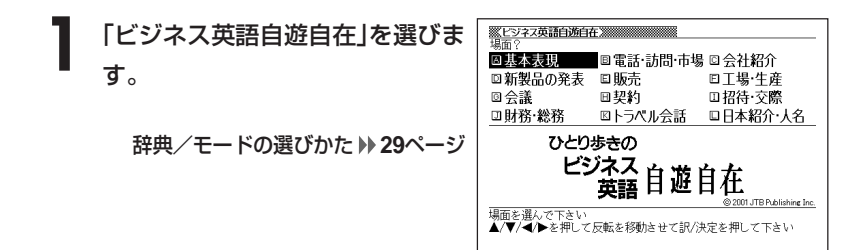

2 AVCIDのどれかを押して調べたい場面を反転させ、 EXA定<br>
を押します。 を押します。

• ここでは「基本表現」を選んでいきます。

- 3 AVAIDのどれかを押して調べたい状況を反転させ、 EXATE を押します。
	- ここでは「あいさつ」を選んでいきます。

4 △▽△▽のどれかを押して調 べたい会話表現を反転させ、 訳/決定を押します。

会話表現が表示されます。

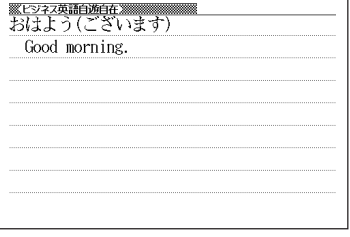

# **困ったときの英語会話表現を調べる**

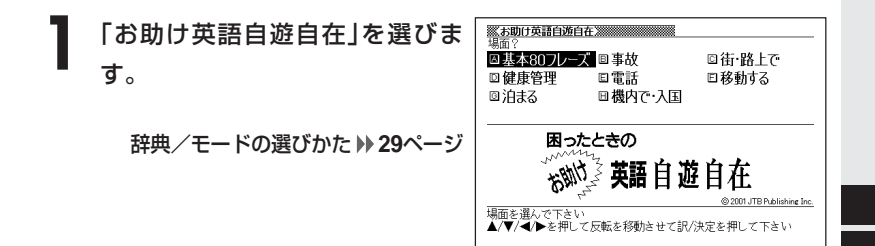

2 AVCIDのどれかを押して調べたい場面を反転させ、 EXA定<br>
を押します。 を押します。

• ここでは「基本80フレーズ」を選んでいきます。

- **△ または ▼ を押して調べたい状況を反転させ、 訳/決定 を押しま** す。
	- ここでは「尋ねる」を選んでいきます。

4 ADBFのどれかを押して調 べたい会話表現を反転させ、 訳/決定を押します。

会話表現が表示されます。

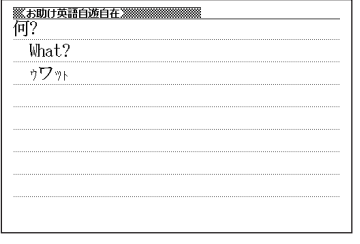

### **スペルや読みを入力して料理について調べる**

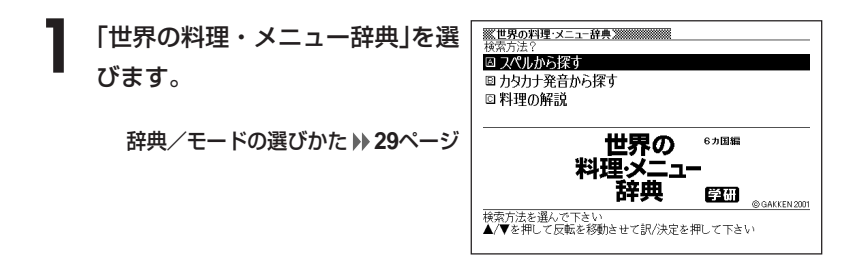

2 | **▲**または【▼を押して、スペルから調べるときは「スペルから探す」 を、カタカナ発音から調べるときは「カタカナ発音から探す」を反転 させ、「訳/決定」を押します。

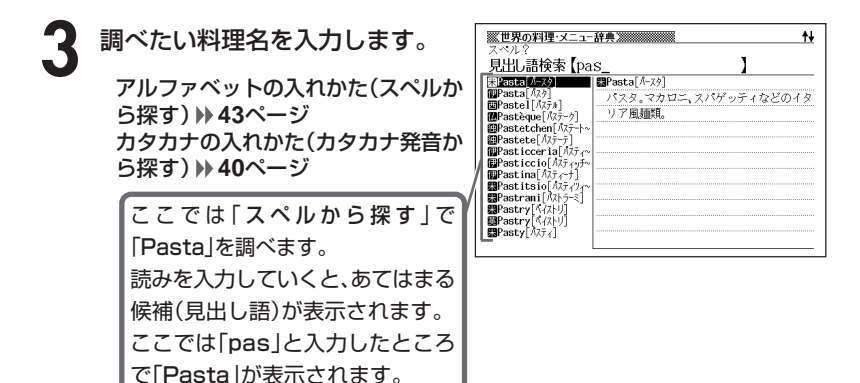

下記の文字は、アルファベットに置き換えて入力してください。

 $C \rightarrow C$  $B \rightarrow SS$  $CF/m \rightarrow$  0e  $\lceil \hat{a} \rceil \hat{b} \rceil$   $\lceil \hat{a} \rceil \hat{c} \rceil$   $\lceil \hat{a} \rceil \hat{c} \rceil$ 

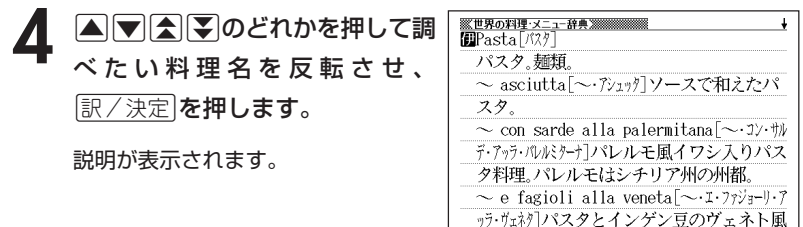

**Contract Contract** ------------

●「スペルから探す」ときのスペルは、アルファベットで20文字まで入力できま す。

●「カタカナ発音から探す」ときのカタカナ読みは、カタカナで14文字まで入力 できます。

### **各国料理の特色などを調べる**

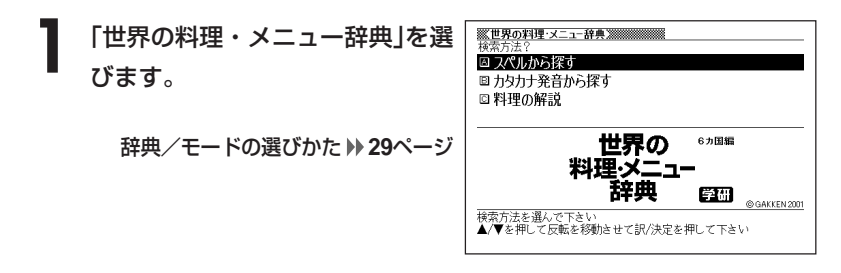

2 マを押して「料理の解説」を反転させ、 <u>訳/決定</u> を押します。

**△ または ▼ を押して調べたい国を反転させ、 訳/決定 を押しま** す。

• ここでは「ドイツの料理」を選んでいきます。

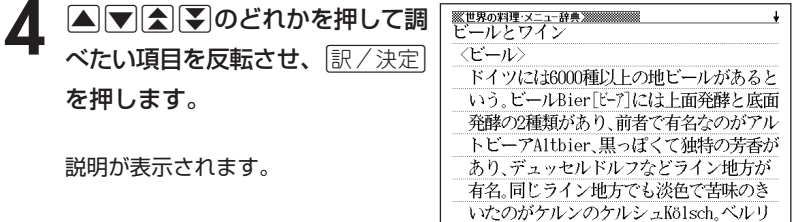

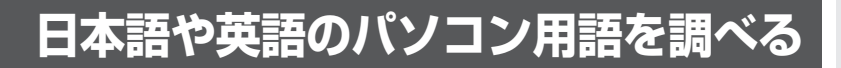

**1** 「パソコン用語事典」を選びます。

辞典/モードの選びかた **29**ページ

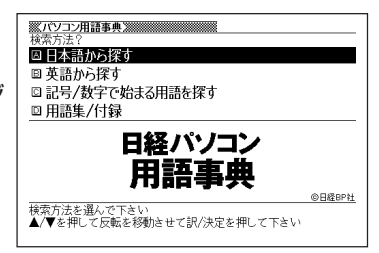

|▲ または ▼ を押して、日本語のパソコン用語を調べるときは「日本 語から探す|を、英語のパソコン用語を調べるときは[英語から探す] を反転させ、「訳/決定」を押します。

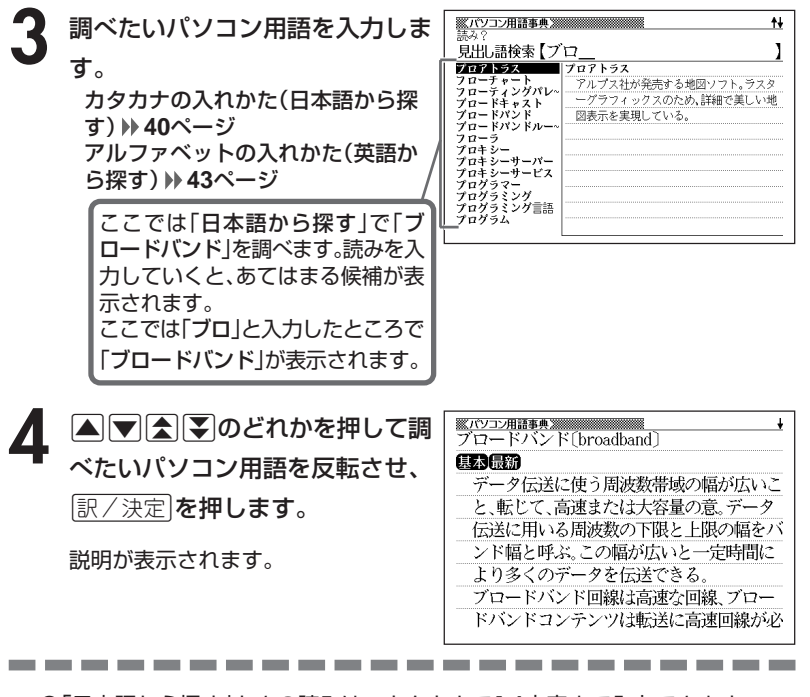

●「日本語から探す」ときの読みは、カタカナで14文字まで入力できます。 ●「英語から探す」ときのスペルは、アルファベットで20文字まで入力できます。

## **記号や数字で始まるパソコン用語を調べる**

**1** 「パソコン用語事典」を選びます。

辞典/モードの選びかた **29**ページ

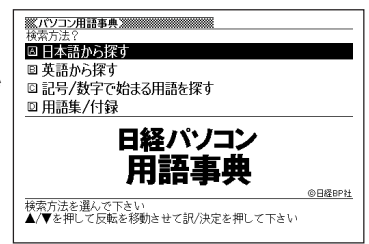

#### **2** <sup>&</sup>gt; <u>|訳/決定</u>|**を押します**。 |▲ または▼を押して「記号/数字で始まる用語を探す」を反転させ、

用語の一覧が表示されます。

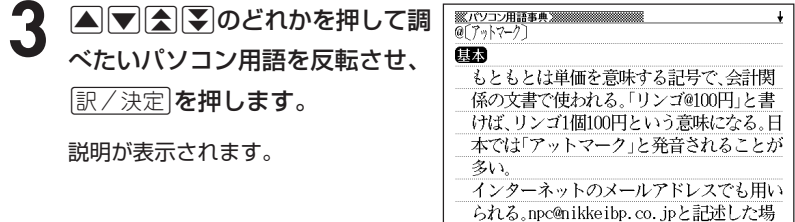

#### パ ソ コ ン 用 語 事 典

### **用語集/付録を見る**

**1** 「パソコン用語事典」を選びます。

辞典/モードの選びかた **29**ページ

2 **▲または▼を押して「用語集/付録」を反転させ、 ま/ 決定 を押し** ます。

用語の一覧が表示されます。

- **|▲ |▼ |< | | のどれかを押して調べたい用語または付録の項目を反** 転させ、「訳/決定 を押します。
	- ここでは「デジカメ用語 カメラ本体」を選んでいきます。

▲ △▽△▽のどれかを押して調 べたい用語を反転させ、[<u>訳/決定</u>] を押します。

説明が表示されます。

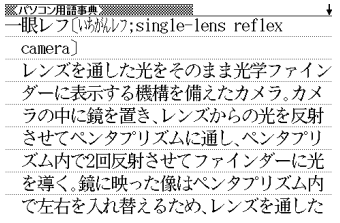

## **Windowsシステム用語を調べる**

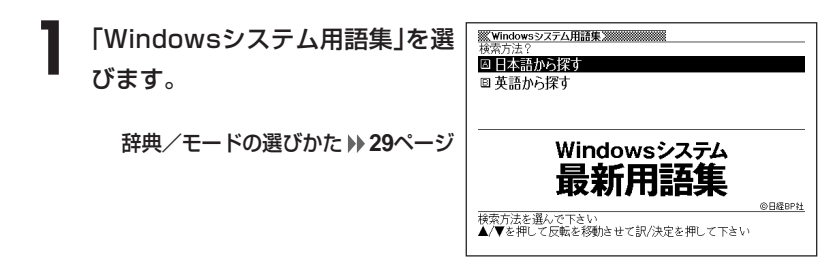

**|▲ または▼を押して、日本語のWindowsシステム用語を調べると** きは「日本語からを探す」を、英語のWindowsシステム用語を調べる ときは「英語からを探す」を反転させ、「訳/決定」を押します。

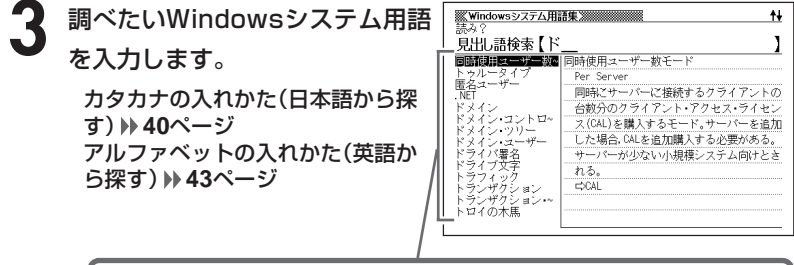

ここでは「日本語から探す」で「ドメイン」を調べます。 読みを入力していくと、あてはまる候補が表示されます。 ここでは「ド」と入力したところで「ドメイン」が表示されます。

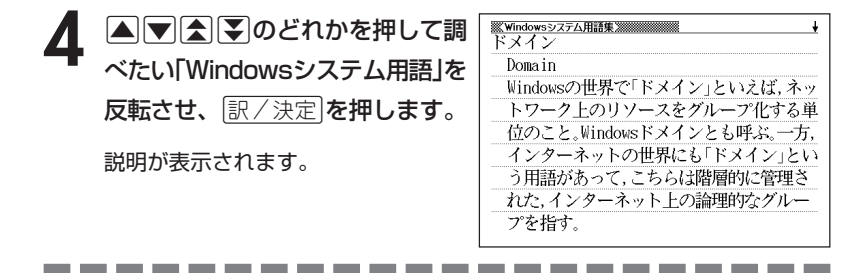

●「日本語から探す」ときの読みは、カタカナで14文字まで入力できます。 ●「英語から探す」ときのスペルは、アルファベットで20文字まで入力できます。

**124**

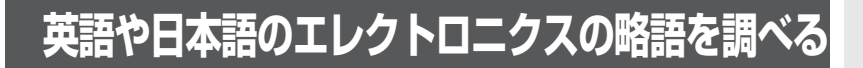

**1** 「NE最新略語小辞典」を選びます。

辞典/モードの選びかた **29**ページ

2 **▲または♥を押して、英語のエ** レクトロニクス略語を調べるとき は「英語から探す」を、日本語のエ レクトロニクス略語を調べるとき は 「日本語から探す」を反転させ、 <u>|訳/決定</u>|**を押します。** 

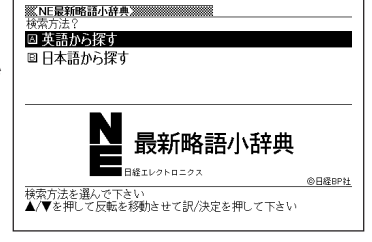

**3** 調べたい略語を入力します。 アルファベットの入れかた(英語か ら探す) **43**ページ カタカナの入れかた(日本語から探 す) **40**ページ

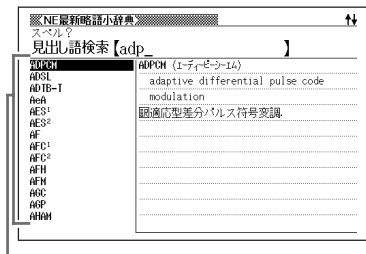

ここでは「英語から探す」で「ADPCM」を調べます。スペルを入力してい くと、あてはまる候補が表示されます。ここでは「adp」と入力したところ で「ADPCM」が表示されます。

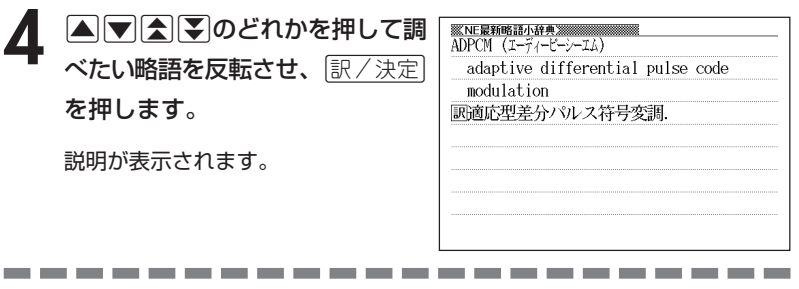

●「英語から探す」ときのスペルは、アルファベットで20文字まで入力できます。

●「日本語から探す」ときの読みは、カタカナで14文字まで入力できます。

W i n

d<br>ぐ s od

ス テ ム 用 語

典

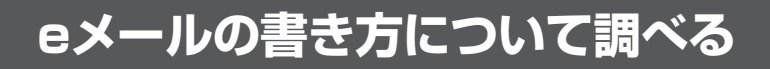

#### **(例)「eメールのルールと書き方」を見る**

※<br>※もっとうまいeメールの書き方※※※※※ **1** 「もっとうまいeメールの書き方」 △ eメールのルールと書き方 を選びます。 ■ そのまま使えるeメール実例集 © MAII コラム 辞典/モードの選びかた **29**ページ もっとうまい eメールの書き方em

2 国または▼を押して「eメールのルールと書き方」を反転させ、<br>■ <sub>原/決定</sub>|を押します。 <u>|訳/決定</u>|**を押します**。

**GAKKEN 2003** 

- **|▲ または ▼ を押して調べたい内容を反転させ、 訳/決定 を押しま** す。
	- ここでは「eメールの常識・非常識(基本編)」を選んでいきます。

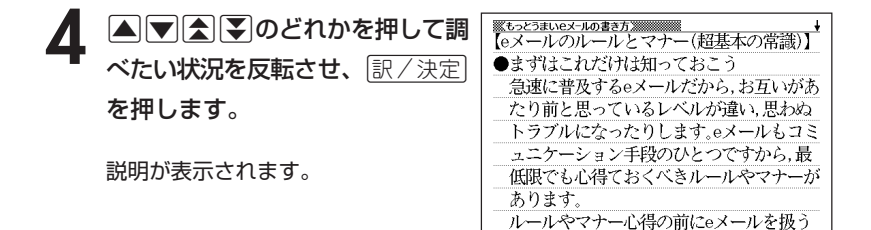

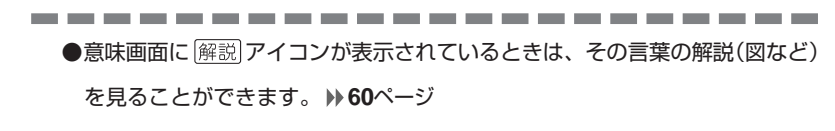

# **英文手紙について調べる**

#### **(例)「英文手紙の用例集」を見る**

**1** 「英文手紙用例辞典」を選びます。

辞典/モードの選びかた **29**ページ

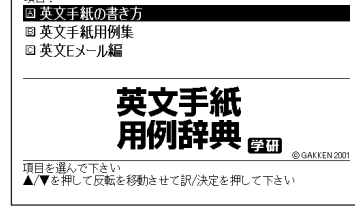

**|▼|を押して「英文手紙用例集」を反転させ、|訳/決定|を押します。** 

3 AVAIDのどれかを押して調べたい場面を反転させ、<mark>訳/決定</mark><br>を押します。

• ここでは「招待」を選んでいきます。

<mark>4</mark> △▽△▽のどれかを押して調 べたい状況を反転させ、[<u>訳/決定</u>] を押します。

用例が表示されます。

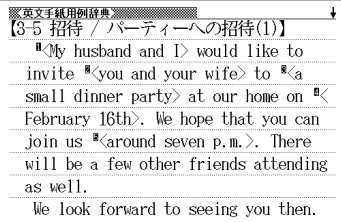

### **日本史や世界史について調べる**

**1** 「日本史事典」または「世界史事典」を選びます。

ここでは「日本史事典」を選びます。

辞典/モードの選びかた **29**ページ

**2** 調べたい言葉をひらがなで入力し ます。

ひらがなの入れかた **40**ページ

ここでは「鎌倉幕府(かまくらばく ふ)」を調べます。 読みを入力していくと、あてはまる 候補(見出し語)が表示されます。 ここでは「かま」と入力したところ で「かまくらばくふ」が表示されま す。

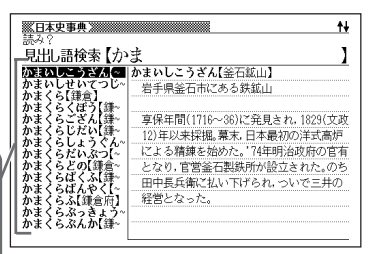

-----------

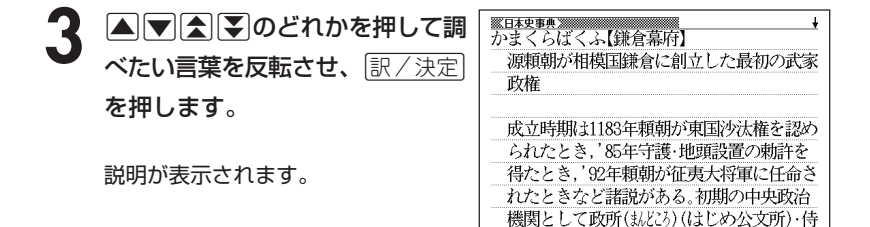

●読みはひらがなで14文字まで入力できます。

-------

# **ジャンルから現代用語を調べる**

イミダス(電子辞書版 情報・知識imidas2004+α)は、辞書などを追加 できる本機のメモリエリア(本体保存リスト)に収録されています。

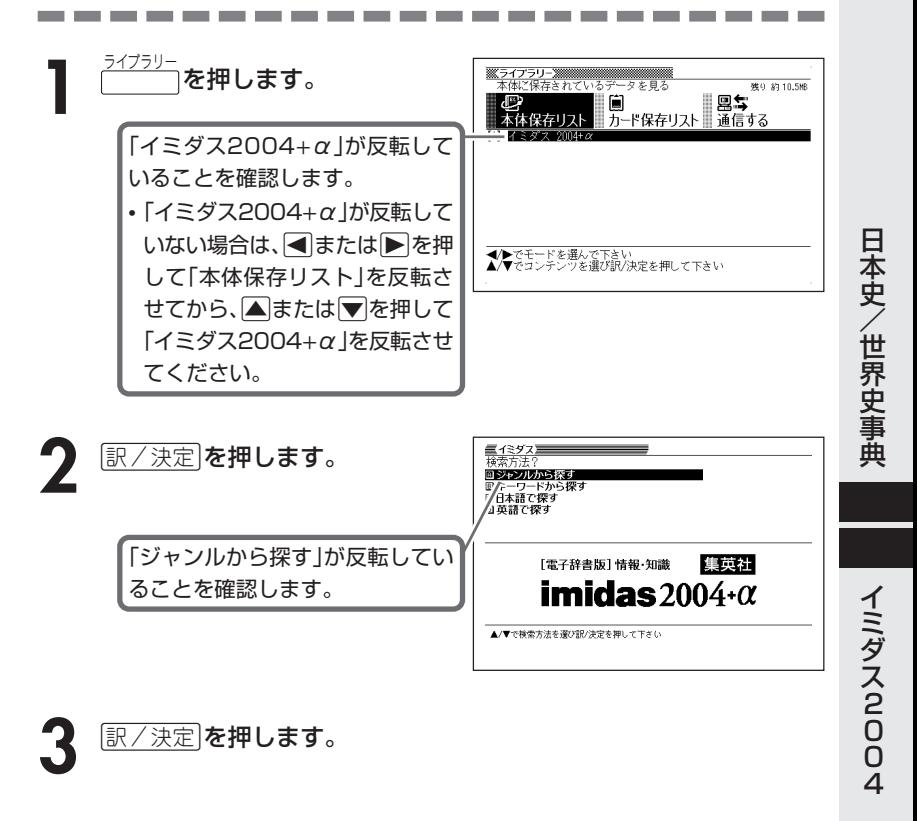

- **4** >. mMのどれかを押して調べたいジャンルを反転させ、 <u>|訳/決定</u>|**を押します。** 
	- ここでは「ニュース/トレンド最前線」を選んでいきます。

#### 5 AVAIDのどれかを押して調べたい項目を反転させ、 EXAT を押します。

\* ここで、説明が表示されることがあります。

• ここでは「トレンド/社会現象」を選んでいきます。

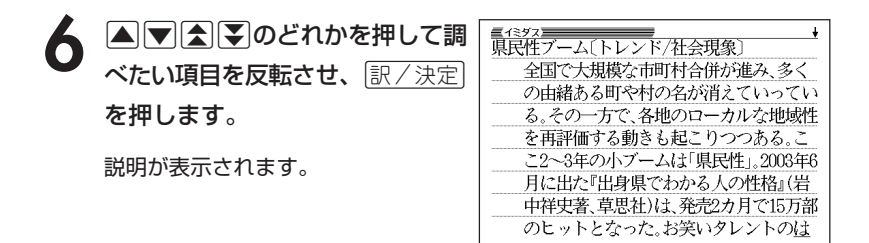

----------------------

●別売のCD-ROMやデータカードの辞書を本機に追加するために、イミダスを本機 からパソコンに戻したり、本機に送ったりすることができます。

●本機に付属のCD-ROMは、イミダスをパソコンに戻したり、本機にイミダスを送 るときに必要となります。 **160**ページ

### **キーワードで現代用語を調べる**

意味の中にキーワードを含んでいる現代用語を呼び出します。 キーワードには、「日本語の読み(用語1、用語2)」、「アルファベット」、 「数字」が入力できます。

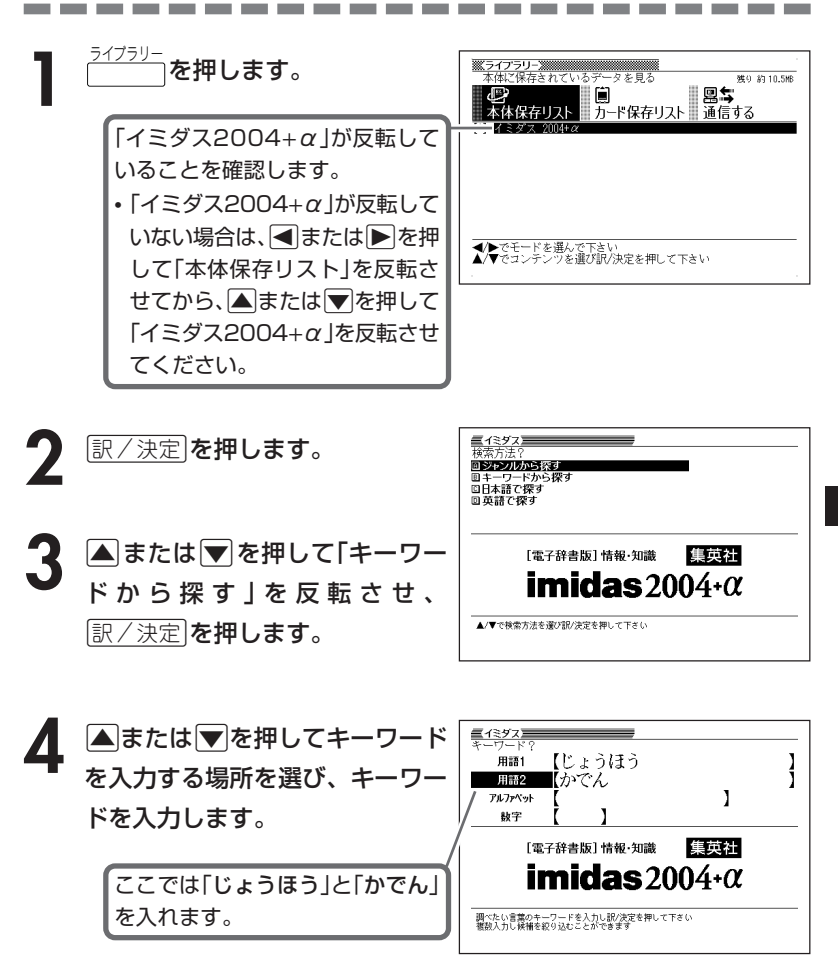

イ ミ ダ ス 2 0 0 4

5 R/決定 を押します。

#### **6 ADBD**のどれかを押して調 べたい現代用語を反転させ、 訳/決定を押します。

説明が表示されます。

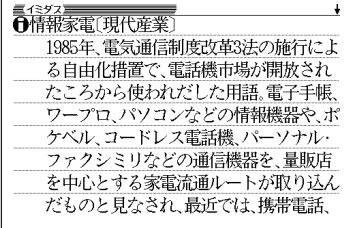

-----------------------

●「用語1」、「用語2」には、ひらがなで14文字まで入力できます。

- ●「アルファベット」には、アルファベットで20文字まで入力できます。
- ●「数字」には、数字で5文字まで入力できます。ただし、「01を1文字目に入力す ることはできません。

文字の入れかた **40**~**44**ページ

# **日本語や英語で現代用語を調べる**

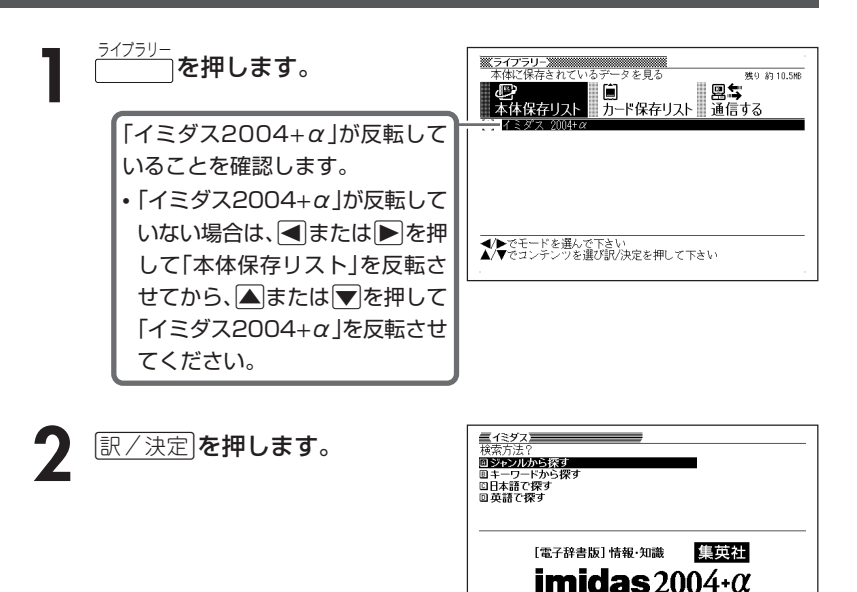

**3** ▲または▼を押して、日本語の現代用語を調べるときは「日本語で<br>※ 探す」を、英語の現代用語を調べるときは「英語で探す」を反転させ、 <u>|訳/決定</u>|**を押します。** 

▲/▼で検索方法を選び訳/決定を押して下さい

#### **4** 調べたい用語を入力します。 ひらがなの入れかた(日本語で探す)

**40**ページ アルファベットの入れかた(英語で 探す) **43**ページ

ここでは「日本語で探す」で「情報家 電」を調べます。 読みを入力していくと、あてはまる 候補(見出し語)が表示されます。 ここでは「じょうほう」と入力した ところで「情報家電」が表示されま す。

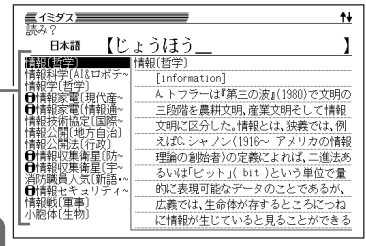

#### 5 AVAFのどれかを押して 調べたい用語を反転させ、 訳/決定 を押します。

説明が表示されます。

----------

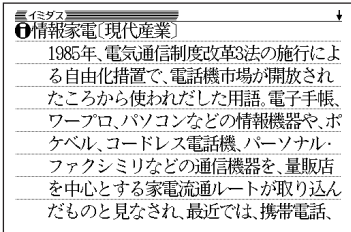

--------

●「日本語で探す」ときの読みは、ひらがなで14文字まで入力できます。

●「英語で探す」ときのスペルは、アルファベットで28文字まで入力できます。

\_\_\_\_\_\_

### **パソコンや別売品を利用して活用範囲を広げる**

電子辞書本体に収録されている辞典以外にも、別売品やパソコン・イン ターネットなどをご利用いただくと、辞書を増やしたり\*、活用範囲を広げ ることができます。

\* 辞書本体には辞書とテキスト形式のファイルを合わせて最大100個まで増やすこ とができ、別売のSDメモリーカードを使った場合は最大で100個の辞書と100 個のテキスト形式のファイルを増やすことができます。

#### ●インターネットからダウンロードして青空文庫を読む

無料電子図書館「青空文庫」で公開されている電子の本を読むことができます。パ ソコンでダウンロードした後、電子辞書に転送して使います(**136**ページ参照)。

#### ●テキスト形式のファイルをダウンロードして読む

テキスト形式(.txt)のファイルをパソコンから電子辞書に転送して読むことがで きます(**142**ページ参照)。

#### ●電子辞書本体のキーに追加した辞書を割り当てる

電子辞書に追加した青空文庫、テキストファイル、または、辞書を簡単に起動す ることができます(**144**ページ参照)。

#### ●SDメモリーカードを使う

別売のSDメモリーカードを使って電子辞書の記憶容量を増やすことができます (**145**ページ参照)。

#### ●付属のCD-ROMを使う

付属の CD-ROM を使うと、本機のメモリエリア(本体保存リスト)に収録され ているイミダスをパソコンに戻したり、本機に送ったりすることができます (**149**ページ参照)。

#### ●別売のCD-ROMやデータカードを使う

別売のCD-ROMやデータカード(エクスワードデータプラス専用ソフト)を使う と、辞書の数を増やすことができます。

**135** • 別売品のCD-ROMやデータカード(エクスワードデータプラス専用ソフト)の 種類については、弊社電子辞書エクスワードホームページ (http://www.casio.co.jp/exword/)をご覧ください。 また、操作方法・注意事項については、別売品に付属の取扱説明書をご覧くだ さい。

### **「青空文庫」を読む**

電子辞書とパソコンとの接続は、必ず、お使いになるパソコンに 「EX-wordテキストローダー」をインストールした後で行ってくださ い。

#### ●青空文庫とは

青空文庫は、利用に対価を求めない、インターネット電子図書館です。 著作権の消滅した作品と、「自由に読んでもらってかまわない」とされたも のを、4,200タイトル以上(2004年12月現在)テキストとHTML形式で そろえています。

電子辞書の、しおり機能( **143**ペー ジ)、ジャンプ機能( **175**ページ)な ど、読書を快適にサポートする機能も充 実しています。

> 詳しく調べたい言葉は辞書にジャ ンプして意味を調べられます。

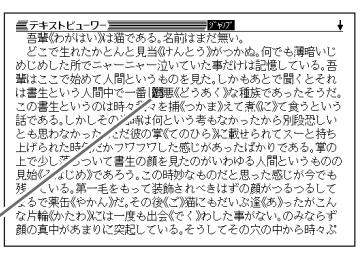

青空文庫のメインサイトは、http://www.aozora.gr.jp/ です。

#### **1** 青空文庫から「読みたい作品のファイル」をパソコンにダウンロード する

青空文庫のメインサイト(http://www.aozora.gr.jp/)にアクセスし、読みた い作品のファイルを「図書カード」から、パソコンにダウンロードします。 電子辞書に転送できるファイルは、テキスト形式のファイル(拡張子が .txt) のみです。テキスト形式のファイルをダウンロードしてください。 ※ 初めての方は、まず、青空文庫のメインサイト内の「青空文庫早わかり」を

- ご覧ください。
- ※ テキストファイルは zip 形式で圧縮されている場合があります。開くとき には、「解凍」の操作が必要になります。

#### **2** カシオホームページから「EX-wordテキストローダー」をパソコンに ダウンロードする

青空文庫からパソコンにダウンロードしたファイルを、電子辞書に転送する には、「EX-wordテキストローダー」が必要となります。 「EX-wordテキストローダー」は、カシオホームページ

 (http://www.casio.co.jp/support/exword/info.html)からダウン ロードできます。カシオホームページに記載されている操作手順に従って、 お使いになるパソコンにダウンロードしてください。

#### **3** インストーラーを起動して、「EX-wordテキストローダー」をパソコ ンにインストールする

① 圧縮ファイルを解凍します。

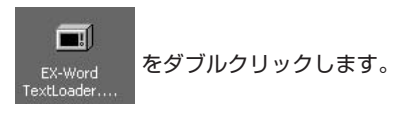

- ② 表示されるメッセージに従ってインストールを行ってください。
- ③ インストールが終了すると、デスクトップにテキストロー ダーアイコンが表示されます。

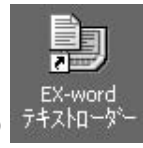

ラ イ ブ ラ リ ー

(テキストローダーアイコン)

**137**

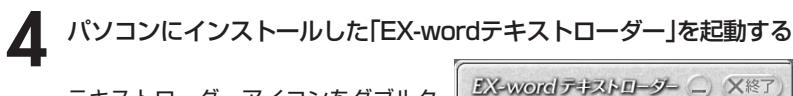

テキストローダーアイコンをダブルク リックして「EX-wordテキストロー ダー」を起動します。

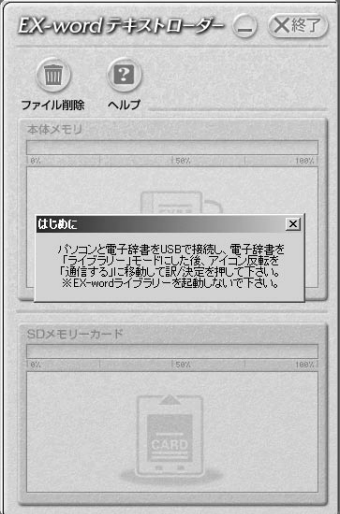

**5** 電子辞書とパソコンを接続する

必ず、電子辞書本体に付属のUSBケーブルをご使用ください。

**重要** パソコンと接続する前に、必ず「EX-word テキストローダー」をイン **(%) ストールしておいてください。** 

- ①「EX-word テキストローダー」が起動していることを確認します。
- ② 電子辞書の電源を切ります。
- ③ USBケーブルの一端をパソコン本体のUSBポートに直接接続し、もう一端を電 子辞書のUSBケーブル接続コネクターに接続します。

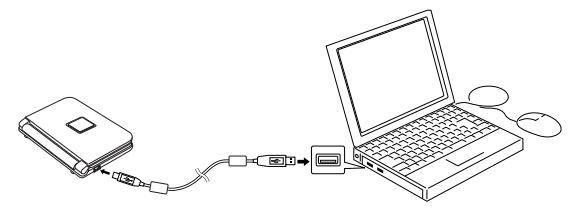

※ 必ずパソコン本体のUSBポートに接続してください。パソコン本体以外のUSB ポートでは正常に動作しない場合があります。

### **6** 電子辞書とパソコンを通信できる状態にする

① 電子辞書の電源を入れます。

② 電子辞書の ライブラリー あいます。

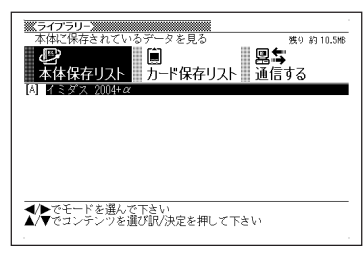

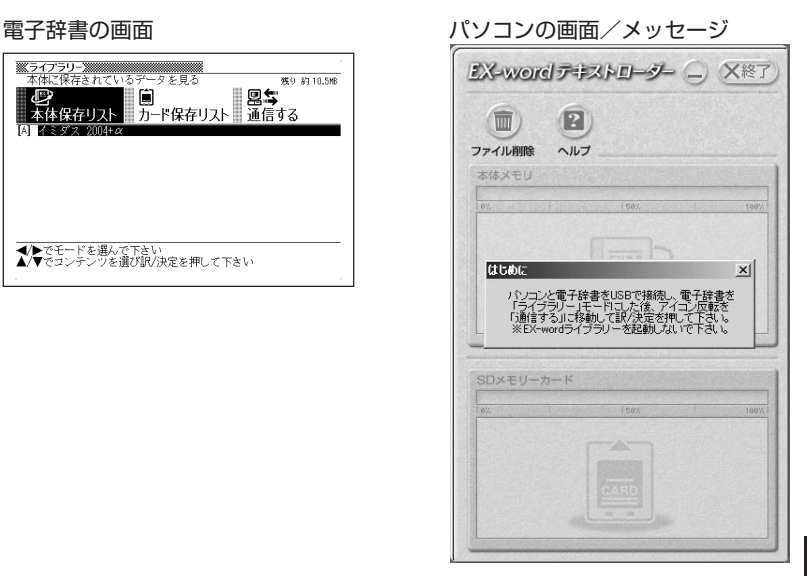

3 電子辞書の▶ を2回押して「通信する」を選び、 訳/決定 を押します。

**重要** Windows XPをお使いの Œ, 場合には、右のような警告  $\mathbf{L}$ このハードウェア CESOS02 USB メッセージが表示されるこ )するためにインストールしようとしているソフトウェアは、Windows XP との<br>生を検証する Windows ロゴ テストに合格していません。<br>ウトが重要で本る理由> とがあります。 このメッセージが表示され システムの動作が撮なわれたり、システム<br>随書を引き起こす要因となる可能性があり<br>防し、Windows ロゴラストに合格したソフ<br>ハードウェア ベンターに確認されることを、 「不安宣になるなど、重大な随害を引き起こす要因となる可能」<br>す。 今すぐインストールを中断し、Windows ロゴ テストに合格<br>ウェアが入手可能がお勧めします。<br>|icrosoft は強くお勧めします。 たときには、[続行(C)]をク リックし、そのままインス 統行(C) インストールの停止(S) トールを続けてください。

ラ イ ブ ラ リ ー

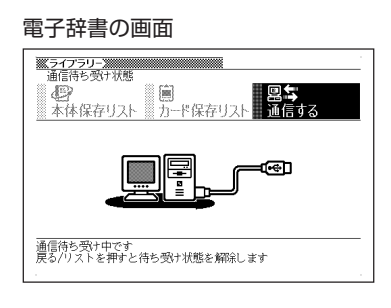

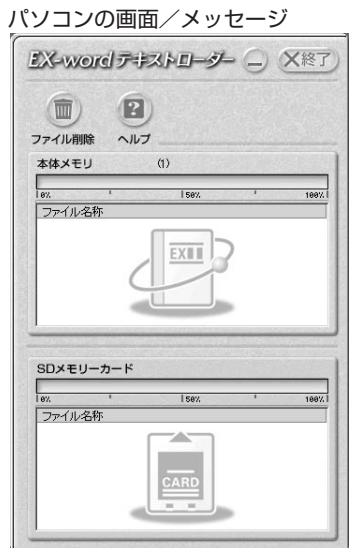

**7** 電子辞書に、**1**でパソコンにダウンロードした「読みたい作品のファ イル」を転送する

パソコン上で、「EX-wordテキスト ローダー」に「読みたい作品のファイル」 をドラッグアンドドロップすると、電 子辞書への転送が始まります。

> 本体メモリーに転送するとき は、ここにドロップ

 $\left( 2\right)$  $\overline{m}$ ファイル削除 ヘルプ 本体メモリ  $(1)$  $\frac{1}{182}$ **I** sev. 189% ファイル名称 **EXIII** SDメモリーカード 1 5 0 % ファイル名称 CARD

SDメモリーカードに転送する ときは、ここにドロップ

#### **8** 電子辞書への転送が終わったら、「EX-wordテキストローダー」を終 了する

**9** 電子辞書の電源を切って、USBケーブルをはずす

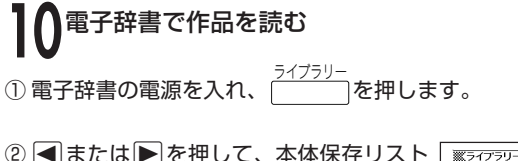

- またはカード保存リスト(**7**でファイルを 転送した先)を選びます。
- 3 △または▼を押して読みたいファイル を反転させ、「訳/決定」を押します。

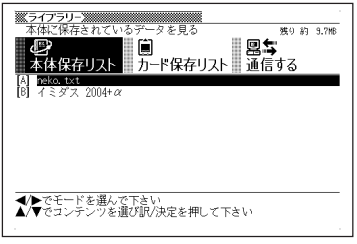

ー

●表示できるテキストは、以下の制限があります。

-------------

- ・テキスト形式のみ、ファイル名は半角アルファベット・数字で最大8文字、拡 張子は「.txt」、最大ファイルサイズは「5MB」。
- ●表示されているテキストから、別の辞典/モードへジャンプして調べることが できます。 **175**ページ

●表示されているテキストのレイアウトを切り替えたり( **36**ページ)、文字サ イズを変更したり( **178**ページ)、文字を拡大すること( **180**ページ)は、で きません。

### **テキストデータを読む**

電子辞書とパソコンとの接続は、必ず、お使いになるパソコンに 「EX-wordテキストローダー」をインストールした後で行ってくださ い。

#### ●テキストデータとは

拡張子が「 .txt 」となっているデータのことです。

**1** パソコン上にテキストデータを作成し、保存する

**2** パソコンに「EX-wordテキストローダー」がすでにインストールされ ている場合は、「『青空文庫』を読む」の手順**4**(**138**ページ)以降と同様 の操作を行う パソコンに「EX-wordテキストローダー」がインストールされていな い場合は、「『青空文庫』を読む」の手順**2**(**137**ページ)以降と同様の操 作を行う

●表示できるテキストは、以下の制限があります。

- ・テキスト形式のみ、ファイル名は半角アルファベット・数字で最大8文字、拡 張子は「.txt」、最大ファイルサイズは「5MB」。
- ●表示されているテキストから、別の辞典/モードへジャンプして調べることが できます。 **175**ページ

●表示されているテキストのレイアウトを切り替えたり( **36**ページ)、文字サ イズを変更したり( **178**ページ)、文字を拡大すること( **180**ページ)は、で きません。
## **しおりを使う**

テキスト形式で保存されたファイル(拡張子が.txt のデータ)は、しおり機 能を使うと、見たい部分を素早く探すことができます。

#### ■ しおりの登録

▌ テキスト表示中に、<u>シフト</u>を押し<br> 指を離してから、 <sub>『『誤除</sub> を押しま す。

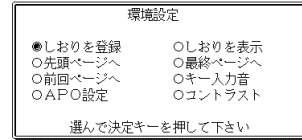

- **2** <sup>C</sup> > または. を押して「しおりを登録」の横に●を移動させ、 訳/決定を押します。
- **3** △ または▼ を押して登録したいしおりの横に●を移動させ、<br>※ |<br>|訳/決定|を押します。 |訳/決定|**を押します**。 しおりが登録されました。
- しおりの表示
- テキスト表示中に、<br />
<sup><br /> **7 amaged for the proof of the proof of the proof of the proof of the proof of the proof of the proof of the proof of the proof of the proof of the proof of the proof of the proof of the proof of </sup>** す。
- 2 Aまたは<sub>■</sub>を押し<br><sub>訳/決定</sub>を押します。 |▲ または♥ を押して「しおりを表示」の横に●を移動させ、
- **3** △または▼を押して表示させたいしおりの横に●を移動させ、<br>※ 原/決定|を押します。 <u>|訳/決定</u>|**を押します。**

しおりに登録されたページを表示します。

# **追加した辞書をキーに割り当てる(ショートカット)**

ここでは追加した辞書(またはテキストファイル)をキーに割り当てる方法 (ショートカット)について説明します。ショートカットを使うと、追加し た辞書を簡単に起動することができます。

### **1を押します。**

追加した辞書のリストが表示されます。

### **2** キーに割り当てたい辞書名を反転表示させます。

 $\boxed{\text{forb}}$ を押し指を離してから、 訳/決定 を押します。

これでショートカットに登録されました。

▲ 登録された辞書を使うときは、 <u>シフト</u> を押し指を離してから、 <u>\_\_</u>\_\_\_<sup>\_|</sup>を押します。

●SDメモリーカードに転送した辞書をショートカットに割り当てたときは、 SDメモリーカードがセットされていないと起動できません。

- ●ショートカットに割り当てた辞書をパソコンに戻したときは、ショートカット から起動できません。
- ●ショートカットには辞書を1つだけ登録できます。登録後、他の辞書を登録す ると、前に登録されていた辞書に上書きされます。

# **SDメモリーカードを使って記憶容量を増やす**

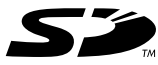

市販のSDメモリーカードを使って、記憶容量を増やすことができ ます。 本機での動作確認済みのSDメモリーカードは、下記の通りです。 なお、最新の情報はカシオホームページ(http://www.casio. co.jp/)でご確認ください。

#### 《株式会社 東芝》

SD-NA032MT SD-NA064MT SD-NA128MT SD-NA256MT SD-NA512MT SD-FA128MT SD-FA256MT

#### 《サンディスク 株式会社》

SDSDB-64-J60 SDSDB-128-J60 SDSDB-256-J60 SDSDB-512-J60 SDSDH-256-903 SDSDH-512-903

(2004年12月 現在)

### **重要**

- メモリーカードは必ずSDメモリーカードを使用してください。他のメモリー カードをご使用の場合は動作保証できません。
- SDメモリーカードにアクセス中は、以下のことを行わないでください。
	- SDメモリーカードのセット、取り出し
	- USBケーブルの接続、取りはずし
	- 本機およびパソコンの強制終了
	- EX-wordテキストローダー(**136**ページ)、EX-wordライブラリー(**149** ページ)、および、Windowsの強制終了
- カードには、表裏、前後の方向があります。無理に入れようとすると破損の恐 れがあります。
- カードを使う際は、SDメモリーカードに付属の取扱説明書もあわせてお読み ください。
- 書き込み禁止スイッチを「解除」の状態にして、ご使用ください。動作中にファ イルを書き込むため、「解除」の状態になっていないとエラーが発生し、動作が 止まってしまいます。
- SDメモリーカードによってはフォーマットが必要な場合があります。そのよ うなSDメモリーカードをセットして「<sup>ライブラリー</sup>」を押すと、メッセージを表示しま す。そのままフォーマットしても良ければ、メッセージに従い操作を行ってく ださい。ただし、SDメモリーカードをフォーマットするとSDメモリーカー ド内のデータが消去され、元に戻すことはできませんので本当にフォーマット してもよいかどうかをよく確かめてから行ってください。

**145**

- パソコンからSDメモリーカードにデータを転送した場合のデータ容量は、 SDメモリーカードの規格上、パソコンから電子辞書の本体メモリーにデータ を転送した場合と異なります。 SDメモリーカードに転送する場合、EX-wordライブラリー使用時に表示され るサイズ(使用容量)より多くの容量が必要になることもあります。
- 別売コンテンツを本機に転送すると、システムの構成上、表記された必要メモ リー容量より約0.2~0.3MB増加する可能性があります。
- 電池が消耗しているときにSDメモリーカードをお使いになると、SDメモ リーカードの種類により、電池消耗のメッセージが表示されずに画面表示が消 えてしまうことがあります。

その場合は、新しい電池と交換してください。

- SDメモリーカードをセットする
- **1** 電子辞書の電源を切ります。
- **2** SDメモリーカード挿入部カバーを開 けます。
- **3** カードの切り欠きの向きを図のよう にして、SDメモリーカード挿入部に しっかり押し込みます。

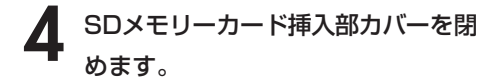

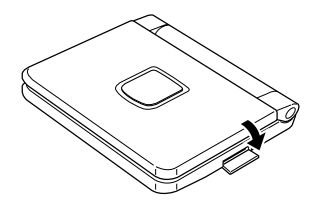

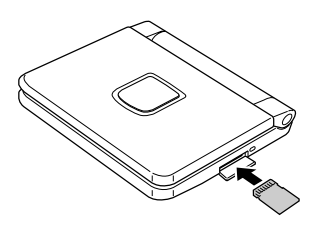

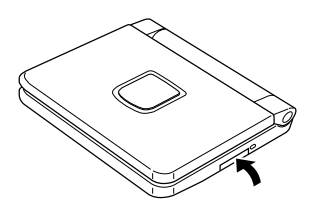

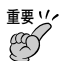

- 故障の原因となりますのでSDメモリーカード挿入部には、SDメモリーカー ド以外のものを入れないでください。
- 万一、異物や水がSDメモリーカード挿入部に入り込んだ場合は、本機の電源 を切り、電池を抜いて、販売店またはカシオテクノ修理相談窓口にご連絡くだ さい。
- SDメモリーカードを取り出す
- **1** 電子辞書の電源を切ります。
- **2** SDメモリーカード挿入部カバーを開 けます。
- **3** カードを押すと、カードが少し出て きます。

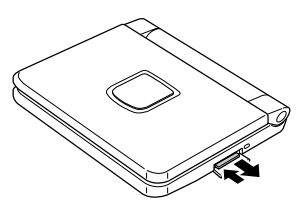

**4** カードを引き抜きます。

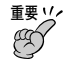

- カードにアクセスしている間は、カードを取り出さないでください。データが カードに記録されなかったり、カードを破壊する場合があります。
- カードを無理に引き抜くと、SDメモリーカード挿入部やカードが破損する場 合があります。

### 「SDロゴ」について

• SDロゴは登録商標です。

# **付属の CD-ROM を使う**

電子辞書(本機)のメモリエリア(本体保存リスト)に収録されているイミダ スをパソコンに戻したり、パソコンから電子辞書にイミダスを送るには、 専用のソフト(EX-word ライブラリー)が必要となります。付属の CD-ROM を使って、パソコンにソフトをインストールしてください。

- ソフトをパソコンにインストールする **151**ページ
- 電子辞書とパソコンを通信できる状態にする **156**ページ
- イミダスを電子辞書からパソコンに戻す **160**ページ
- イミダスをパソコンから電子辞書に送る **162**ページ

#### ■ソフトに関するご注意

- ソフトウェアに関する権利および本書の著作権は全てカシオ計算機株式 会社に帰属します。
- Microsoft®、Windows®は、米国Microsoft Corporationの米国及びそ の他の国における商標または登録商標です。
- その他本書に記載の各会社名、製品名は各社の商標または登録商標で す。
- ソフトウェアの正常な使用またはバックアップコピーを作成する場合を 除き、カシオ計算機株式会社の書面による同意なしには、本書やプログ ラムの一部または全部を問わず、複製することを禁じます。

#### ■この取扱説明書について

● Windows自体の説明はしていません 本書は、本ソフトをご使用になるお客様が、すくなくとも以下のような Windowsの基本操作に習熟されていることを前提として書かれてお り、Windowsそのものの操作については説明しておりません。

- クリック、ダブルクリック、右クリック、ドラッグ、ドラッグ・アン ド・ドロップなどのマウス操作
- マウスによるメニュー操作
- キーボードによる文字入力
- Windowsに共通のウィンドウ操作

これらWindowsの基本的な操作に関しましては、お手持ちのパソコン またはWindowsパッケージ付属の取扱説明書をご覧ください。

ラ

● 表示画面について

本書中で使用している表示画面は、実際の画面と若干異なる場合が ありますが、表示内容そのものが異なるということはありません。 あらかじめご了承ください。

#### ■ソフトの動作環境

- OS Microsoft® Windows® 98/98SE/Me/2000 Professional/XP Home Edition/XP Professional 日本語版
- パソコン 下記の条件を満たす「IBM PC/AT互換機」
	- Windows® 98/98SE/Me/2000 Professional/XP Home Edition/XP Professional がプリインストール
	- CPUがPentium® 75MHz以上(Windows® 2000 Professionalでは、Pentium® 133MHz以上を推奨 ・ Windows® 98/98SE/Me では、Pentium® 150MHz以上 を推奨・Windows® XP Home Edition/XP Professional では、Pentium® 300MHz以上を推奨)
	- USBポート(付属のUSBケーブル以外を使用した場合の 動作保証はいたしません)
- メモリ 各OSに準拠
- ハードディスク 約17MB以上の空きが必要
- ディスプレイ パソコン本体に接続可能で上記OSに対応しているカラー ディスプレイ(High Color(16bit)以上)
- ポインティングデバイス 上記OSで使用可能なマウス、または準ずるもの

CD-ROMドライブ

- 日本語環境 上記OSに準ずる(本ソフトには、日本語変換システムは付 属していません)
- ※ その他、上記OSが推奨する環境に準拠します。
- ※ 機器の構成によっては、正常に動作しない場合があります。
- ※ Windows® 3.1/95/NT上、またMacintosh/Mac OS上では動作しません。
- ※ 他のOSからアップグレードされたWindows® 98/98SE/Me/2000 Professional/XP Home Edition/XP Professional での動作は保証しません。

### **ソフトをインストールする**

**重要** • インストールが終了するまでパソコンとは接続しないでください。

**CLL** • 他のアプリケーションソフトが起動しているとインストールに時間がか かる場合があります。

**1** CD-ROMをCD-ROMドライブにセットする。

メニュー画面が表示されます。

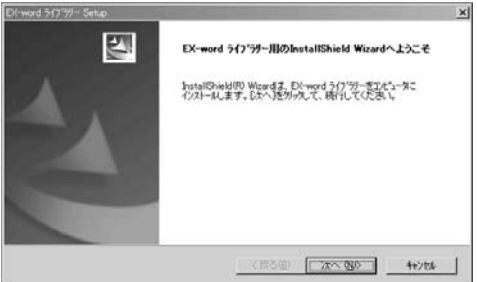

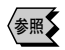

**◆<br>※照】上の画面が表示されないときは、153ページの「■CD-ROMをセットしても** 起動しないときは」をご覧ください。

### **2** 表示されるメッセージにしたがって操作を行ってください。

- 使用許諾契約への同意
- ユーザー名の入力 すでにEX-word ライブラリーを使用している方は、現在使用されている ユーザー名を選択してください。
- シリアルナンバーの入力 シリアルナンバーが印刷されたシールは、CD-ROMが入っている袋に貼 り付けられています。
- インストール先の選定

# **3** インストールが完了すると、下記のものが追加されます。<br>・デスクトップ画面に <u>図</u> (EX-word ライブラリー アイコン)

• [スタート]メニューの「プログラム」の中に「EX-word ライブラリー」

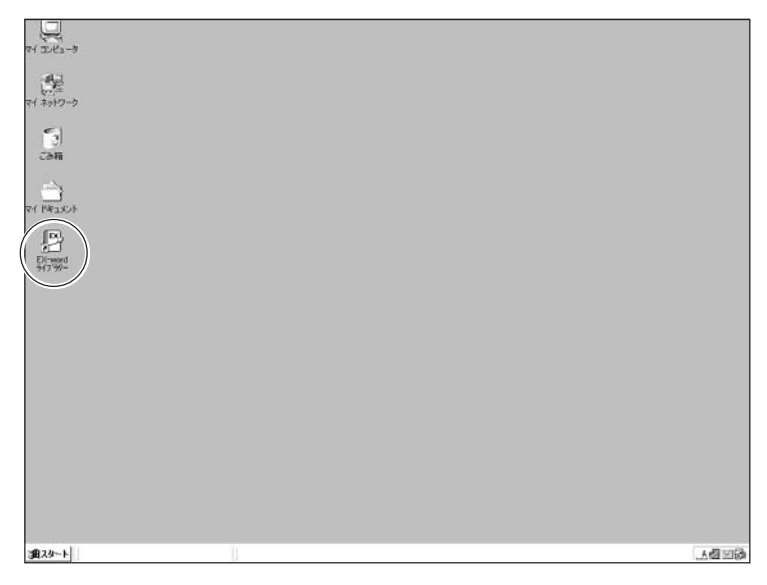

※ご使用になられているパソコンの動作環境によっては、インストールが完了 するまでに時間がかかる場合があります。

### ■ソフトを削除(アンインストール)するときは

- $\begin{bmatrix} \color{blue} \color{blue} \color{black} \mathsf{W} \color{black} \mathsf{indows} \color{black} \mathsf{O} \color{black} [ \color{blue} \mathsf{X} \color{black} \mathsf{S} \color{black} \color{blue} \mathsf{N} \color{black} ] \color{black} \mathsf{W} \color{black} \mathsf{S} \color{black} \mathsf{S} \color{black} \mathsf{S} \color{black} \mathsf{S} \color{black} \mathsf{S} \color{black} \mathsf{S} \color{black} \mathsf{S} \color{black} \mathsf{S} \color{black} \mathsf{S} \color{black} \math$ ダブルクリックする。
- **2** 表示される指示にしたがって、削除する。

#### ■CD-ROMをセットしても起動しないときは

CD-ROMをセットしても自動的に起動しないとき(インストール画面が表 示されないとき)は、次のように操作します。

- ※ ここではCD-ROMドライブをGドライブとして説明します。
- 1 Windowsの[スタート]ボタンから「ファイル名を指定して実行(R)...」を クリックする。
- 2「名前(O)」に「G:¥Setup」と入力する。

「G」の部分にはお使いのパソコンのCD-ROMドライブ名を入力してくださ い(CD-ROMドライブ名については、パソコンの取扱説明書等をご覧くだ さい)。

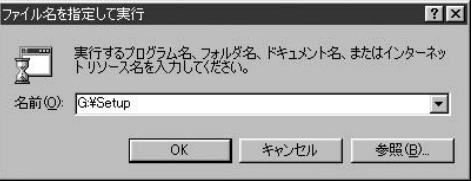

3<sup>(3)</sup>  $[OK]$ をクリックする。

CD-ROMが起動してインストール画面が表示されます。

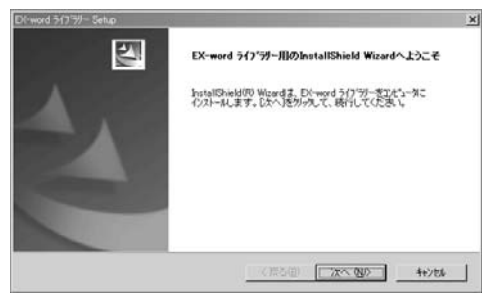

### **ソフトを起動する**

### **1** デスクトップの「EX-word ライブラリー」アイコンをダブルクリック する。

ソフトが起動します。

• Windowsの[スタート]ボタンから、「プログラム(P)」→「CASIO EX-word ライブラリー」→「EX-word ライブラリー」とクリックし て起動することもできます。

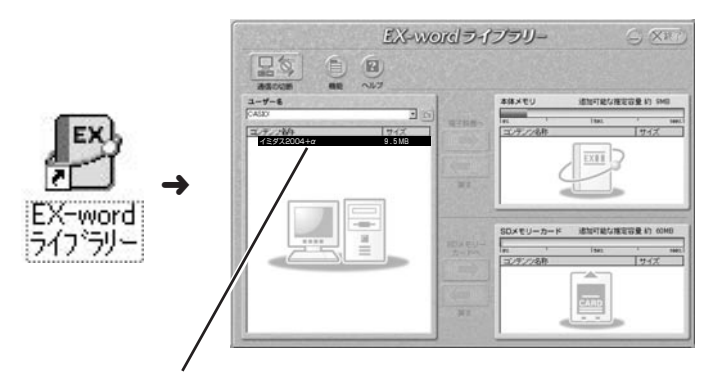

パソコンに記憶されたコンテンツ(辞典データ)の名称

#### ■ ソフトを終了するときは (ラリ)ー X終了 ここをクリックしてくださ い。

### **電子辞書とパソコンを接続する**

必ず、電子辞書本体に付属のUSBケーブルをご使用ください。

**重要** パソコンと接続する前に、**151**ページの操作を行って、必ずソフトをインス トールしておいてください。

- **1** ソフトが起動していることを確認します。
- **2** 電子辞書の電源を切ります。
- **3** USBケーブルの一端をパソコン本体の USBポートに直接接続し、もう一端を電子 辞書のUSBケーブル接続コネクターに接続 する。

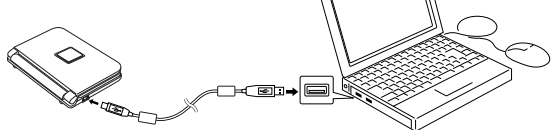

※必ずパソコン本体のUSBポートに接続してください。パソコン本体以外 のUSBポートでは正常に動作しない場合があります。

## **電子辞書とパソコンを通信できる状態にする 1** 電子辞書の電源を入れます。

**2** 電子辞書の ライブラリー を押します。

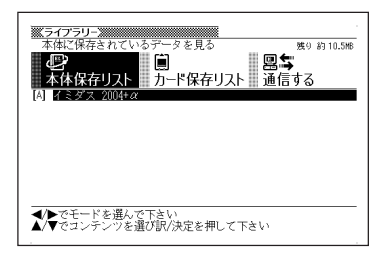

電子辞書の画面 いちゃく パソコンの画面/メッセージ

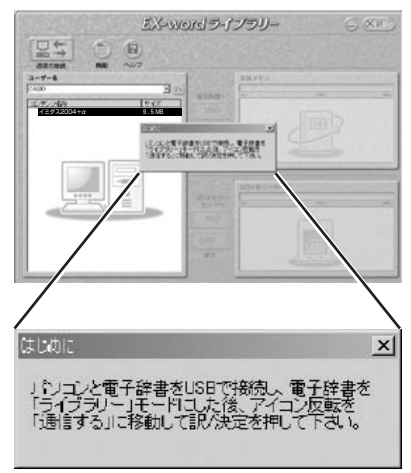

電子辞書の▶ を2回押して「通信する」を選び、 訳/決定 を押しま す。

**重要** Windows XPをお使いの場合 Œ, には、右のような警告メッ セージが表示されることがあ ります。 このメッセージが表示された ときには、[続行(C)]をクリッ クし、そのままインストール を続けてください。

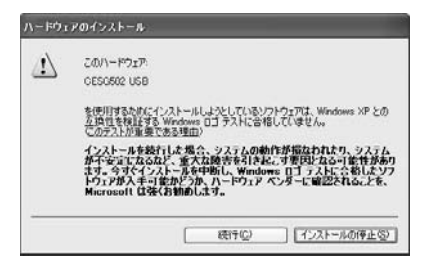

#### 電子辞書の認証について

接続したパソコンや電子辞書の状態によっては、使用できる端末 として認証されない場合があります。

- 以前、他のパソコンとの通信を行った(他のEX-word ライブラ リーを使用した)ことがある「電子辞書」を使おうとした
- 以前、他の電子辞書との通信を行ったことがある「EX-word ライ ブラリー」を使おうとした

表示されるメッセージの内容を確認して、操作を行ってください。

#### ■「ライブラリー」の表示について

《電子辞書の画面》

電子辞書に取り付けたSDメモリーカードに記憶されてい るコンテンツを確認、使用するときに選びます。

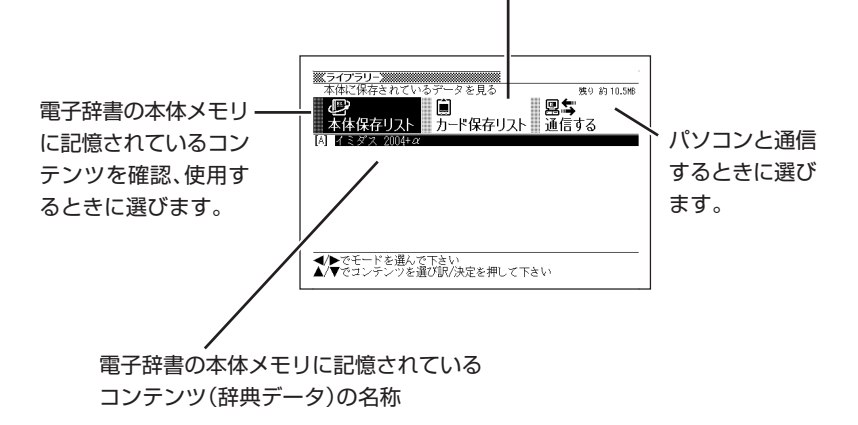

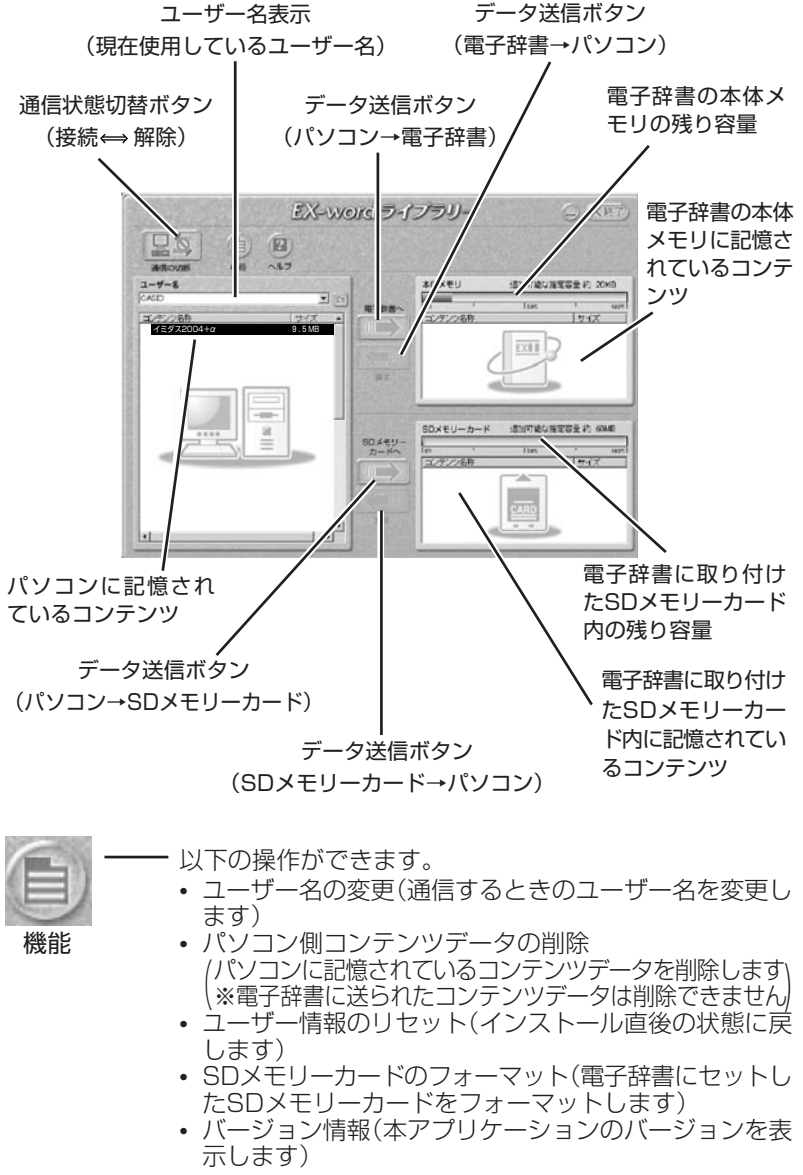

ラ イ ブ ラ リ ー

# **イミダスを電子辞書からパソコンに戻す**

まず、「電子辞書とパソコンを接続する」( **155**ページ)、「電子辞書とパソ コンを通信できる状態にする」( **156**ページ)をご覧になって、通信が行え る状態にしてください。

#### 《電子辞書の操作》

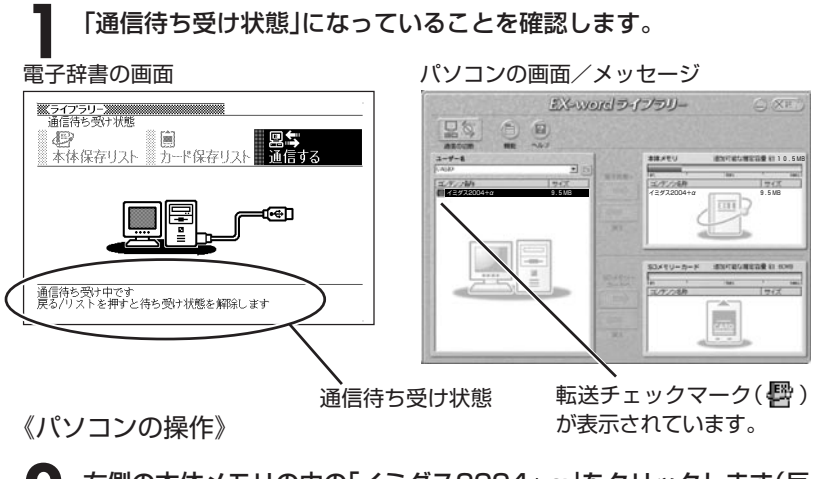

**2** 右側の本体メモリの中の「イミダス2004+α」をクリックします(反 転させます)。

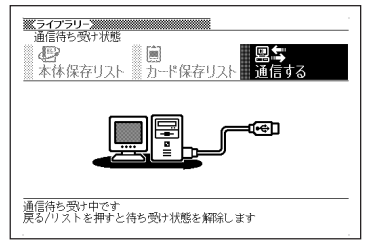

電子辞書の画面 さんじょう パソコンの画面/メッセージ

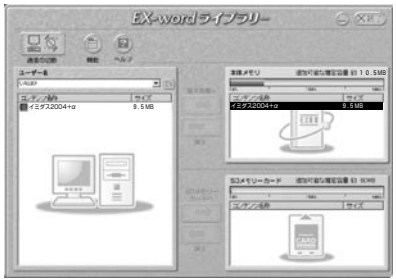

**160**

### **3** [戻す](電子辞書)をクリックし、メッセージを確認して[はい]をク リックします。

電子辞書の画面 パソコンの画面/メッセージ

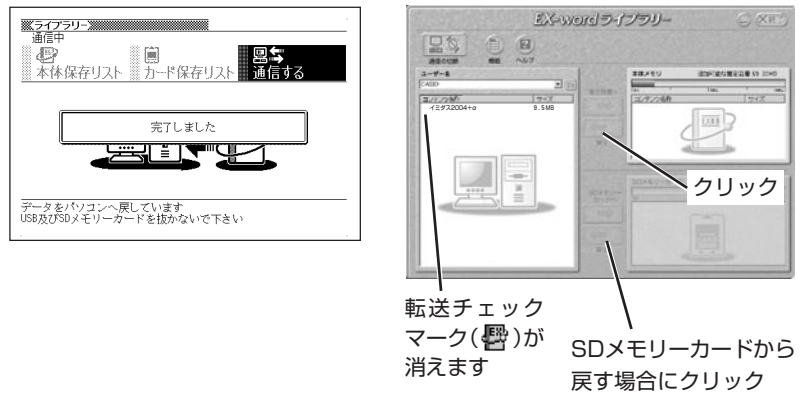

**4** 「通信の切断」をクリックします。 データ転送が終了したら、電子辞書の電源を切ってUSBケーブルを

はずしてください。

# **イミダスをパソコンから電子辞書に送る**

まず、「電子辞書とパソコンを接続する」( **155**ページ)、「電子辞書とパソ コンを通信できる状態にする」( **156**ページ)をご覧になって、通信が行え る状態にしてください。

#### 《電子辞書の操作》

**1** 「通信待ち受け状態」になっていることを確認します。

電子辞書の画面 いちゃん パソコンの画面/メッセージ

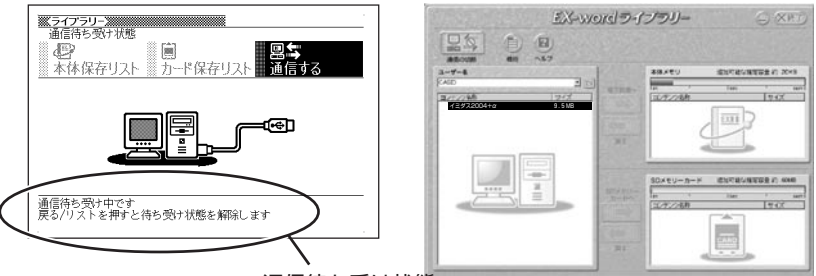

通信待ち受け状態

《パソコンの操作》

**2** 左側のコンテンツファイルの中にある「イミダス2004+α」をクリッ クします(反転させます)。

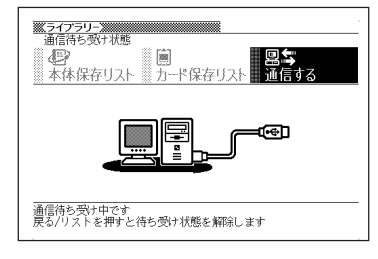

電子辞書の画面 パソコンの画面/メッセージ

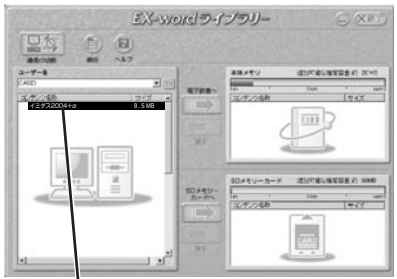

クリック

### **3** 「電子辞書へ」をクリックし、メッセージを確認して[はい]をクリックし ます。SDメモリーカードへ送る場合は「SDメモリーカードへ」をクリッ クし、画面の指示にしたがって操作を行ってください。 クリック

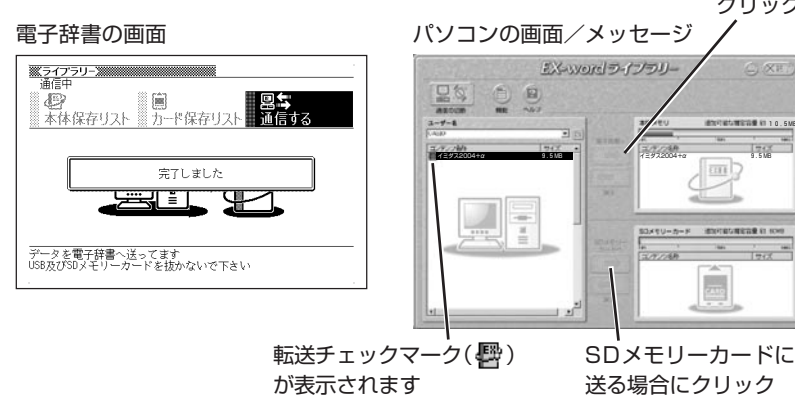

**4** 「通信の切断」をクリックします。

電子辞書の画面 さんじょう パソコンの画面/メッセージ

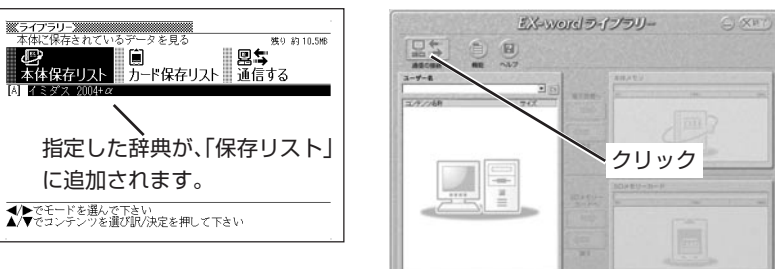

データ転送が終了したら、電子辞書の電源を切ってUSBケーブルを はずしてください。

CD-ROMからSDメモリーカードにデータを転送した場合のデータ容量 は、SDメモリーカードの規格上、CD-ROMから電子辞書の本体メモリ にデータを転送した場合と異なります。 SDメモリーカードに転送する場合、EX-wordライブラリー使用時に表示 されるサイズ(使用容量)より多くの容量が必要になることもあります。

### **こんな表示が出たら・・・**

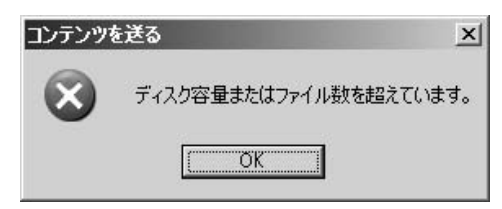

**3**の操作を行ったときにこのメッセージが表示されたら、以下のいずれか の方法で対処してください。

- すでに保存されているコンテンツの中から不要なものをパソコンに戻 して、再度、**3**の操作を行ってください。
- 不要なコンテンツがない場合は、SDメモリーカードを使って、SDメ モリーカードにコンテンツを送ってください。

# **日本語のキーワードから例文を調べる**

キーワードを日本語で入力して(3つまで)、英和辞典からそれらを含む例 文(英文と和訳)を調べることができます。

**1** 「日本語キーワード例文検索(英和辞典より)」を選びます。

辞典/モードの選びかた **29**ページ

-----------

**2** キーワードを入力します。 ※ 日本語キ−ワト例文検索(英和辞典より)※※ 仕 「本語例文検索【けいかく ı **RETIRE** ひらがなの入れかた **40**ページ a計計のある。<br>計画画過程<br>経過過観察<br>経緯 ここでは「計画」を含む例文を調べ 警官<br>桂冠詩人 ます。 Hì 読みを入力していくとあてはまる 候補が表示されます。 **A マ ス マ のどれかを押して、** ※日本語キーワト例文検索(英和辞典より)※※  $\mathbf{I}$ 日本語例文検索【 調べたい言葉を 反転させ、 日本語キーワード1[計画 日本語 マート 2015年12月<br>日本語キーワード31 <u>|訳/決定</u>|**を押します。** 

「日本語キーワード1」にキーワードが 表示され、次のキーワードの入力状態 になります。

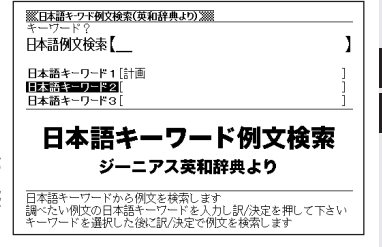

\_\_\_\_\_\_

ラ イ ブ ラ リ ー

**4** 必要に応じて2、3の操作を繰り 返して、「日本語キーワード2」や 「日本語キーワード3」にキーワー ドを入力します。

ここでは「提案する」と入れます。

- 選択した日本語キーワードを削除す るには、▲ ▼を押して削除したい キーワードを反転させて、 を調を押 します。
- **「訳/決定 を押します。**

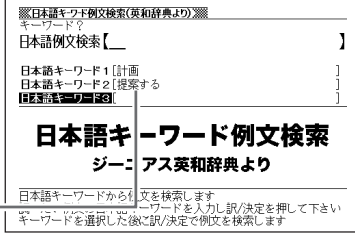

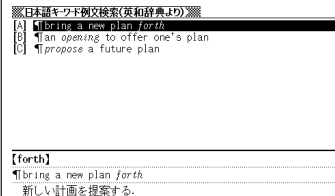

6 ADBFのどれかを押して、 調べたい例文を 反転させ、 <u>|訳/決定</u>|**を押します。** 

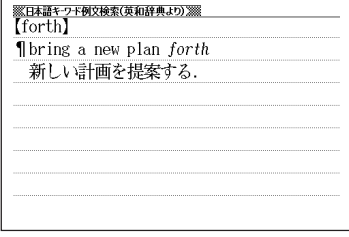

----------------------●調べたい言葉/キーワードはひらがなで14文字まで入力できます。

- ●日本語キーワード例文検索時、キーワードは「単なる文字の並び」として扱われ ます。
- ●「文字の並びが同じで意味が異なる別の言葉」がある場合、検索結果には「別の 言葉」の方の例文も含まれることがあります。 (例)「はいった」→「入った」(は言った)

# **1つの言葉をいくつかの辞典で調べる**

言葉を入力して、いくつかの辞典(モード)から該当する候補を呼び出すこ とができます。

英語検索、日本語検索は、それぞれ、下記の辞典(モード)から該当する候 補を呼び出します。

• 英語検索

英和辞典/NE最新略語小辞典(英字)/英語類語辞典 広辞苑(英字)/百科事典(英字)/カタカナ語新辞典(略語)/パソコ ン用語事典(英字) 世界の料理・メニュー辞典(スペル) Windows最新システム用語集(英字)/イミダス(英字)

• 日本語検索

広辞苑/百科事典/家庭の医学/和英辞典/NE最新略語小辞典(日 本語)

経済・ビジネス用語辞典/食の医学館/パソコン用語事典(日本語) ことば選び辞典/俳句季題便覧

- 全訳古語辞典/カタカナ語新辞典
- 世界の料理・メニュー辞典(読み)/故事ことわざ辞典
- 四字熟語辞典/日本史事典/世界史事典

Windows最新システム用語集(日本語)/全国方言一覧辞典 言葉の作法辞典

「スペル入力、読み入力における制約事項」、「各辞典(モード)に入った後 の操作方法」などは、それぞれの辞典(モード)のルールに準拠します。そ れぞれの辞典(モード)の説明をご覧ください。

なお、入力文字の一部に「?」、「~」、「&」を含んだ検索は行えません。

日

複 数 辞 書 検 索

※「[<u>シフト</u>]を押し、指を離してから【<mark></mark>または【▼)を押す」方法で前後の見 出し語を調べる( ) 34ページ)ことはできません。戻る/リストを押して 一覧の画面に戻し、選び直してください。

**1** 「複数辞書検索」を選びます。 辞典/モードの選びかた **28**ページ

2 **Aまたは**アを押して、英語を入 力して検索するときは「英語検索」 を、日本語を入力して検索すると きは「日本語検索」を選びます。

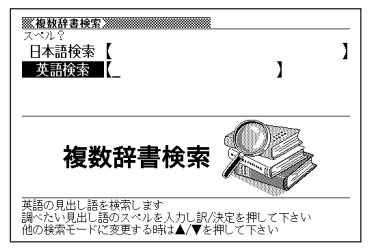

- **3** 調べたい言葉を、アルファベットまたは日本語で入力します。
	- **4** <sup>C</sup>を押します。

あてはまる言葉の一覧が表示されます。

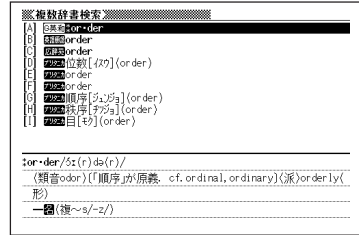

5 AVAPのどれかを押して調 べたい言葉を反転させ、|<u>訳/決定</u>| を押します。

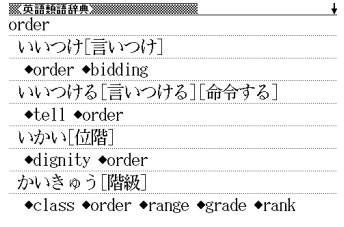

●候補が1000個を超えた場合は、先頭から1000個までを表示します。

# **例文や成句をいくつかの辞典で調べる**

英単語を入力して、その単語を使った例文や成句を、いくつかの辞典(モー ド)から呼び出すことができます。

下記の辞典(モード)から該当する候補を呼び出します。

●例文検索: 英和辞典/英会話Make it !/ 英会話とっさのひとこと辞典

●成句検索: 英和辞典

-----

「スペル入力における制約事項」などは、それぞれの辞典(モード)の例文検 索や成句検索のルールに準拠します。それぞれの辞典(モード)の説明をご 覧ください。

**1** 「複数辞書例文検索」を選びます。

辞典/モードの選びかた **28**ページ

**2** 例文や成句を調べたい英単語をア ルファベットで入力します。

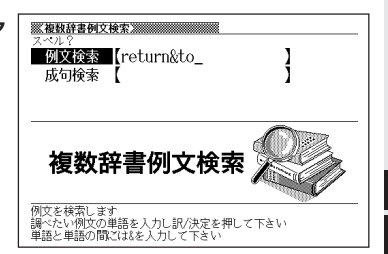

複 数 辞 書 検 索 **3** <sup>C</sup>を押します。

あてはまる例文や成句の一覧が表示さ れます。

優先的に表示する辞典は変更できま す。 **171**ページ

■または■を押して辞典(モー ド)を選びます。

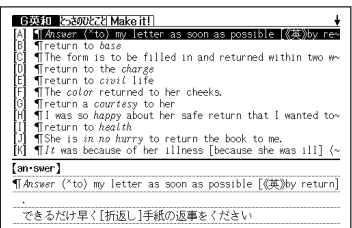

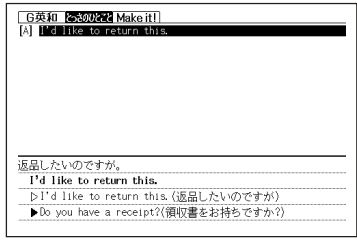

5 AVADのどれかを押して調 べたい例文や成句を反転させ、 訳/決定を押します。

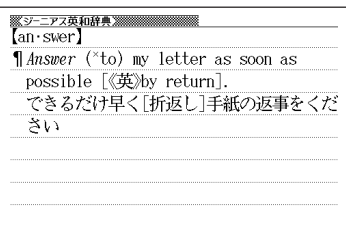

\_\_\_\_\_

●候補が1000個を超えた場合は、先頭から1000個までを表示します。

**The Company** 

### **優先的に表示する辞典を選ぶ**

「検索時、はじめに、どの辞典の例文や成句を表示するか」を選ぶことがで きます。

<u>シフト</u>を押し、指を離してから $\overline{\mathbb{F}}$  in を押します。

- 2 △または▼を押して、「優先設定」の横に●を移動させ、 <mark>訳/決定</mark><br>を押します。 を押します。
- **|訳/決定|を押します。**

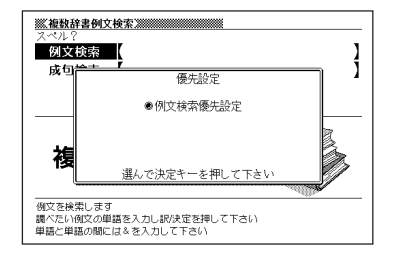

4 △または▼を押して、優先的に 表示させる辞典(モード)の横に● を移動させ、訳/決定を押しま す。

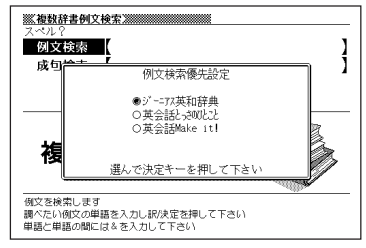

複 数 辞 書 例 文 検 索

# **少し前に調べた言葉を再度調べる (ヒストリーサーチ)**

名辞典/モードで調べた言葉は、辞典/モード別の履歴(ヒストリー)に各 辞典/モード合計で1000個まで保存されます。

●少し前に調べた言葉を再度確認したいときなどに、直接ヒストリーから その言葉を選んで検索することができます(ヒストリーサーチ)。

●1000個を超えて保存すると、古い言葉から順に消されます。

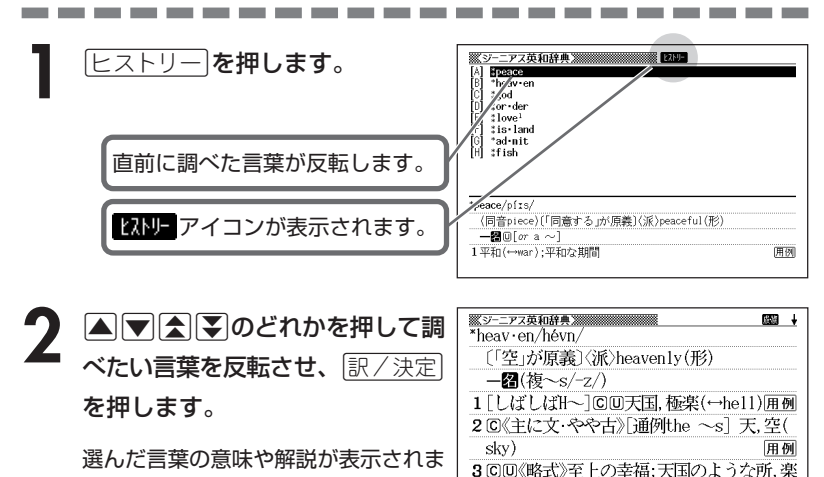

園《◆(a) ~ on earthともいう》

4「H~]回神《◆Godの代用語として用いる》

用例

す。

**172**

### **ヒストリーを消す**

記憶されているヒストリーを削除します。1つずつ、各辞典単位、または記憶され ているヒストリーをすべて削除できます。

#### ■1件ずつ削除する

- **1** 「削除したい言葉」がヒストリーに保存されている辞典機能(モード) にします。
- **[ヒストリー]を押します。**
- ▲ または ▼ を押して「削除したい言葉」を反転させます。

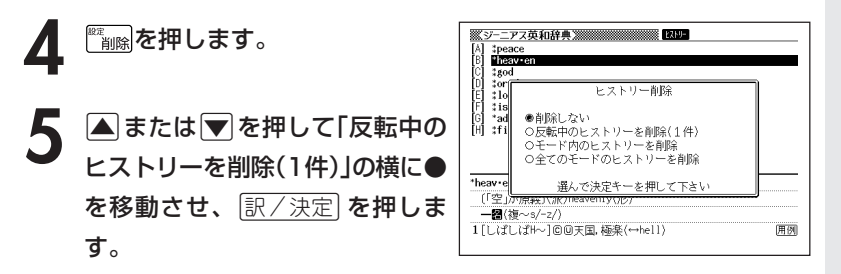

「削除します」というメッセージが表示され、ヒストリーを消去した後、検索文字 入力画面になります。

■各辞典(モード)単位/すべてのヒストリーを削除する

各辞典単位で削除するときは、その辞典機能(モード)で操作を始めます。

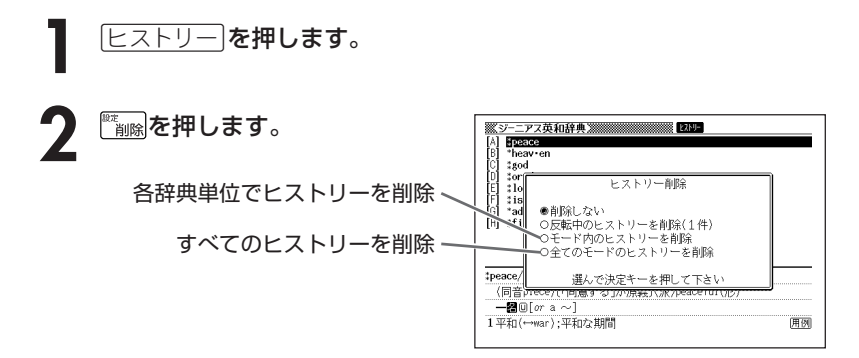

**3** △ または▼ を押して選びたい削除方法の横に●を移動させ、<br>※ | 訳/決定|を押します。 <u>|訳/決定</u>|**を押します**。

「削除します」というメッセージが表示され、 ヒストリーを消去した後、検索文 字入力画面になります。

# **意味や解説の画面で使われている言 葉について調べる(ジャンプ)**

意味や解説の画面で使われている言葉/文字について調べることができま す。

使用中の辞典/モードだけでなく、別の辞典/モードから引くこともでき ます。

※ ⇒ や △ のついた言葉は、使用中の辞典/モードの中でのジャンプになり ます。

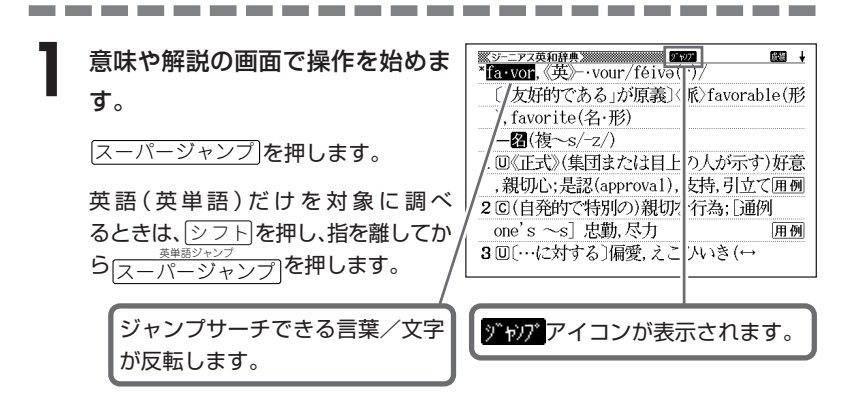

**|<||▶|▲||▼**のどれかを押して調べたい言葉/文字を反転させます。 調べたい言葉/文字を反転させた状態で、ジャンプできる各辞典/モード

( **177**ページ)のキーを押してもジャンプが行えます。

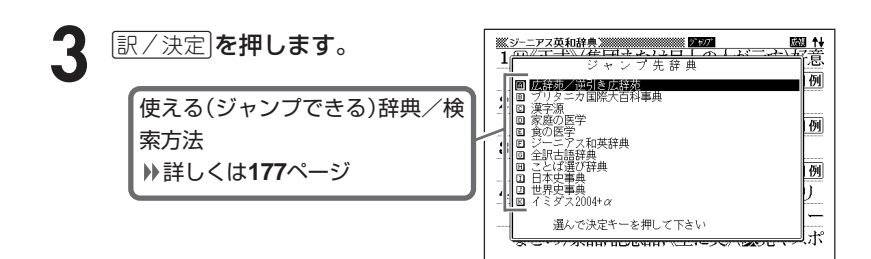

**4** <sup>&</sup>gt;または.を押して使いたい辞

典/モードを反転させ、訳/決定を

押します。

《日本語を調べるとき》

**2**で反転させた文字から始まる画面上 の言葉が、文字量の多い見出し語順に 表示されます。

漢和辞典の場合は、**2**で反転させた文

字の解説画面になります。

あてはまる見出し語がない場合は「該当する候補がありません」と表示され、 **2**の画面に戻ります。

《英語を調べるとき》

「ジャンプします」と表示された後、選択したつづりと同じ、または近い言葉 の一覧が表示されます。

複数形(dishes)や比較級(bigger)のように語尾変化している言葉を検索し たときは、その言葉の単数形(dish)や原級(big)などを呼び出します。

《英単語の例文・成句を調べるとき》

選択したつづりを含む例文または成句の一覧が表示されます。

### 5 AVADのどれかを押して、 調べたい言葉を反転させ、

「訳/決定」を押します。

**176**

**4**で英単語の「例文検索」または「成句検 索」を選択した場合は、|◀||▶|を押し て、更に辞書/モード間(英和/とっさ のひとことなど)を移動できます。

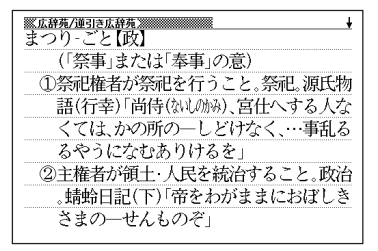

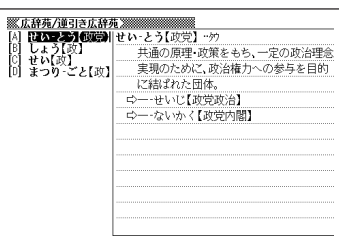

. . . . . . . . . the control of the control of the con-

●ジャンプサーチの対象になる言葉/文字が反転しているときは、ズーム ( **180**ページ)、ページ送り(mまたはM)などの機能は使用できません。 ズームなどを行いたいときは、iを押して反転を解除してください。 ●調べたい言葉/文字によって、ジャンプできる辞典/モードは異なります。 《日本語のジャンプ》

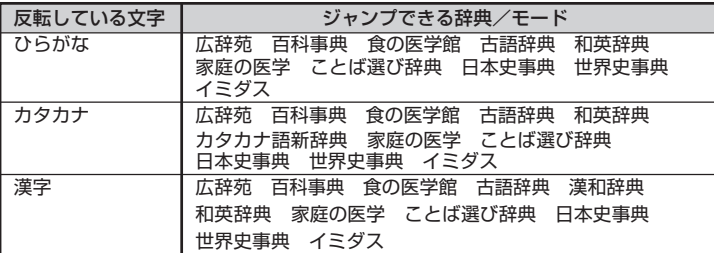

《英語(英単語)のジャンプ》

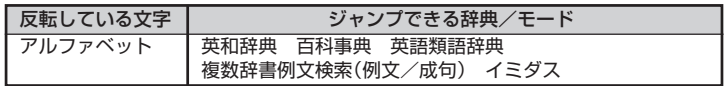

●ジャンプして表示された意味や解説の画面からさらにジャンプすることができ ます。連続10回までジャンプできます。

 **画面に表示する文字のサイズを変更する**

|文字サイズ| を押すごとに、切り替わります。

■「広辞苑/百科事典/家庭の医学/漢和辞典/経済・ビジネス用語辞典/食 の医学館/NE最新略語小辞典/パソコン用語事典/ことば選び辞典/俳句 季題便覧/冠婚葬祭マナー事典/全訳古語辞典/Windowsシステム用語集 /カタカナ語新辞典/世界の料理・メニュー辞典/故事ことわざ辞典/四字 熟語辞典/手紙文例集/スピーチ文例集/日本史事典/世界史事典/全国方 言一覧辞典/言葉の作法辞典」の文字サイズ

24ドット(全角20文字×9行)で

表示します

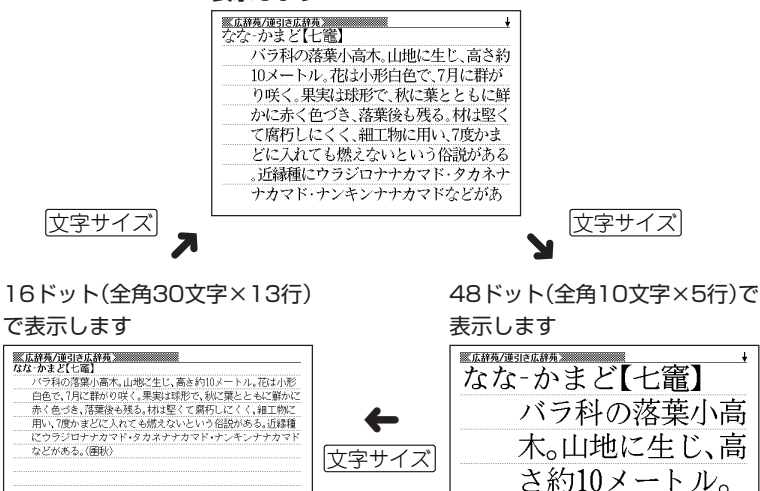

花は小形白色で、7
■「英和辞典/和英辞典/英語語辞典/英文手紙用例辞典/英語自遊自在/ スペイン語自遊自在/ドイツ語自遊自在/フランス語自遊自在/イタリア語 自遊自在/お助け英語自遊自在/ビジネス英語自遊自在/英会話Make it !/英会話とっさのひとこと辞典/もっとうまいeメールの書き方」の文字サ イズ

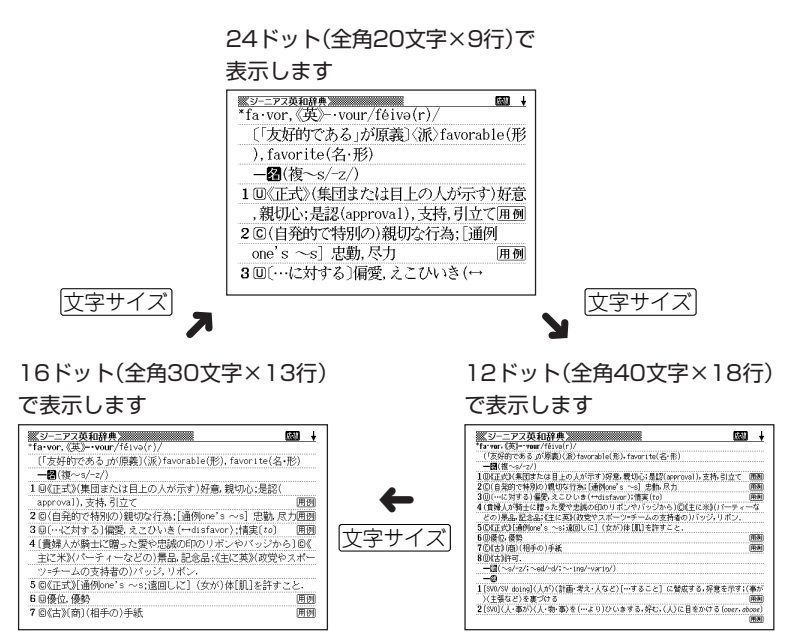

#### ■「中国語自遊自在/韓国語自遊自在」の文字サイズ

文字サイズ を押すごとに、16ドット(全角30文字×13行)と24ドット(全角20 文字×9行)表示に切り替わります。

## **画面の文字を拡大する(ズーム)**

言葉の意味や解説の画面で、画面の文字を拡大表示することができます。 画数の多い漢字を確認するときなどに便利です。

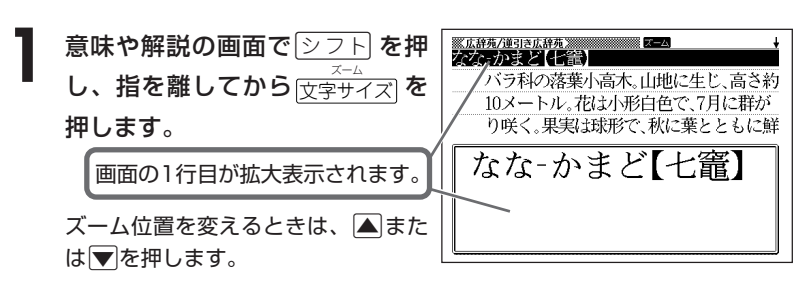

**前の表示に戻すときは、**「戻る/リスト**を押します。** 

●ズーム表示中は、ジャンプサーチ( ) 175ページ)、ページ送り( < または M)などの機能は使用できません。ジャンプサーチなどを行いたいときは、 通常の表示に戻してください。

- ●文字サイズを各辞書での最大サイズ(48ドット/24ドット)にしているとき は、拡大表示できません。
- ●画面の文字サイズを48ドットまで拡大 できる辞書で、画面の文字サイズを16 ドットにしている場合( **178**ページ) は、上記手順**1**の操作をもう一度行う と、さらに拡大表示(スーパーズーム) されます。

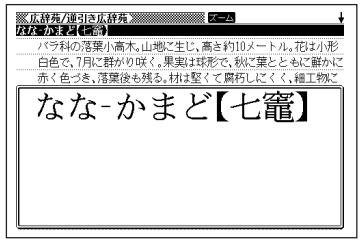

---------

#### 辞 典 機 能 を 使 っ て い る と き の 便 利 な 機 能

## **単語帳を使う**

「覚えておきたい重要な言葉/例文」などを登録できます。

単語帳は、下記の各エリアに分かれていて、合計で1500個まで登録できま す。

- 単語帳(英語):英和辞典/英語類語辞典
- 単語帳(日本語):広辞苑/百科事典/家庭の医学/食の医学館/ことば 選び辞典/俳句季題便覧/故事ことわざ辞典/四字熟 語辞典/パソコン用語事典/カタカナ語新辞典/世界 の料理・メニュー辞典/経済・ビジネス用語辞典/ NE最新略語小辞典/言葉の作法辞典/全国方言一覧 辞典/Windowsシステム用語集
- ダウンロード帳(外国語): ライブラリーに追加した辞典
- ダウンロード帳(日本語): ライブラリーに追加した辞典
- 例文帳:英和辞典/英会話Make it!/英会話とっさのひとこと
- 成句帳:英和辞典
- 単語帳(漢字源):漢和辞典
- 単語帳(ジーニアス和英辞典):和英辞典
- 単語帳(全訳古語辞典)
- 単語帳(日本史事典)
- 単語帳(世界史事典)

●成句や例文は、「ダウンロード帳(外国語)」に登録されます。

●各辞典(モード)の検索方法によっては、登録できない場合があります。

## **単語帳/例文帳に登録する**

**1** 「登録したい言葉/例文」の意味の 画面にします。

下記の状態からは、登録できません。

• 各辞典(モード)のリスト表示中

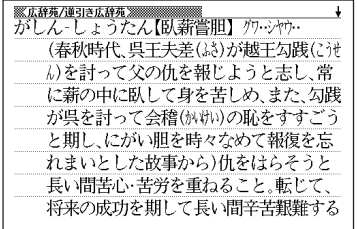

## 2 ② <u>ラト</u>を押し、指を離してから <mark>設/決定</mark> を押します。

単語帳に登録されます。

## **登録した単語/例文を見る**

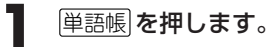

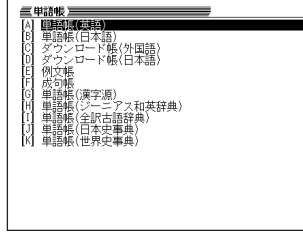

2 コまたは<br />
ことティングのコンティング<br>コンティングのコンティー 語/例文が登録されているエリア を反転させ、「訳/決定」を押しま す。

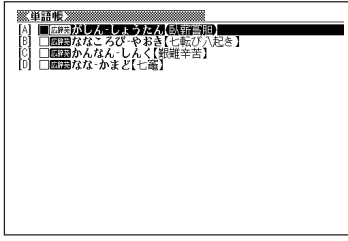

- **△または▼を押して、見たい単語/例文を反転させます。**
- ▲ **駅/決定 を押します。**

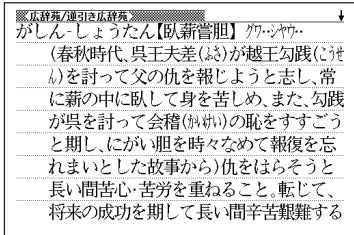

### **覚えた単語/例文にチェックマークを付ける**

覚えた単語/例文に、チェックマークを付けることができます。 また、チェックマークの有無を基準に、単語/例文の表示順を並べ替えることもで きます。 **185**ページ

**1** 単語帳 を押します。

- **▲ または▼を押して、チェックマークを付ける単語/例文が登録** されているエリアを反転させ、「訳/決定」を押します。
- **▲ または▼を押して、チェックマークを付ける単語/例文を反転** させます。
- <u>4</u> ② フト】を押し、指を離してから <u>訳/決定</u>|を押します。

□内にチェックマークが付きます。

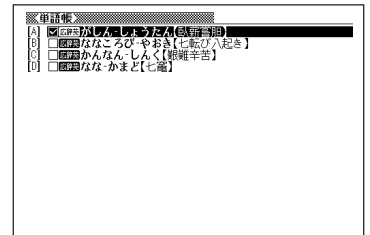

●チェックマークをはずすときは、リスト表示中に、はずす単語/例文を反転さ せて、<u>②フト</u>を押し、指を離してから $\frac{\frac{262}{22}+2.9}{\mathbb{R}/\mathbb{R}+\mathbb{R}^2}$ を押します。

#### 辞 典 機 能 を 使 っ て い る と き の 便 利 な 機 能

### **表示順を並べ替える**

単語帳のデータ表示中は、並び順設定は行えません。

**1**<br>シフト を押し、指を離してから を押します。

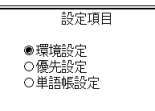

選んで決定キーを押して下さい

- 2 | **▲ または | を押して「単語帳設定」を選び、 ER / 決定 を押します。**
- **3** <sup>&</sup>gt; <u>|訳/決定</u>|**を押します。** ▲ または▼ を押して並び替えるものの横に●を移動させ、
- ▲ △または▼を押して)<br>■ <sub>訳/決定</sub> を押します。 ▲または▼を押して選びたい並び替え方法の横に●を移動させ、

### **登録した単語/例文を削除する**

- ■1件ずつ削除する
	- **1** 単語帳 を押します。
- 2 **△または▼を押して、削除する単語/例文が登録されているエリ** アを反転させ、「訳/決定」を押します。
- **△ または▼ を押して、削除する単語/例文を反転させます。**

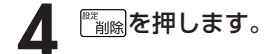

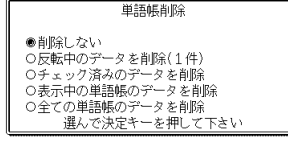

5 △または▼を押して「反転中のデータを削除(1件)」の横に●を移動 させ、訳/決定を押します。

#### ■複数の単語/例文を一度に削除する

「表示しているエリア内のチェックマークが付いている単語/例文」、「表示してい るエリア内のすべての単語/例文」、「単語帳に登録したすべての単語/例文」を一 度に削除できます。

「表示しているエリア内のチェックマークが付いている単語/例文」、「表示してい るエリア内のすべての単語/例文」を削除するときは、そのエリアを選んだ状態で 操作を始めます。

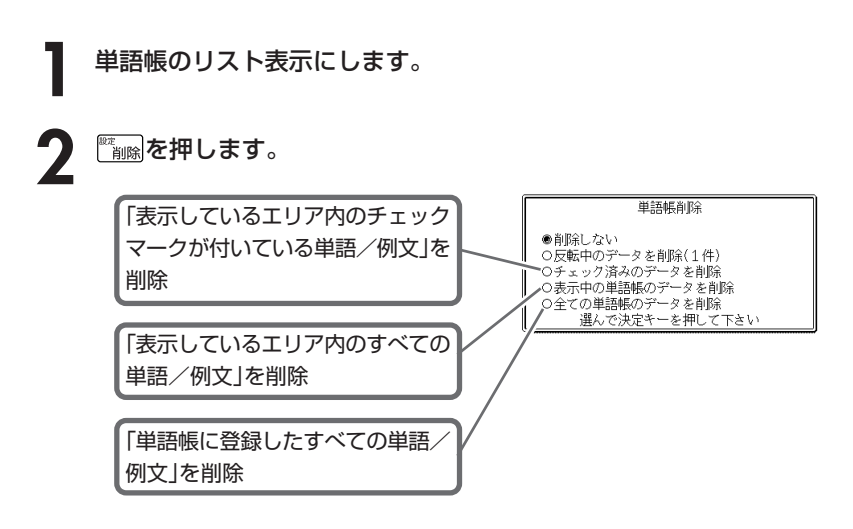

### 3 AまたはVを押して<br>
<sub>「訳/決定</sub>」を押します。 ▲ または▼ を押して選びたい削除方法の横に●を移動させ、

# **電卓を使う**

足し算や割り算などの四則演算、定数計算、メモリー計算ができます。

.......................

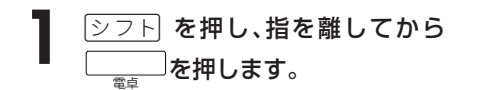

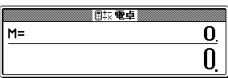

電卓の画面が表示されます。

**2** 次ページからの計算例を参考に、計算を行ってください。

電卓入力のキーボード

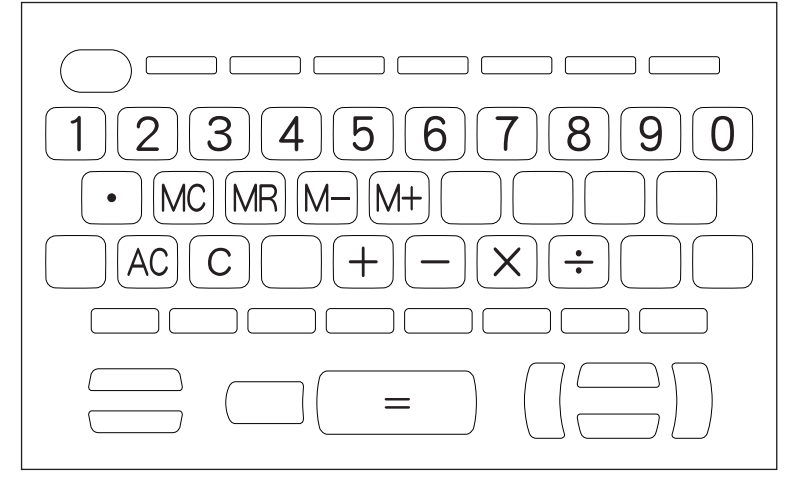

## **基本計算**

**1 計算を始めるときは**ACを押します。

2 HHXHのいずれかを押すと、その命令を表示します(計算例で は省略します)。

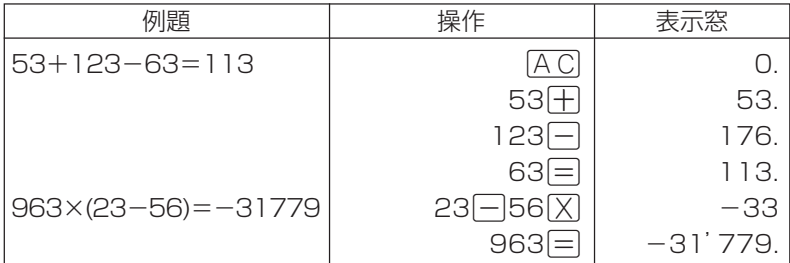

## **定数計算**

**1** 定数にしたい数値を置数した後、計算命令キーを2回押します。 その数値と命令がセットされ、"K"と命令を表示します。

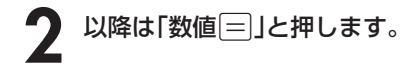

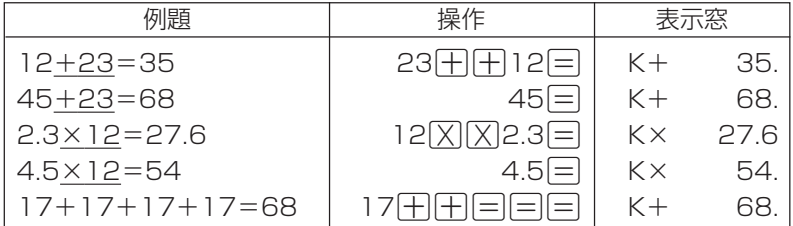

電 卓

## **メモリーを使った計算**

#### メモリーを使って計算するときは、以下のキーを押します。

- M+ …独立メモリーに数値を加えます。
- M- …独立メモリーから数値を引きます。
- MR…独立メモリーに記憶されている数値を表示します。
- MC …独立メモリー内容をクリアします。

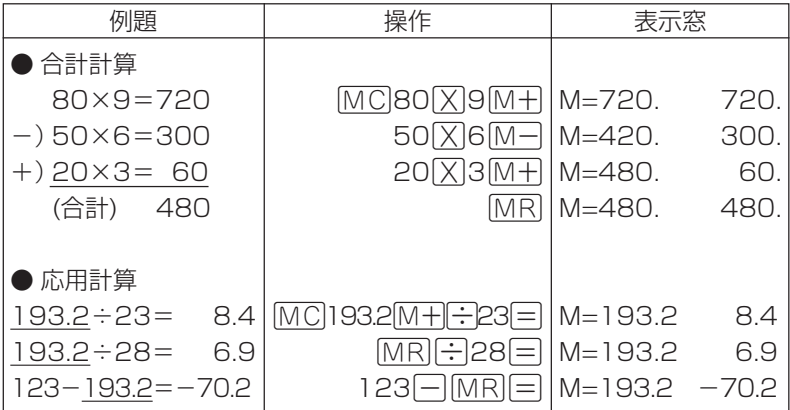

### **キーを間違えて押したときは**

■数字のタッチミス(置数ミス)

- **1** <sup>O</sup>を押します。 表示が"0."になります。
	-
- **2** 続けて置数し直します。

■計算命令キー(HE区区)→のいずれか)の押し間違い

**1** 続けて正しい計算命令キーを押します。

## **ゴハサン(クリア)にしたいときは**

**1 ACを押します。** 

独立メモリー内の数値を除いて、すべてをクリアします。

### **エラー("E"表示)になったときは**

以下のような状態になると"E"を表示し、計算できなくなります。

#### ■計算途中の数値または答えの整数部が12桁を超えたとき

このとき表示されている数値は、小数点を「兆の位」とした概算の答えです。

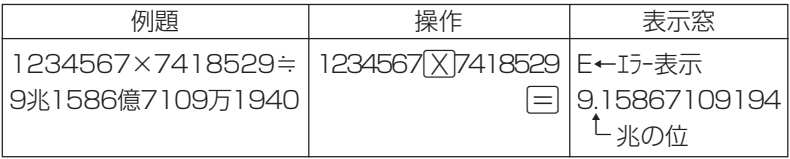

#### ■独立メモリーに記憶された数値の整数部が12桁を超えたとき

このとき"0."が表示されます。ただし、独立メモリー内には桁オーバーする前の 数値が保護されています。

### ■6 ÷ 0 = のように、除数0のわり算を行ったとき

●エラーになったとき("E"を表示したとき)、計算を続ける場合は © を、新た な計算を始める場合は「AC」を押してください。

● 戻る⁄リスト を押すと、電卓の画面が消え、電卓機能が終了します。

電 卓

## **設定(環境)を変更する**

本機のいろいろな設定を、使いやすいように変更することができます。

各辞典の最初(辞典キーを押した直後)の画面で操作を始めると、すべての 設定項目を変更できます。

---------------------------------

**タフトを押し、指を離してから** ■■ を押します。 設定項目が表示されます。

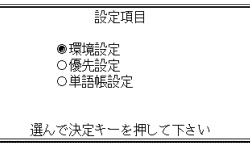

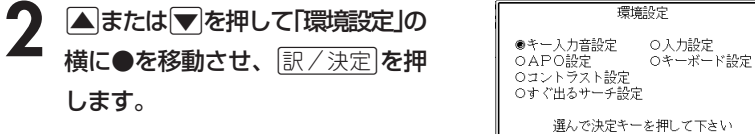

3 AVCIDのどれかを押して、変更したい設定の横に●を移動させ、<br>8 原/決定 を押します。 <u>|訳/決定</u>|**を押します。** 

## **キー入力音設定**

キーを押したとき、音を鳴らすか鳴らさないかを設定します。工場出荷時は「OFF」 に設定されています。

- ・ ON ・・・・ 音を鳴らす
- ・ OFF ・・・ 音を鳴らさない

**▲ または▼ を押して「ON 」または** 「OFF」 の横に●を移動させ、 <u>|訳/決定</u>|**を押します**。

キー入力音設定 00N  $\odot$ PF 選んで決定キーを押して下さい

### **入力設定**

文字の入力方法を、「挿入」または「上書き」に設定します(「挿入」と「上書き」 **▶ 46ページ)。工場出荷時は「挿入」に設定されています。** 

▲または▼を押して「挿入」または「上 書き」の横に●を移動させ、 訳/決定を押します。

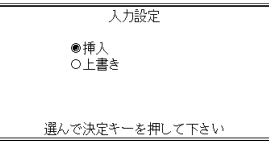

### **APO設定**

オートパワーオフまでの時間を設定します(オートパワーオフについて **▶ 27ページ)。工場出荷時は「6分」(約6分間)に設定されています。** 

△ママートのどれかを押して時間の 横に●を移動させ、訳/決定を押しま す。

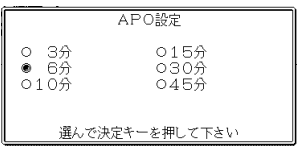

設 定 変 更

### **キーボード設定**

ひらがなの入力方法を、「ローマ字かな入力」または「かなめくり入力」に設定します (「ローマ字かな入力」と「かなめくり入力」 **40**ページ)。工場出荷時は「ローマ字か な入力」に設定されています。

▲または▼を押して「ローマ字かな入 力」または「かなめくり入力」の横に●を移 動させ、「訳/決定」を押します。

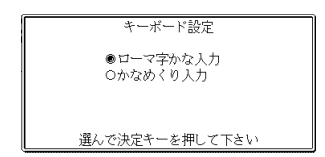

## **コントラスト設定**

画面の明るさを調整できます。

■または▶を押して画面の明るさを 調整し、訳/決定を押します。

• |◀| … 画面は淡く(明るく)なります。

• ▶ … 画面は濃く(暗く)なります。

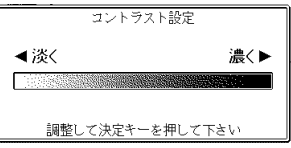

## **すぐ出るサーチ設定**

読みやスペルを入力して調べるときの検索方法を切り替えることができます。 工場出荷時は、「すぐ出るサーチ ON」に設定されています。

• ON ・・・・・・ 読みやスペルを入力するごとに、候補を表示します。

• OFF ・・・・・ 読みやスペルをすべて入力してから、検索します(一括検索)。

**▲ または▼ を押して「ON」または 「OFF」の横に●を移動させ、** |訳/決定| を押します。

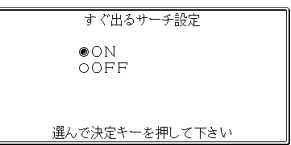

設 定 変 更

■一括検索を使って調べる(「すぐ出るサーチ OFF」) **1** 調べたい言葉の読みやスペルをすべて入力します。

**「訳/決定 を押します。** 

入力した読みやスペルと同じ、または近い言葉の一覧が表示されます。 あてはまる言葉が1つしかないときは、言葉の意味が表示されます。

**△ |v |< |v |c |v |d |v |d |v |d |v |d |v |d |v |d |v |d |v |d |v |d |v |d |v |v |d |v |v |v |v |v |v |v |v |v |** 

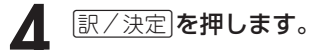

言葉の意味が表示されます。

# **各辞典の内容・著作権について**

## **《著作権に関するご注意》**

本機に収録した各辞典/モードの内容は、下記各著作物を、各編者/監修者および 各発行所のご協力を得て編集してあります。

本機に収録した内容および本書の一部または全部を無断で転載・複写することは禁 止されています。

また、個人としてご利用になるほかは、著作権法上、各編者/監修者、各発行所お よび当社に無断では使用できませんのでご注意ください。

## **《その他のご注意》**

- 画面表示の都合、その他の事情により、各編者/監修者や各発行所の監修に基づ き、書籍版と異なる表示をした箇所があります。 また、書籍版に基づいて編集したものに関しては、「書籍版発行後の社会情勢の 変化」などには対応していない場合があります。
- 本機に収録した各辞典は、それぞれの書籍版辞典に基づいて出版社より、電子 データとして作成、提供されております。 それぞれの辞典における誤記(誤植)、誤用につきまして、弊社ではその責任を負 いかねますので、あらかじめご承知おきください。
- 各辞典の収録数は、写真・図・表・付録を除いた数です。一部の辞書を除き、写 真・図・表・付録は収録されておりません。

--------\_\_\_\_\_

#### ●広辞苑 第五版 〈岩波書店〉 収録数:約230,000項目

○ C 岩波書店 1998, 2004

※『広辞苑』は株式会社岩波書店の登録商標です。

※『広辞苑 第五版』のデータを引用した著作物を公表する場合は、出典名・ 発行社名を明記してください。

※『逆引き広辞苑 第五版対応』について 書籍版『逆引き広辞苑 第五版対応』(岩波書店辞典編集部編)収録の「囲み 記事」は、この製品には収録されておりません。 本機は、書籍版『広辞苑第五版』の全項目について「逆引き(後方一致)検索」 を行うことができます。

#### ●ブリタニカ国際大百科事典 小項目電子辞書版 〈Britannica®〉 収録数:約153,000項目

○ C 2004, Britannica Japan Co.,Ltd. Encyclopædia Britannica Inc. ※「ブリタニカ国際大百科事典 小項目」の書籍は、現在刊行されておりませ ん。

●最新 家庭の医学 第12次改訂版 〈時事通信社〉 収録数:約6,000項目・約490種図表 ○ C 2001-2002 JIJI PRESS デジタル版制作 株式会社ベストメディア

●漢字源 JIS版 〈学習研究社〉 収録数:約6,355字(親字)・約45,000語(熟語) ○ C GAKKEN 2003 ※書籍版「漢字源」(親字12,600字/熟語約75,000語収録)に基づいて「漢 字源(JIS版)」として編集し、収録しています。

●ジーニアス英和辞典 第3版 〈大修館書店〉 収録数:約95,000語 ○ C KONISHI Tomoshichi, MINAMIDE Kosei and Taishukan 2001-2004

●ジーニアス和英辞典 第2版 〈大修館書店〉 収録数:約82,000語 ○ C KONISHI Tomoshichi, MINAMIDE Kosei and Taishukan 2003-2004

●経済新語辞典2003年度版 〈日本経済新聞社〉 収録数:約3,500語

○ C 日本経済新聞社

- ●経営用語辞典 〈日本経済新聞社〉 収録数:約700語 ○ C 工藤秀幸
- ●株式用語辞典 〈日本経済新聞社〉 収録数:約700語 ○ C 日本経済新聞社
- ●金融用語辞典 〈日本経済新聞社〉 収録数:約800語 ○ C 深尾光洋
- ●流通用語辞典 〈日本経済新聞社〉 収録数:約500語 ○ C 日本経済新聞社
- ●保険用語辞典 〈日本経済新聞社〉 収録数:約1,100語 ○ C 広海孝一・塙善多
- ●会計用語辞典 〈日本経済新聞社〉 収録数:約800語 ○ C 日本経済新聞社
- ●広告用語辞典 〈日本経済新聞社〉 収録数:約1,100語 ○ C 日本広告研究所
- ※以上ビジネスに必携の定番の8辞書を統合して「経済・ビジネス用語辞典」と して収録しています。

●食の医学館 〈小学館〉 収録数:約650項目 ○ C Shogakukan 2003

- ●ことば選び辞典 〈学習研究社〉 収録数:約13,400語 ○ C GAKKEN 2003
- ●マルチメディア時代に対応 カタカナ語新辞典(第五版)〈旺文社〉 収録数:約12,000語・略語:約1,400語 ○ C Takeshi Tsuda 1998
- ●全訳古語辞典(第三版) 〈旺文社〉 収録数:約22,500語 ○ C Miyakoshi・Sakurai・Ishii・Oda 2003

●故事ことわざ辞典 〈学習研究社〉 収録数:約4,500項目 ○ C GAKKEN 1998, 2001 ※ことわざ使用について ことわざは、その成立過程から言って、その当時の社会通念を反映してお り、きわめて差別的な意味を含んでいたり、蔑視的な表現であったりする ものが少なくありません。 また、知らないことわざを調べるという辞典の性格上、古典にしか出現し ないものも取り上げてあることをご理解ください。このようなことわざに ついては、人の心を傷つけ、人権を侵害することのないよう、使い方には 十分注意してください。 参考として掲載した古川柳や英語のことわざにも同じ配慮をお願いします。

●四字熟語辞典 〈学習研究社〉 収録数:約1,450項目 ○ C GAKKEN 1994, 2001

- ●英語類語辞典 〈大修館書店監修〉 収録数:約21,000語 ○ C CASIO 1998-2002 ※『ジーニアス和英辞典』(編集主幹 小西友七・大修館書店発行)に基づき、 大修館書店のご協力を得て当社が編集したものです。 ※書籍版は発行されておりません。
- ●英会話 とっさのひとこと辞典 〈DHC〉 収録数:約8,000例文 ○ C Ichiro Tatsumi, Sky Heather Tatsumi, 1998

●英会話 Make it!〈基本表現編〉〈語学春秋社〉 収録数:約2,600例文 ○ C 2001-2003

●英会話Make it!〈場面攻略編〉〈語学春秋社〉 収録数:約2,400例文 ○ C 2001-2003

- ●冠婚葬祭マナー事典 〈旺文社〉 収録数:約800項目 ○ C 旺文社 1989-2003
- ●言葉の作法辞典 〈学習研究社〉 収録数:1,800項目 ○ C GAKKEN 2003
- ●全国方言一覧辞典 〈学習研究社〉 収録数:約1,200語 ○ C GAKKEN 2003
- ●手紙文例集 〈学習研究社〉 収録数:約600例文 ○ C GAKKEN 2001 ※書籍版は発行されておりません。
- ●スピーチ文例集 〈学習研究社〉 収録数:約100例文 ○ C GAKKEN 2001 ※書籍版は発行されておりません。
- ●人名地名集 〈カシオオリジナル〉 収録数:約45,000語 ○ C CASIO 1998-2004 ※2004年4月時点の当社調査に基づくデータです。 ※書籍版は発行されておりません。
- ●ホトトギス俳句季題便覧 〈三省堂〉 収録数:約5,700項目 © Sanseido Co., Ltd. 2001

●ひとり歩きの英語自遊自在 〈JTBパブリッシング〉 収録数:約2,400例文 ○ C 2003 JTB Publishing Inc. ※書籍版に基づくデータから会話部分を収録しております。

●ひとり歩きのスペイン語自遊自在 〈JTBパブリッシング〉 収録数:約2,000例文 ○ C 2003 JTB Publishing Inc. ※書籍版に基づくデータから会話部分を収録しております。

●ひとり歩きのドイツ語自遊自在 〈JTBパブリッシング〉 収録数:約2,000例文 ○ C 2003 JTB Publishing Inc. ※書籍版に基づくデータから会話部分を収録しております。

●ひとり歩きのフランス語自遊自在 〈JTBパブリッシング〉 収録数:約2,100例文 ○ C 2003 JTB Publishing Inc.

※書籍版に基づくデータから会話部分を収録しております。

●ひとり歩きのイタリア語自遊自在 〈JTBパブリッシング〉 収録数:約2,200例文 ○ C 2003 JTB Publishing Inc. ※書籍版に基づくデータから会話部分を収録しております。

●ひとり歩きの中国語自遊自在 〈JTBパブリッシング〉 収録数:約2,300例文

○ C 2002 JTB Publishing Inc.

※書籍版に基づくデータから、小項目(台湾の旅社・台湾料理・台湾の屋 台・台湾屋台のメニュー)を除く会話部分を収録しています。

※会話表現の中のピンイン表記はカシオが独自に追加したものであり、当該 書籍には存在しません。

●ひとり歩きの韓国語自遊自在 〈JTBパブリッシング〉 収録数:約2,000例文 ○ C 2003 JTB Publishing Inc.

※書籍版に基づくデータから会話部分を収録しております。

●ひとり歩きのビジネス英語自遊自在 〈JTBパブリッシング〉 収録数:約2,700例文

○ C 2001 JTB Publishing Inc. ※書籍版に基づくデータから会話部分を収録しております。

●困ったときのお助け英語自遊自在 〈JTBパブリッシング〉 収録数:約1,200例文 ○ C 2001 JTB Publishing Inc. ※書籍版に基づくデータから会話部分を収録しております。

●世界の料理・メニュー辞典 米・英・西・独・仏・伊 編 〈学習研究社〉 収録数:約3,200語

○ C GAKKEN 2001

**200**

※書籍版『世界の料理・メニュー辞典』(30ヵ国収録)に基づいて『世界の料 理・メニュー辞典(米・英・西・独・仏・伊編)』として編集し、収録して います。

●日経パソコン用語事典2005 最新「携帯電話用語集」「AV機器用語 集」「デジカメ用語集」収録 〈日経BP社〉 収録数:約4,900項目 ○ C 日経BP社

- ※書籍版「日経パソコン用語事典2005」に基づいて、最新のデータ・項目を 改訂および追加収録しています。
- ●Windowsシステム最新用語集 〈日経BP社〉 収録数:約500語 ○ C 日経BP社

※書籍版は市販されておりません。

- ●日経エレクトロニクス 最新略語小辞典2004 〈日経BP社〉 収録数:2,754語 ○ C 日経BP社 ※書籍版は市販されておりません。
- ●もっとうまいeメールの書き方 〈学習研究社〉 収録数:約110例文 ○ C GAKKEN 2003

●英文手紙用例辞典 〈学習研究社〉 収録数:約200例文 ○ C GAKKEN 2001

- ●日本史事典 三訂版 〈旺文社〉 収録数:約6,800項目 ○ C Obunsha 2000
- ●世界史事典 三訂版 〈旺文社〉 収録数:約7,200項目 ○ C Obunsha 2000
- ●電子辞書版 情報・知識imidas 2004+α 〈集英社〉 収録数:約42,000語 ○ C Shueisha 2004

# **こんなメッセージが出たら…**

#### 本機を使用中に表示されるメッセージと対処方法について記載します。

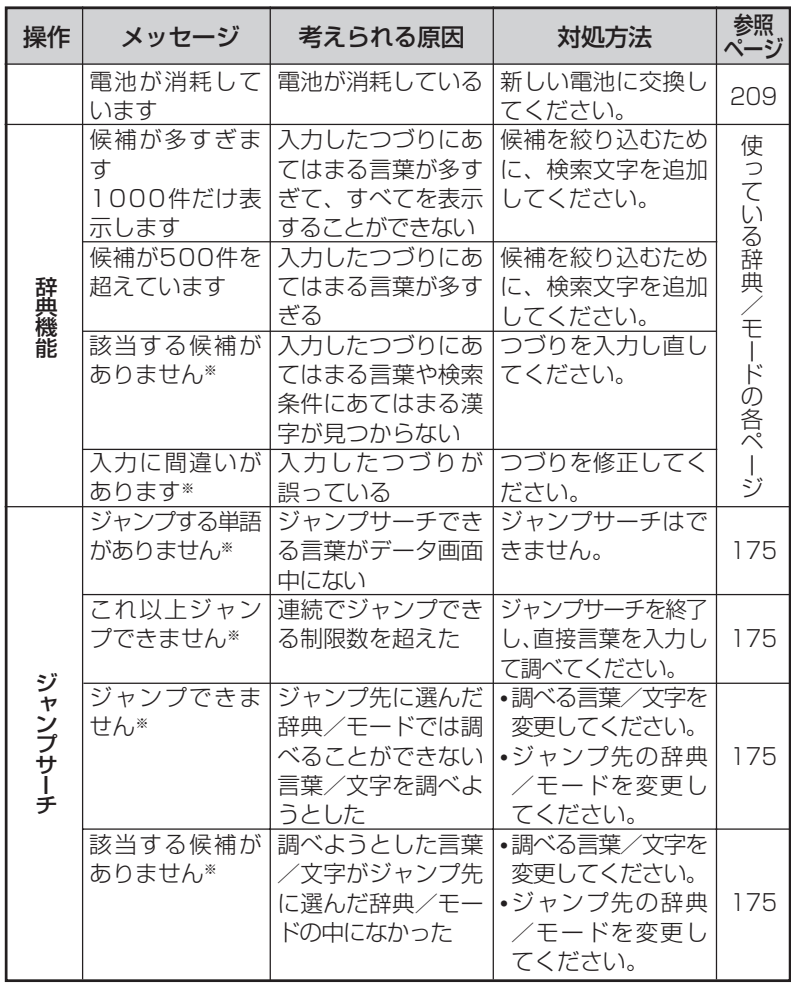

※メッセージが表示された後、もとの画面に戻ります。

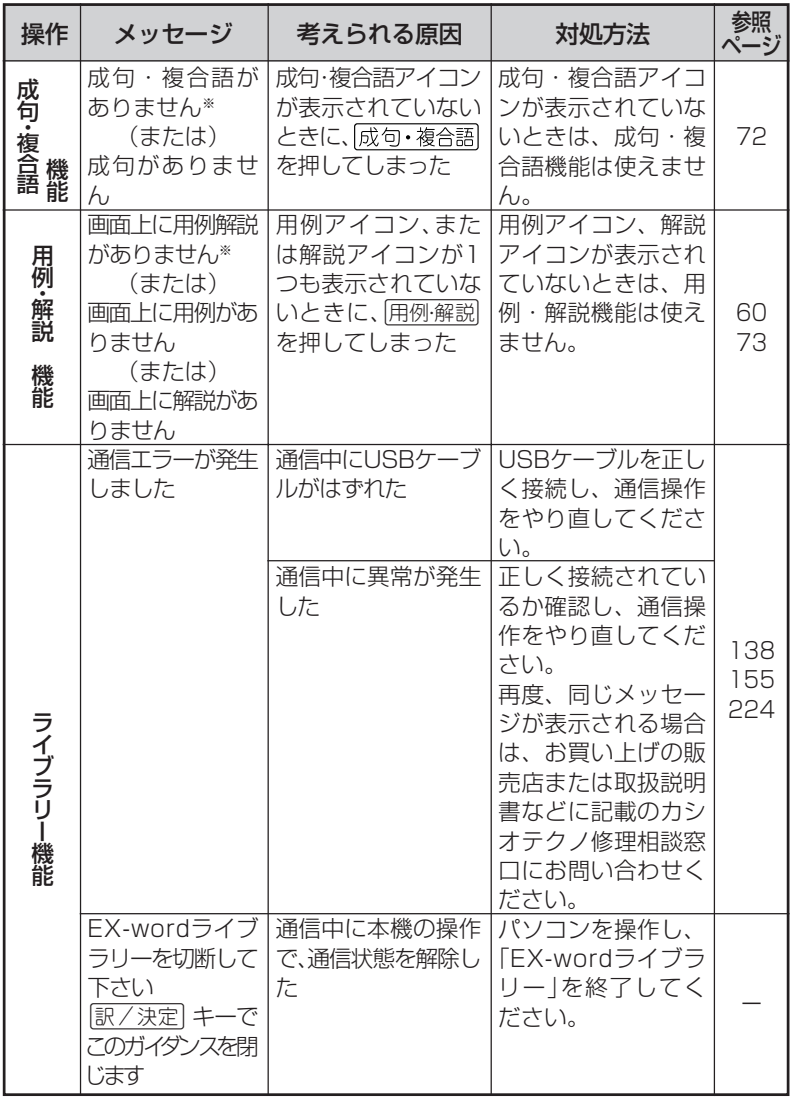

※メッセージが表示された後、もとの画面に戻ります。

こ

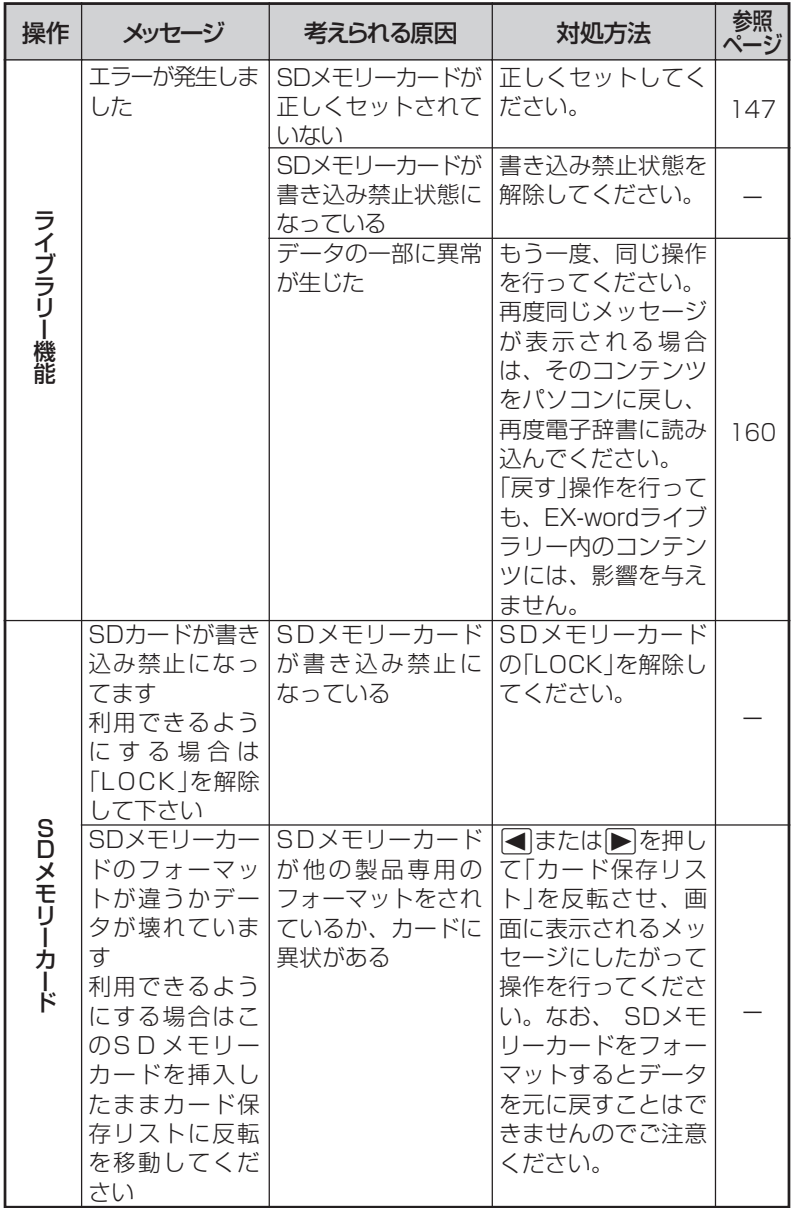

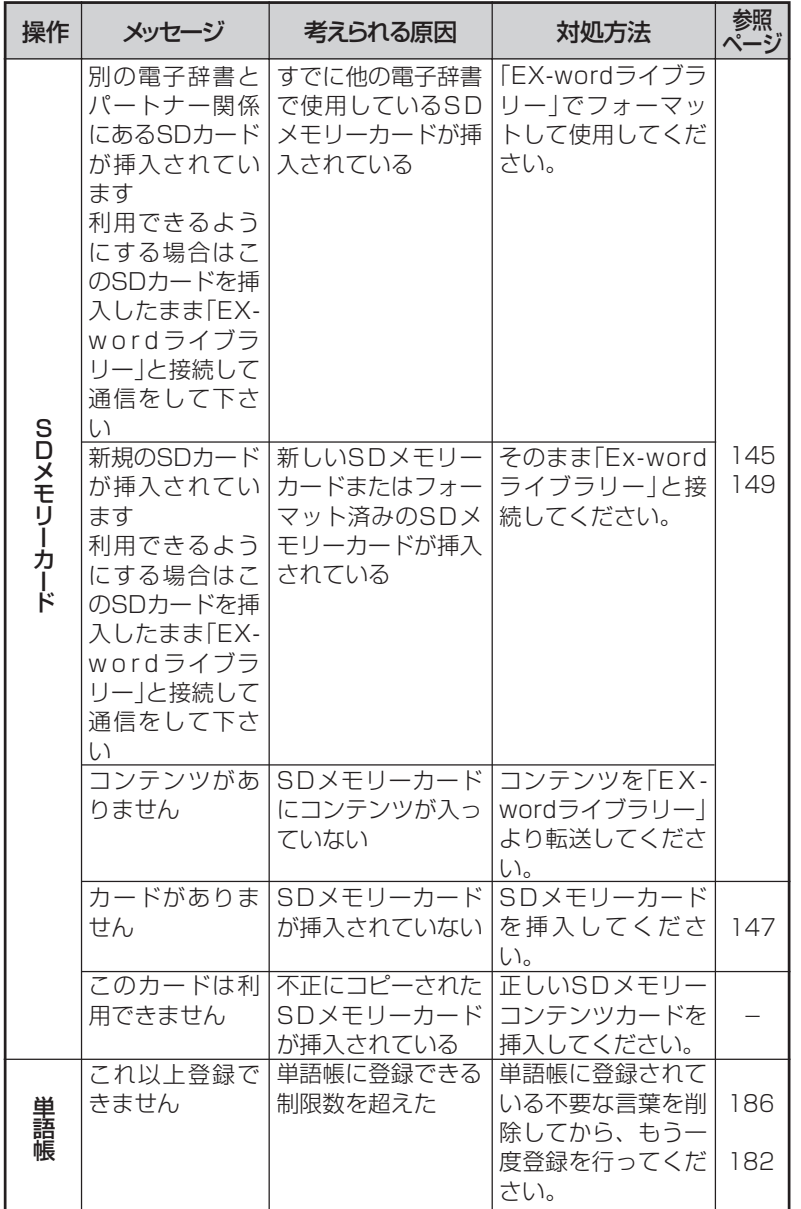

ん な と き は

こ

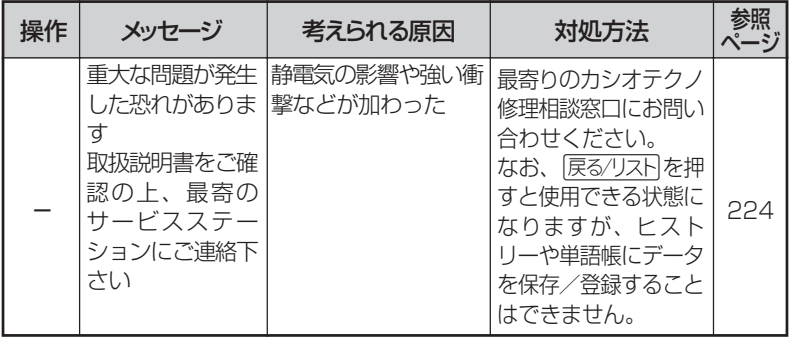

**206**

# **こんな症状がおこったら…**

### 本機の動きがおかしいときは、まず「アルカリ乾電池を使用し ている」か、ご確認ください。

次に、下の表を参考に対処してください。

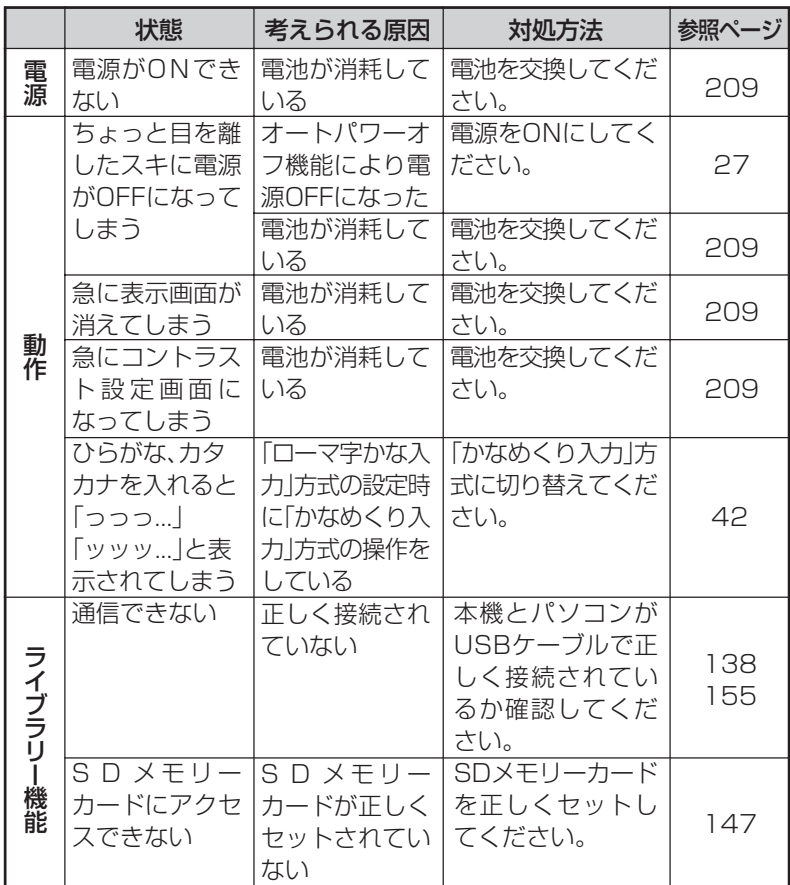

#### こ ん な と き は

# **リセットするときは**

静電気の影響などにより、動きがおかしくなったり、操作を受けつけなくなっ たりすることがあります。このようなときはリセットを行ってください。

■大切!リセットについて

- 必ず電源を切ってから、リセットしてください。 電源を切らずにリセットすると、ヒストリーや設定などの情報が消 えてしまいます。
- リセットボタンを押すものに、つ まようじや鉛筆など、先端の折れ やすいものを使わないでくださ い。故障の原因になります。
- **1** <sup>A</sup>を押して、電源を切 ります。
- **2** 本体裏面にあるリセットボタン を、シャープペンシル(芯を出さ ない状態)など先の細い棒のよう なもので押します。

本機を開け、 < または ▶ を押し て画面の明るさを調整します。

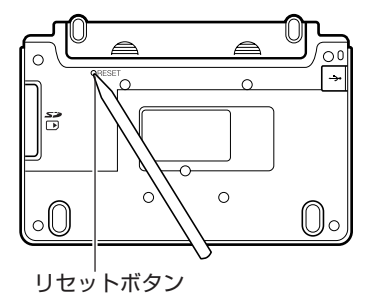

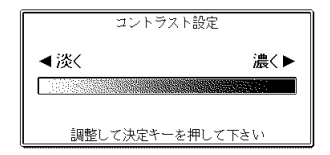

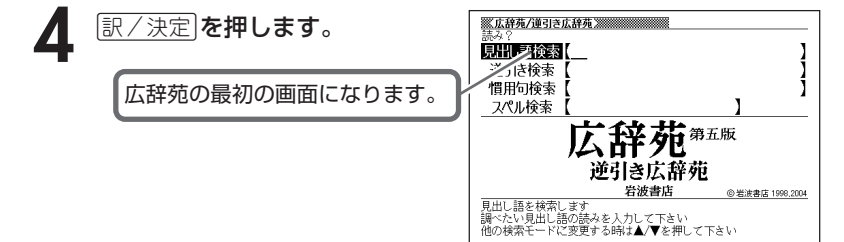

# **電池を取り換えたいときは**

画面に「電池が消耗しています」と表示されたときは、なるべく早く電池を 交換してください。

**表示されなくても、1年に1度は必ず電池交換をしてください。**

■大切!電池を交換する前に

- 必ず電源を切ってから、電池交換をしてください。電源を切らずに電 池を交換すると、ヒストリーや設定などの情報が消えてしまいます。
- 新しく入れる電池は必ず2本とも新品のものを使ってください。
- 必ずアルカリ単4形乾電池をご使用ください。マンガン乾電池では、 電池寿命が著しく短くなったり、誤動作を起こすことがあります。

**1** 新品のアルカリ単4形乾電池2本を用意します。

**2** <sup>A</sup>を押して、電源を切ります。

**3** 電池ブタを、2ヵ所の 部分 を押しながら矢印の方向へスラ イドさせて、取り外します。

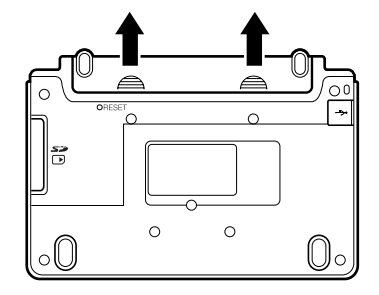

**4** 電池収納部から古い電池を取り 出して、新しい電池をセット し、電池ブタを取り付けます。

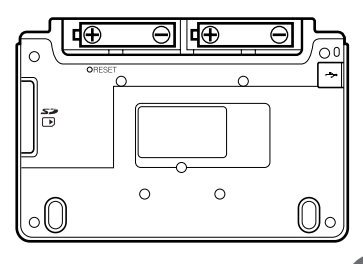

こ ん な と き は

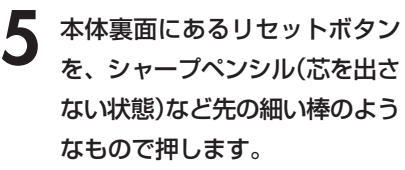

※ リセットボタンを押すものに、 つまようじや鉛筆など、先端の 折れやすいものを使わないでく ださい。故障の原因になりま す。

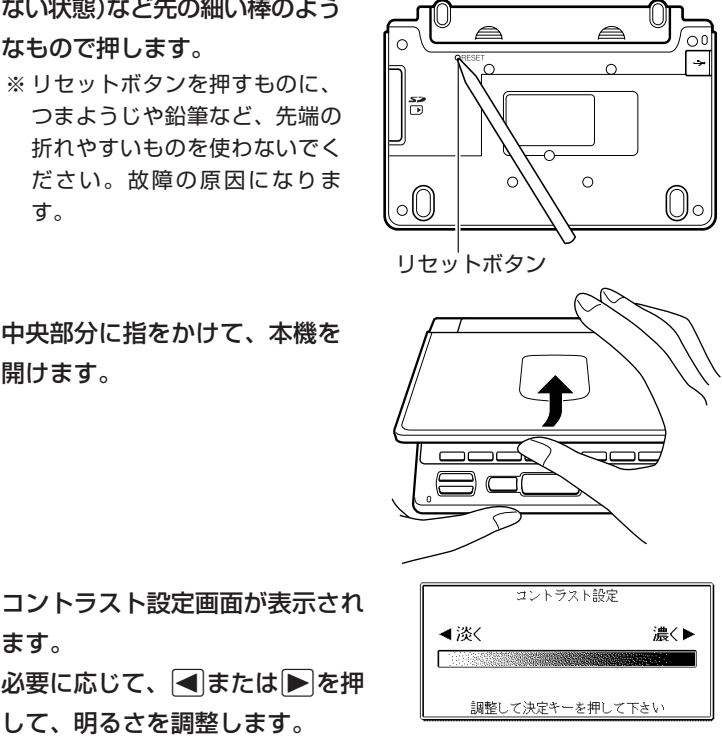

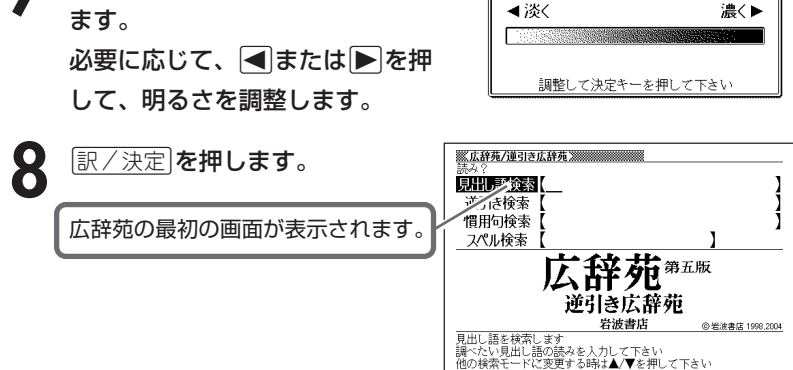

**6** 中央部分に指をかけて、本機を 開けます。

## **電池の取り扱い上の注意**

# **危険**

#### アルカリ電池について

アルカリ電池からもれた液が目に入ったときは、すぐに次の処 置を行ってください。 1. 目をこすらずにすぐにきれいな水で洗い流す。 2. ただちに医師の治療を受ける。

そのままにしておくと失明の原因となります。

# **警告**

#### 電池について

電池は使いかたを誤ると液もれによる周囲の汚損や、破裂によ る火災・けがの原因となります。次のことは必ずお守りくださ  $\bigcup_{\Omega}$ 

- 分解しない、ショートさせない
- 加熱しない、火の中に投入しない
- 新しい電池と古い電池を混ぜて使用しない
- 種類の違う電池を混ぜて使用しない

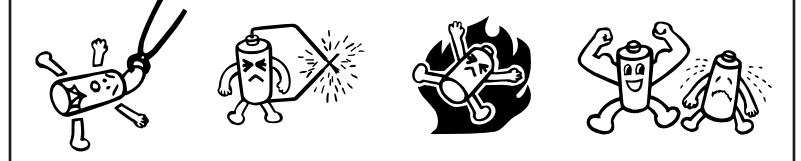

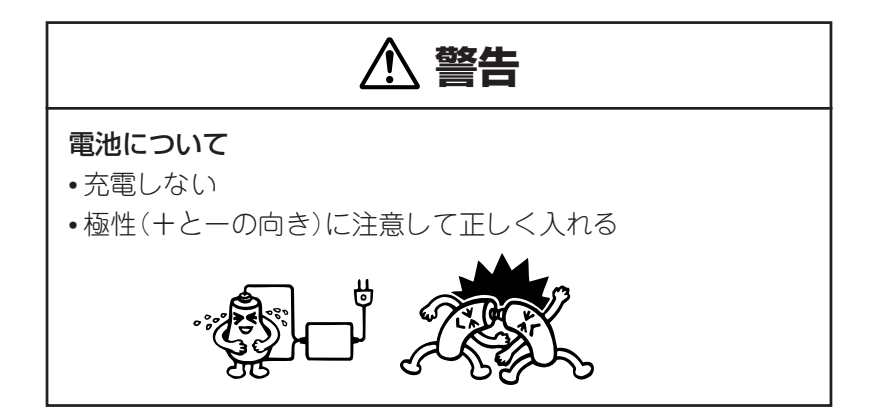

# **注意**

### 電池について

電池は使いかたを誤ると液もれによる周囲の汚損や、破裂によ る火災・けがの原因となることがあります。次のことは必ずお 守りください。

• 本機で指定されている電池以外は使用しない

• 長時間使用しないときは、本機から電池を取り出しておく

# **ローマ字/かな対応表**

ローマ字かな入力で入力するときの、つづりかたの一覧です。

| あ行 | あ                         | $\cup$                                                               | う                     | え                                       | お                          |
|----|---------------------------|----------------------------------------------------------------------|-----------------------|-----------------------------------------|----------------------------|
|    | A                         |                                                                      | $\frac{1}{\zeta}$     | ミけ                                      |                            |
| か行 | ゕ                         | き                                                                    |                       |                                         | $\frac{1}{2}$              |
|    | ΚA                        | $K$                                                                  | KŪ                    | KE                                      | $K\overline{O}$            |
|    | C A                       |                                                                      | CU                    |                                         | C <sub>O</sub>             |
|    |                           |                                                                      | QU                    |                                         |                            |
| が行 | $\overline{D}$            | ぎ                                                                    | $\overline{\Bra{c}}$  | げ                                       | $\overline{\tilde{C}}$     |
|    | G A                       | G <sub>1</sub>                                                       | GU                    | $\frac{\overline{GE}}{U}$               | GO                         |
| さ行 | さ                         |                                                                      | す                     |                                         | そ_                         |
|    | S A                       | $\overline{S}$                                                       | SU                    | SE                                      | SO                         |
|    |                           | $\frac{\mathsf{SH}}{\mathsf{U}}$                                     |                       |                                         |                            |
| ざ行 | ざ                         |                                                                      | ず                     | ぜ                                       | ぞ                          |
|    | ΖA                        | $\begin{array}{c} \nZ \mid \\ \nJ \mid \\ \n\hline \n5\n\end{array}$ | ZU                    | ΖE                                      | Z <sub>O</sub>             |
|    |                           |                                                                      |                       |                                         |                            |
| た行 | た                         |                                                                      | $\overline{\bigcirc}$ | $\overline{\tau}$                       | $\overline{\succeq}$       |
|    | T A                       | T <sub>1</sub>                                                       | TU                    | T E                                     | TO                         |
|    |                           | CHI                                                                  | TSU<br>J              |                                         |                            |
| だ行 | だ                         | ぢ                                                                    |                       | $\overline{C}$                          | ど                          |
|    | $\overline{D}$ A          | DΙ                                                                   | DU                    | DE                                      | D <sub>O</sub>             |
| な行 | な                         | $\overline{\overline{C}}$                                            | $\overline{\varphi}$  | $\overline{5}$                          | $\overline{\mathcal{O}}$   |
|    | NA                        | N <sub>1</sub>                                                       | NU                    | $N \nE$                                 | N <sub>O</sub>             |
| は行 | $\overline{15}$           | $\circlearrowright$                                                  | $\overline{131}$      | $\overline{\wedge}$                     | ほ                          |
|    | HA                        | $H$                                                                  | HU                    | HE                                      | H <sub>O</sub>             |
|    |                           |                                                                      | $rac{F U}{131}$       |                                         |                            |
| ば行 | $\overline{u}$            | $\overline{C}$                                                       |                       | $\mathcal{N}_{\!\scriptscriptstyle\mu}$ | ぼ                          |
|    | $\frac{BA}{b^2}$          | B <sub>1</sub>                                                       | $\frac{BU}{31}$       | B <sub>E</sub>                          | <u>BO</u>                  |
| ぱ行 |                           | $\overline{C}$                                                       |                       | $\lambda$                               | $\overline{1\overline{t}}$ |
|    | PA                        | P <sub>1</sub>                                                       | PU                    | PE                                      | PO                         |
| ま行 | $\overline{\overline{t}}$ | $\overline{\partial}$                                                | む                     | め                                       | も                          |
|    | МA                        | M <sub>1</sub>                                                       | MU                    | ME                                      | <b>MO</b>                  |

こ ん な と き は 付

録

**213**

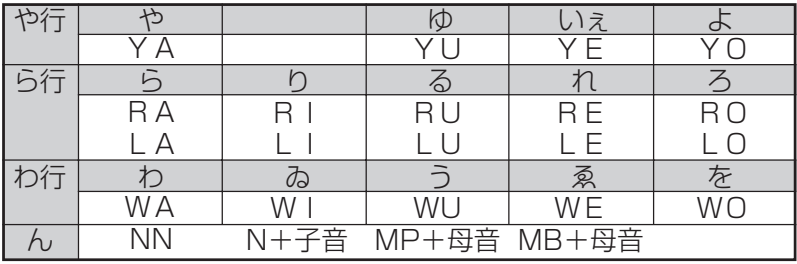

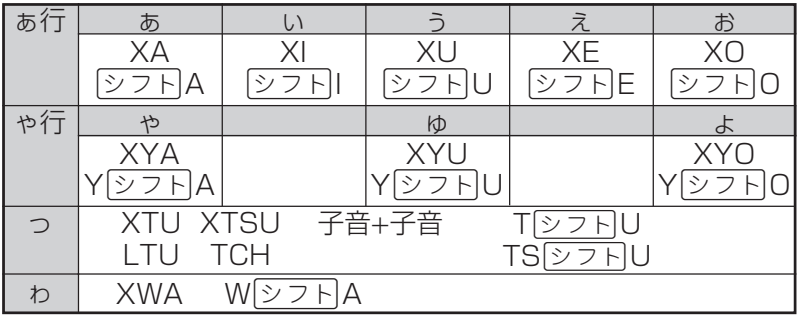

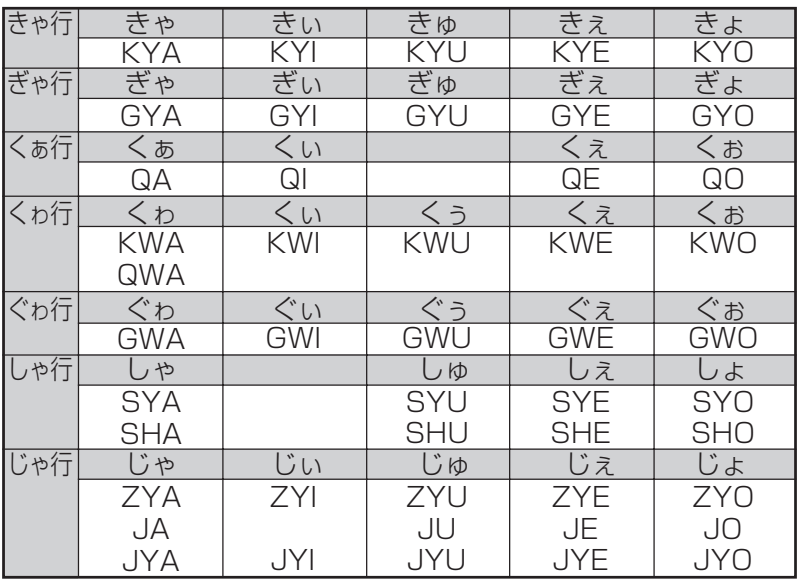
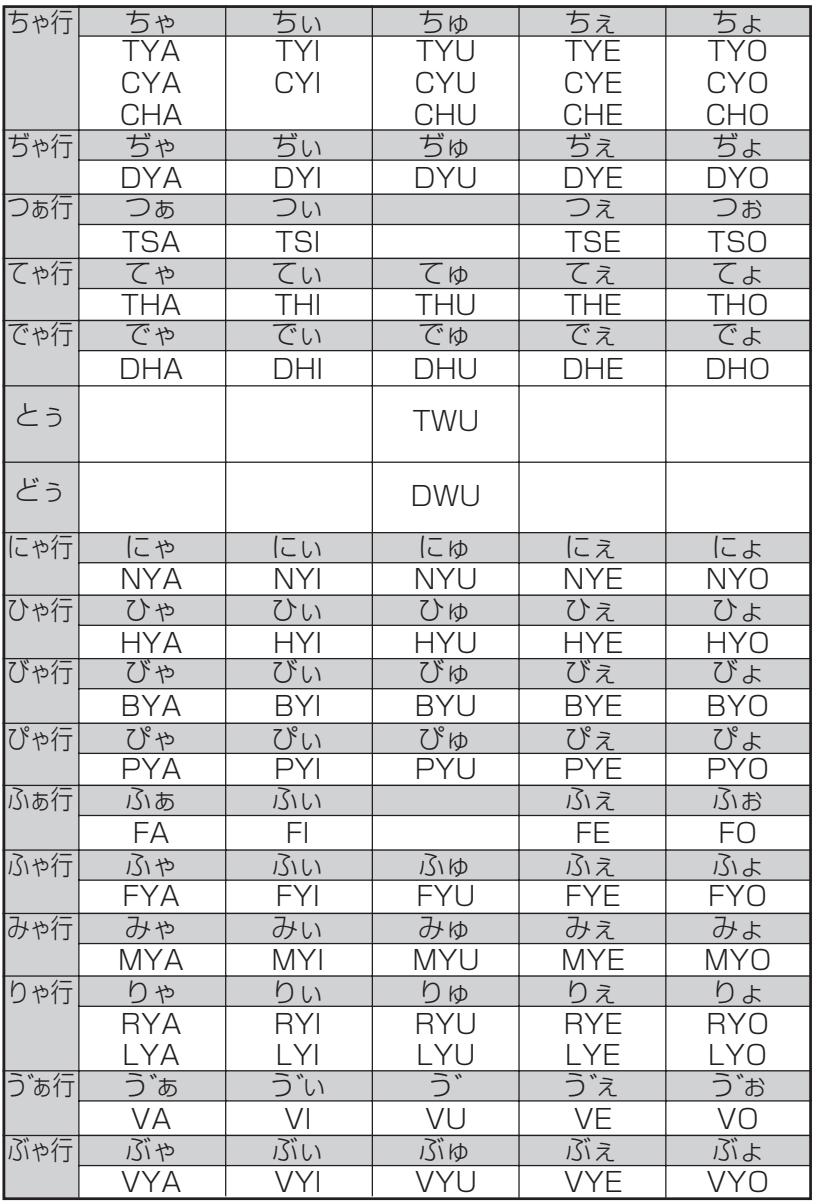

付 録

**仕様**

- ●型式: XD-FP6800
- ●収録内容:収録している辞書の種類・収録数については、「各 辞典の内容・著作権について」(**196**ページ)を参照 してください。
- **●表示: 480×320フルドットマトリックス液晶表示**
- 雷卓機能: 12桁・四則演算・四則定数計算・独立メモリー計 算・混合計算

※小数点は、上位桁優先のフローティング(浮動)方式 ※メモリー内容は、常時表示

**●消費雷力:0.4W** 

●電源および電池寿命(使用温度20℃の場合):

アルカリ単4形乾電池2本

- LR03(AM4):
	- 英和辞典の訳表示画面で連続放置時 …………… 約120時間
	- 入力・検索5分間/訳表示画面55分間表示を 繰り返したとき …………………………………… 約75時間 (SDメモリーカードを使用したときは、約55時間) ※SDメモリーカードの種類や使用状況、電池の種類、使用環

境、使用方法により変動します。

- ●オートパワーオフ機能:約3分・6分・10分・15分・30分・ 45分の6種類から設定可能
- ●レジューム機能: 電源OFFした時点までの画面やデータを保持 ●使用温度範囲:0℃~40℃
- ●大きさ:

閉じたとき= 幅144.5×奥行き99×厚さ11.9mm(最薄部: 足除く)

●重さ:約240g (電池込み)

●別売品

- エクスワード純正ケース
- エクスワードデータプラス専用ソフト CD-ROM版/データ カード版(各種専門分野/生活・実用/外国語など) 詳しくは、弊社電子辞書エクスワードホームページ(以下)をご 覧ください。

#### http://www.casio.co.jp/exword/

本製品はファイルシステム機能として株式会社京都ソフトウェアリ サーチの「Fugue」を搭載しています。

**217**

付 録

Fugue © 1999-2004 Kyoto Software Research, Inc. All rights reserved.

#### アルファベット・数字・記号 か行

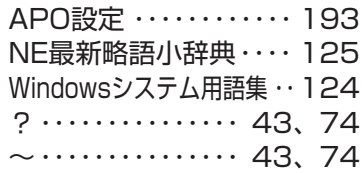

#### あ行

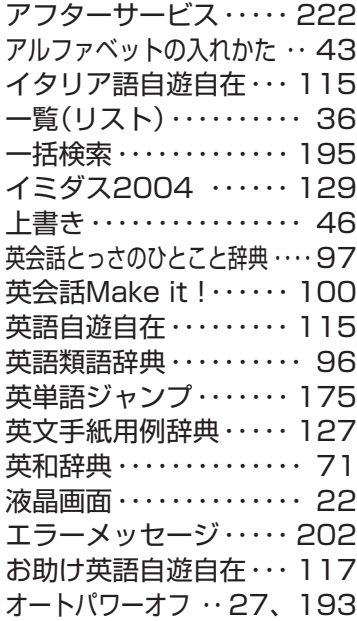

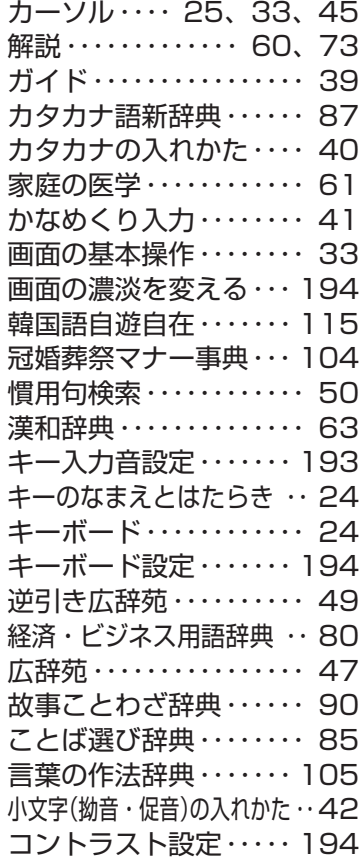

さ行

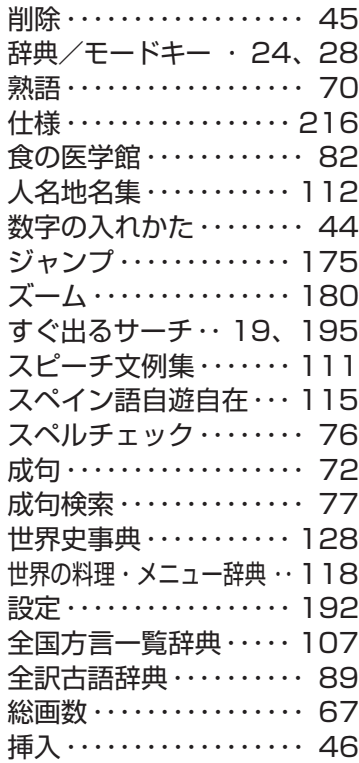

# た行

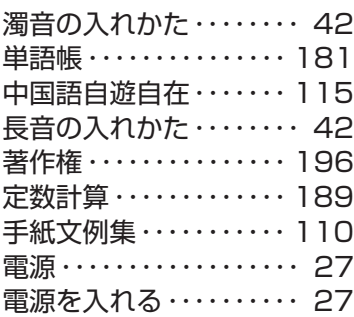

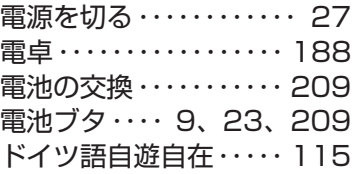

# な行

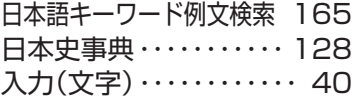

# は行

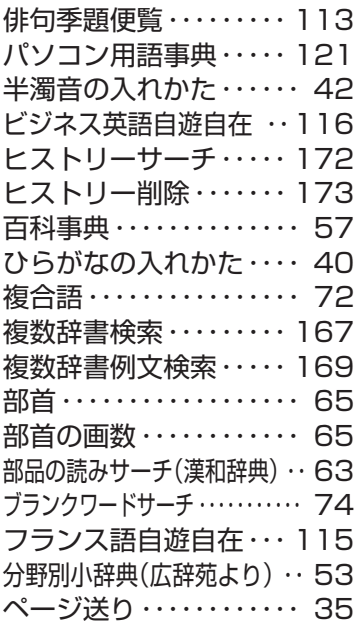

付 録 ま行

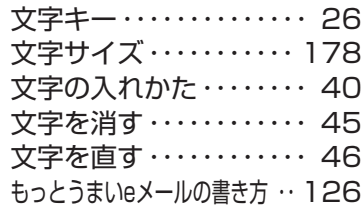

## や行

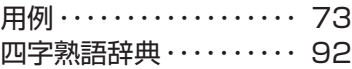

# ら行

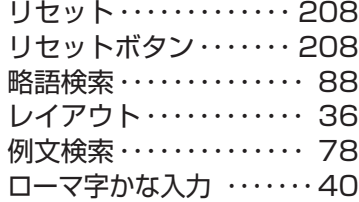

### わ行

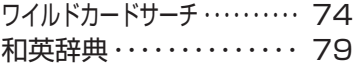

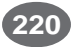